# **Dell Precision 5820 Fixe**

Manuel du propriétaire

**Modèle réglementaire: D02T Type réglementaire: D02T002 Août 2023 Rév. A09**

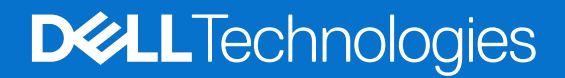

#### Remarques, précautions et avertissements

**REMARQUE :** Une REMARQUE indique des informations importantes qui peuvent vous aider à mieux utiliser votre produit.

**PRÉCAUTION : ATTENTION vous avertit d'un risque de dommage matériel ou de perte de données et vous indique comment éviter le problème.**

**AVERTISSEMENT : Un AVERTISSEMENT signale un risque d'endommagement du matériel, de blessure corporelle, voire de décès.**

© 2017-2023 Dell Inc. ou ses filiales. Tous droits réservés. Dell Technologies, Dell et les autres marques sont des marques de Dell Inc. ou de ses filiales. Les autres marques peuvent être des marques de leurs détenteurs respectifs.

# Table des matières

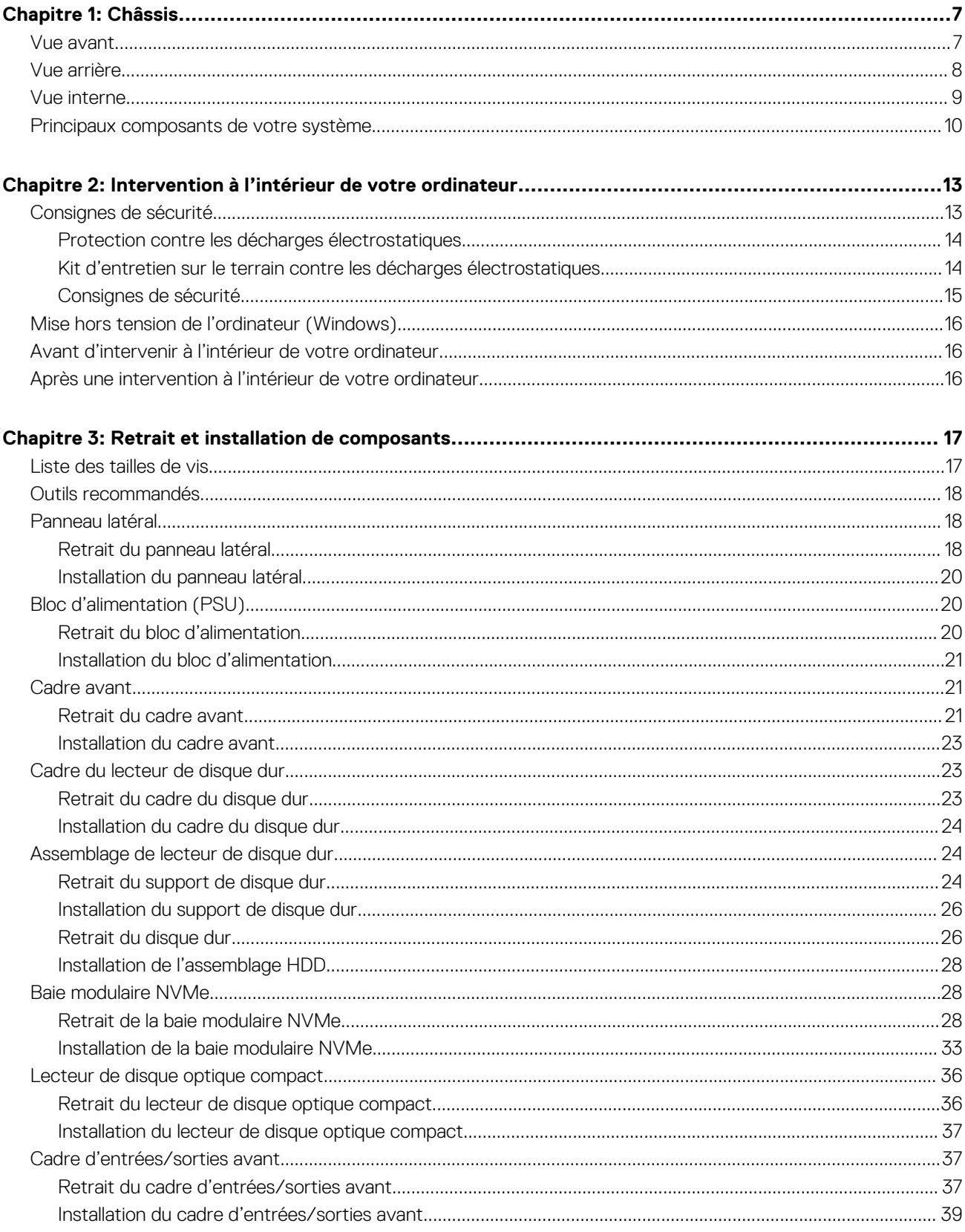

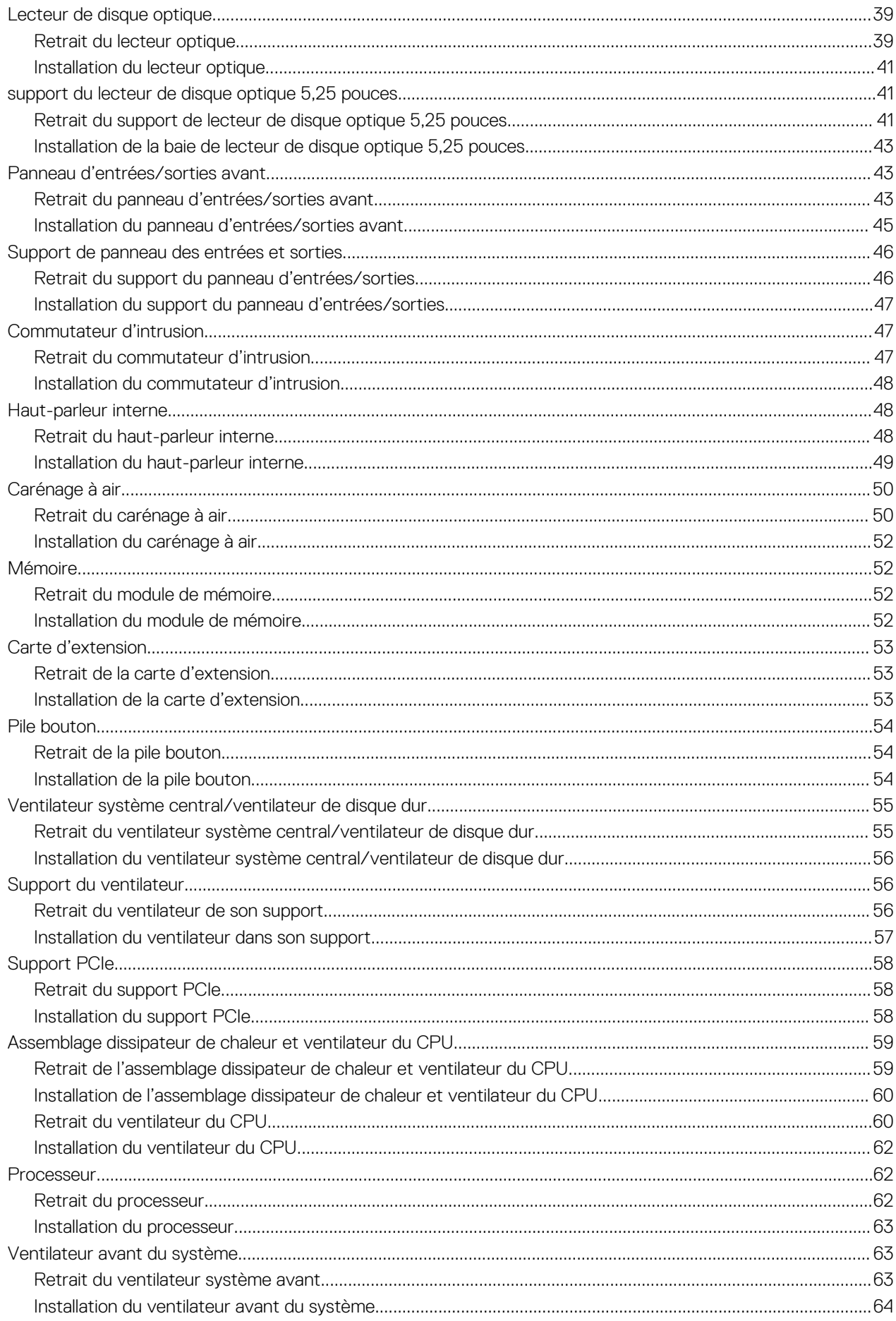

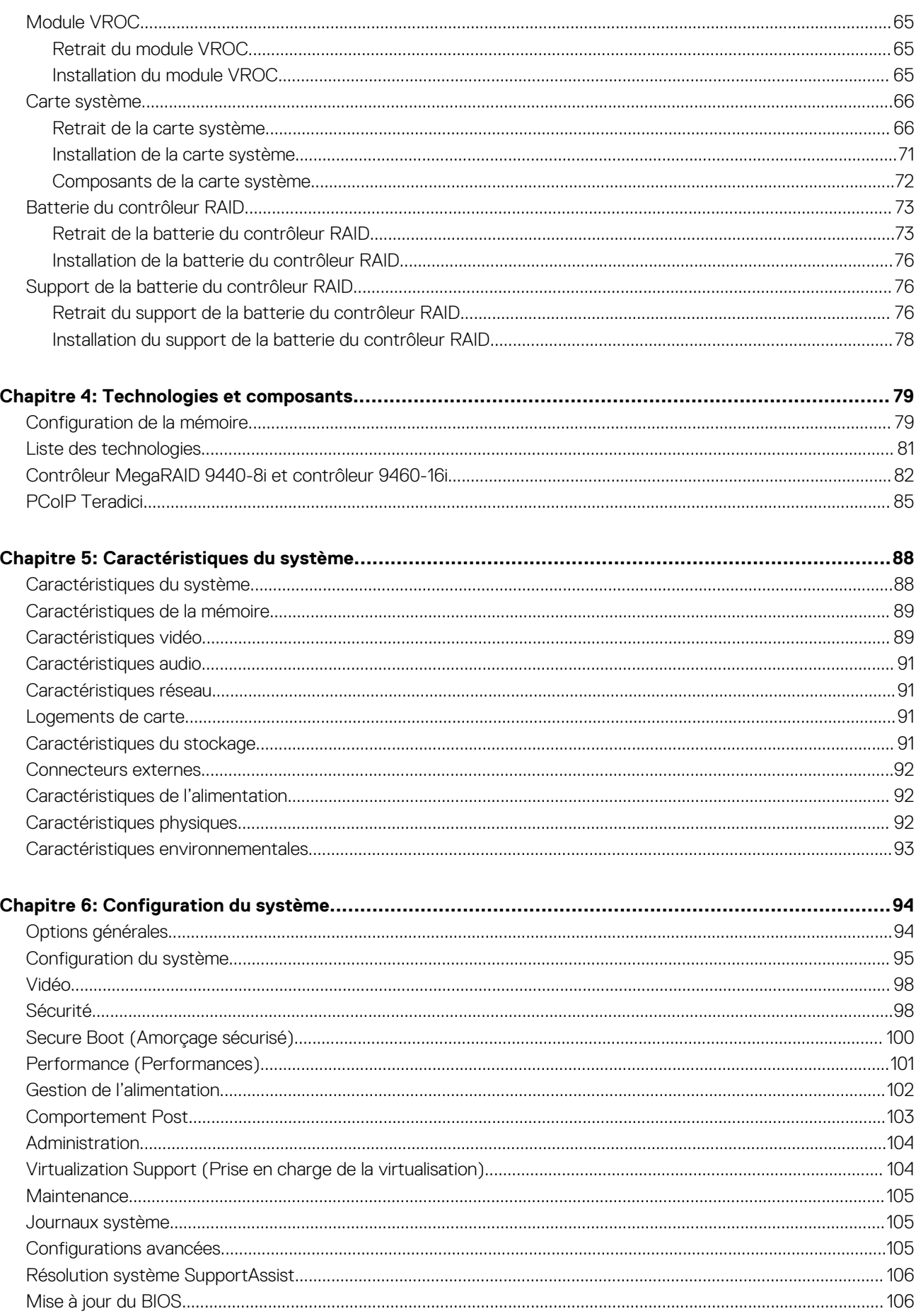

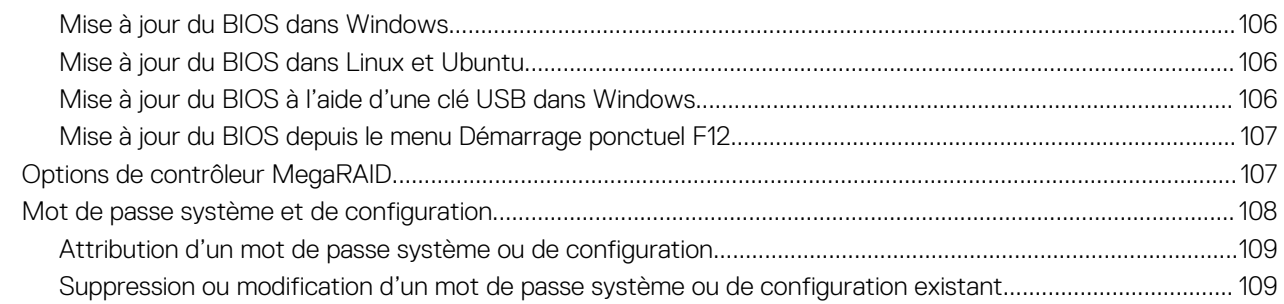

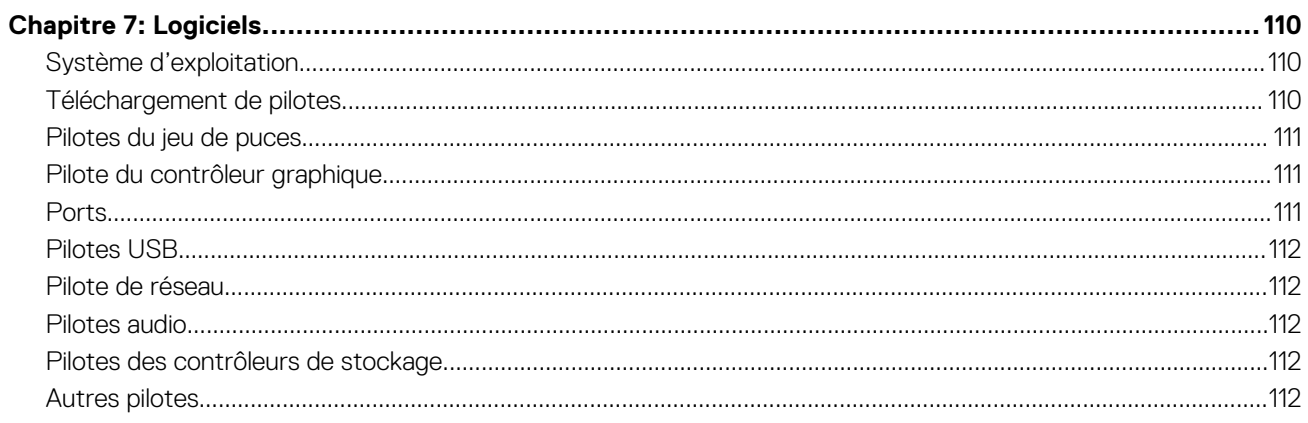

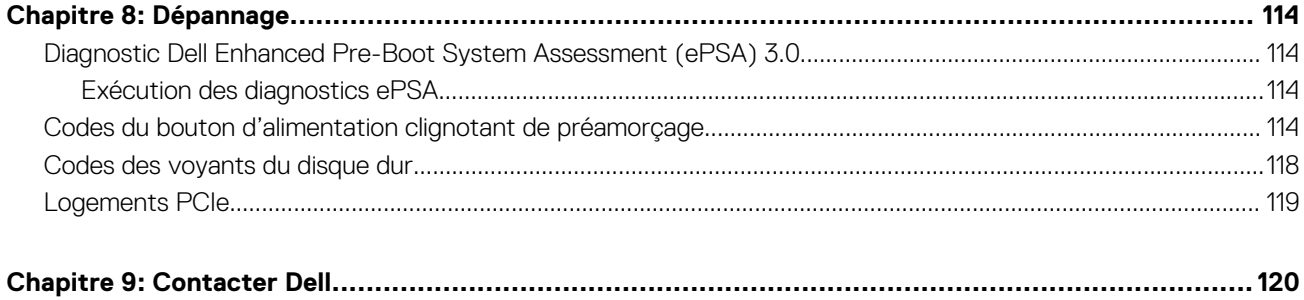

# **Châssis**

**1**

<span id="page-6-0"></span>Cette section représente différentes vues des boîtiers, des ports et des connecteurs, et décrit les combinaisons de touches de raccourci Fn.

#### **Sujets :**

- Vue avant
- [Vue arrière](#page-7-0)
- [Vue interne](#page-8-0)
- [Principaux composants de votre système](#page-9-0)

## **Vue avant**

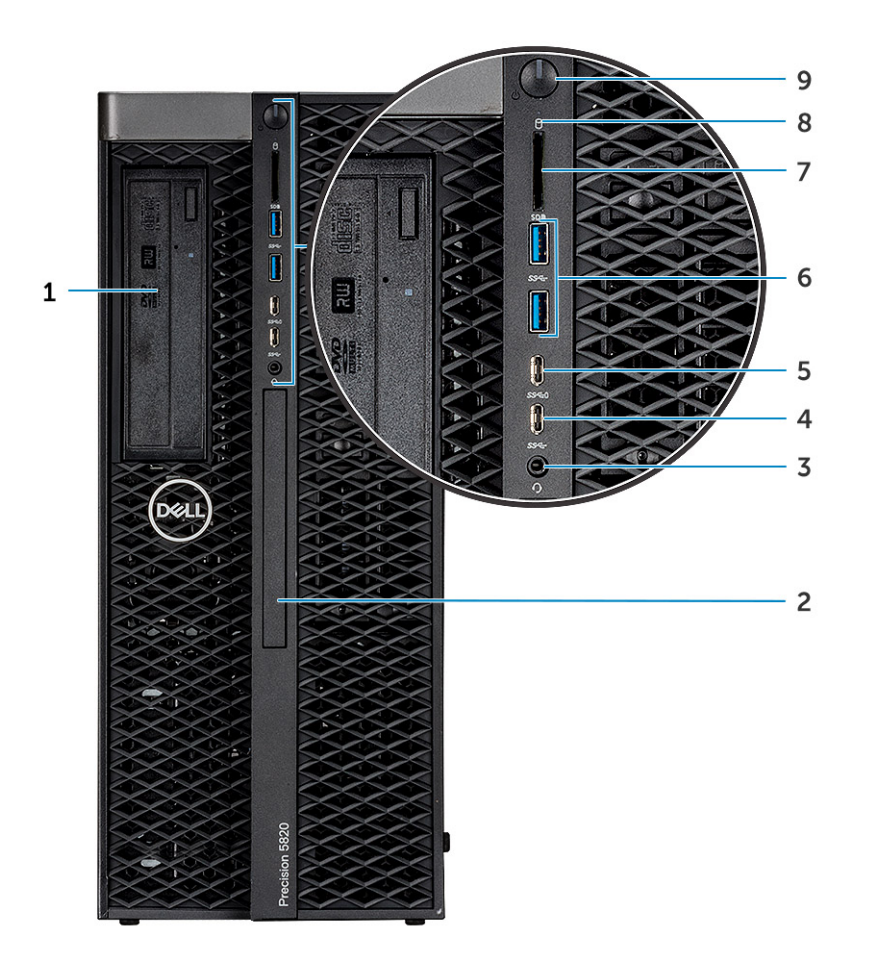

- 1. Support du lecteur de disque optique de 5,25 pouces 2. Lecteur de disque optique compact
- 
- 5. Un port USB 3.1 Gen 1 Type C avec PowerShare 6. Ports USB 3.1 Gen 1
- 
- 9. Bouton d'alimentation
- 
- 3. Port casque 4. USB 3.1 Gen 1 Type C
	-
- 7. Logement de carte SD 8. LED d'activité du disque dur

# <span id="page-7-0"></span>**Vue arrière**

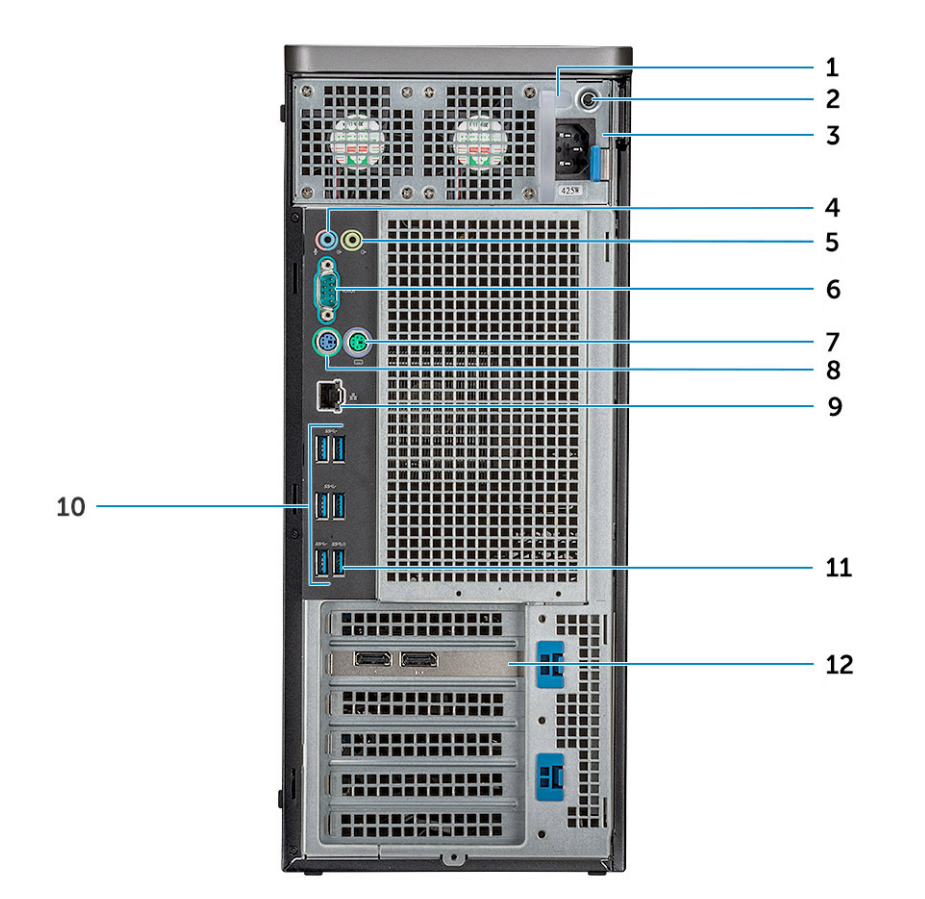

- 
- 3. Port de connexion du cordon d'alimentation 4. Microphone/port d'entrée de ligne
- 5. Port de sortie de ligne 6. Port série
- 7. Port PS/2 pour souris and the set of the set of the SS and the SS are point PS and the SS and the SS and the SS and the SS and the SS and the SS and the SS and the SS and the SS and the SS and the SS and the SS and the
- 9. Port Ethernet/réseau 10. Ports USB 3.1 Gen1
- 11. Port USB 3.1 Gen1 (prend en charge la mise sous tension intelligente)
- 1. Bloc d'alimentation (PSU) 2. LED du test BIST (Built In Self Test Autotest intégré) de l'écran PSU
	-
	-
	-
	-
	- 12. Logements d'extension PCIe

# <span id="page-8-0"></span>**Vue interne**

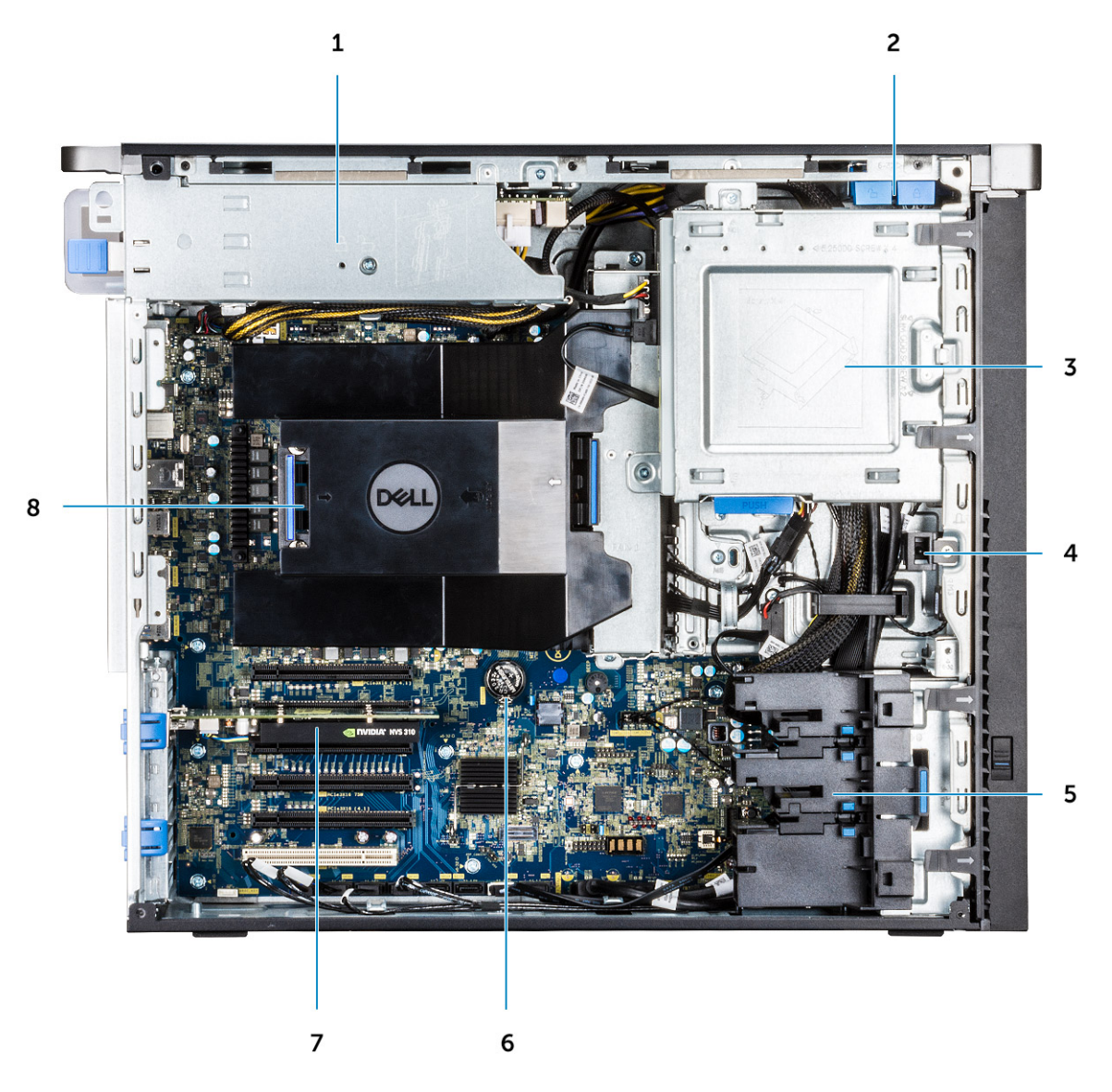

- 
- 3. Support du lecteur de disque optique 5,25 pouces 4. Commutateur d'intrusion
- 5. Support PCIe 6. Pile bouton 6. Pile bouton
- 7. Processeur graphique alimenté de la comme de la serie de la Sanche B. Carénage à air
- 1. Support de bloc d'alimentation 2. Bouton de verrouillage/déverrouillage du cadre du disque dur
	-
	-
	-

<span id="page-9-0"></span>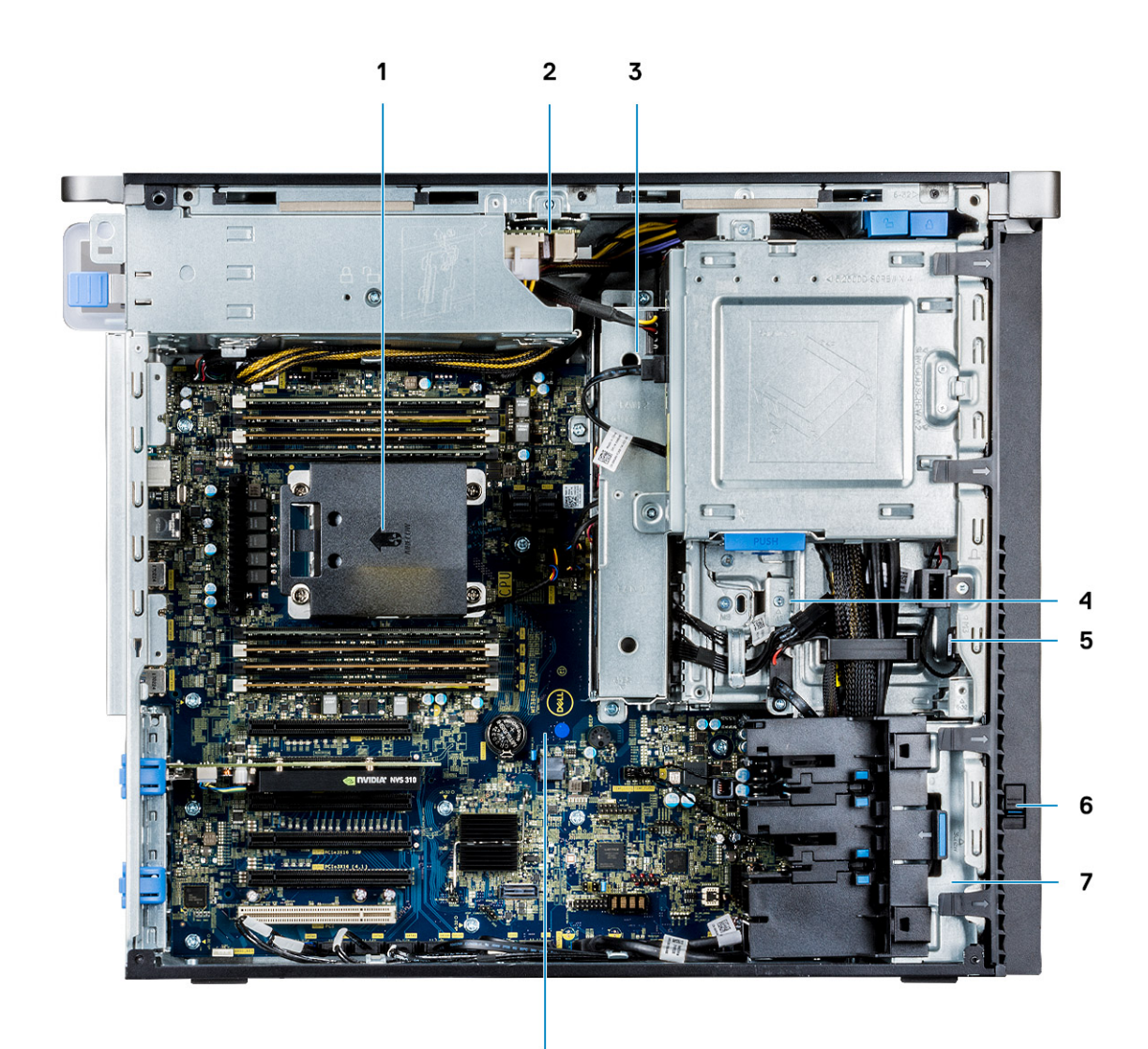

8

- 1. Assemblage du dissipateur de chaleur et du ventilateur du processeur
- 3. Ventilateur système central/ventilateur de disque dur 4. Baie FlexBay
- 
- 7. Ventilateur système avant van de serve sur le serve de la Serve Serve Serve Serve Serve Serve Serve Serve S
- 2. Carte de distribution du bloc d'alimentation
- 
- 5. Haut-parleur 6. Loquet de déverrouillage du disque
	-

# **Principaux composants de votre système**

Cette section présente les principaux composants de votre système, ainsi que leur emplacement.

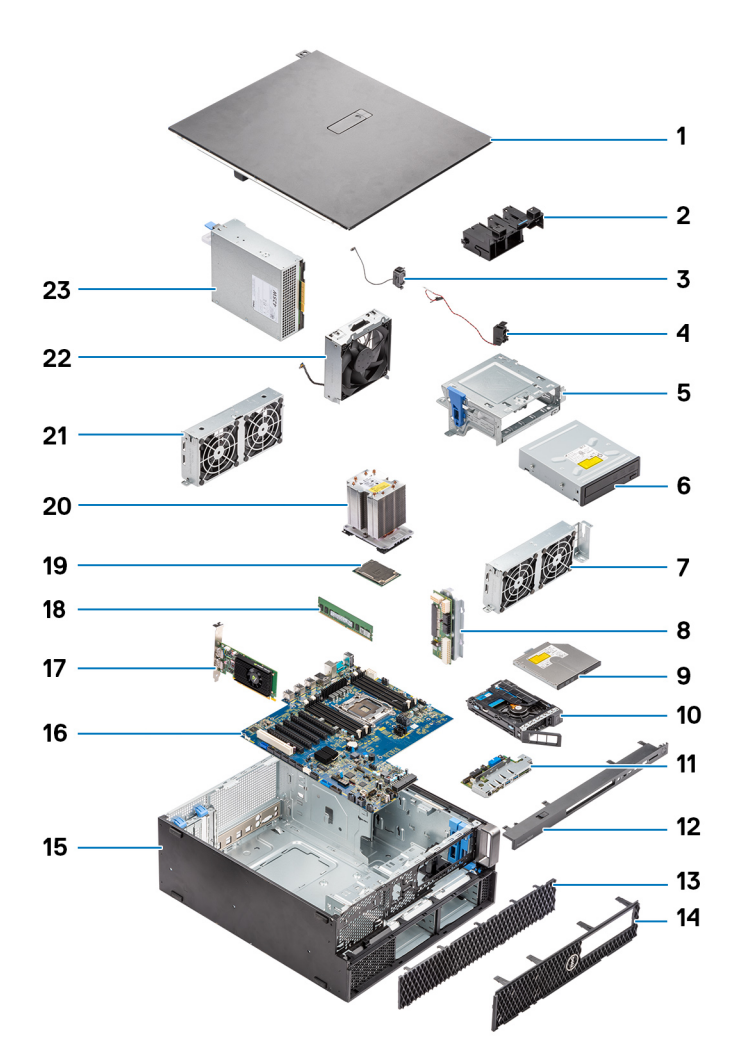

- 1. Capot latéral
- 2. Support PCIe
- 3. Haut-parleur du châssis interne
- 4. Commutateur d'intrusion
- 5. Support du lecteur de disque optique de 5,25 pouces
- 6. Lecteur de disque optique de 5,25 pouces
- 7. Ventilateur système
- 8. Carte de distribution de l'alimentation
- 9. Lecteur de disque optique compact
- 10. Baie modulaire NVMe
- 11. Panneau d'entrée et de sortie avant
- 12. Panneau d'entrées/sorties avant
- 13. Panneau du disque dur
- 14. Panneau avant
- 15. Châssis de l'ordinateur
- 16. Carte système
- 17. Carte d'extension
- 18. Mémoire
- 19. Processeur
- 20. Assemblage du dissipateur de chaleur et du ventilateur du processeur
- 21. Ventilateur système
- 22. Ventilateur système avant
- 23. Bloc d'alimentation (PSU)

**REMARQUE :** Dell fournit la liste des composants et leurs numéros de référence pour la configuration système d'origine achetée. Ces pièces sont disponibles en fonction des garanties achetées par le client. Contactez votre agent commercial Dell pour connaître les options d'achat.

# <span id="page-12-0"></span>**Intervention à l'intérieur de votre ordinateur**

#### **Sujets :**

- Consignes de sécurité
- [Mise hors tension de l'ordinateur \(Windows\)](#page-15-0)
- [Avant d'intervenir à l'intérieur de votre ordinateur](#page-15-0)
- [Après une intervention à l'intérieur de votre ordinateur](#page-15-0)

# **Consignes de sécurité**

Suivez les consignes de sécurité ci-dessous pour protéger votre ordinateur des dégâts potentiels et pour assurer votre sécurité personnelle. Sauf indication contraire, chaque procédure figurant dans ce document suppose que vous avez lu les consignes de sécurité fournies avec votre ordinateur.

- **AVERTISSEMENT : Avant d'intervenir à l'intérieur de votre ordinateur, lisez les informations de sécurité fournies avec**  ∧ **votre ordinateur. Vous trouverez d'autres pratiques d'excellence en matière de sécurité sur la page d'accueil Regulatory Compliance (Conformité aux normes), sur la [page d'accueil Dell Regulatory Compliance.](https://www.dell.com/regulatory_compliance)**
- **AVERTISSEMENT : Déconnectez toutes les sources d'alimentation avant d'ouvrir le capot ou les panneaux de**  ∕∿ **l'ordinateur. À la fin de l'intervention à l'intérieur de votre ordinateur, remettez en place l'ensemble des capots, panneaux et vis avant de brancher l'ordinateur sur une prise électrique.**
- **PRÉCAUTION : Pour éviter d'endommager l'ordinateur, assurez-vous que la surface de travail est plane, propre et sèche.**
- **PRÉCAUTION : Pour éviter d'endommager les composants et les cartes, tenez-les par les bords en évitant de toucher les broches et les éléments de contact.**
- **PRÉCAUTION : N'effectuez que les opérations de dépannage et réparations autorisées ou formulées par l'équipe d'assistance technique Dell. Les dommages causés par une personne non autorisée par Dell ne sont pas couverts par [votre garantie. Consultez les consignes de sécurité fournies avec le produit ou sur la page d'accueil Dell Regulatory](https://www.dell.com/regulatory_compliance)  Compliance.**
- **PRÉCAUTION : Avant de toucher quoi que ce soit à l'intérieur de l'ordinateur, raccordez-vous à la terre en touchant une surface métallique non peinte, par exemple la partie métallique à l'arrière de l'ordinateur. Pendant votre intervention, touchez régulièrement une surface métallique non peinte de l'ordinateur pour dissiper toute électricité statique qui pourrait endommager les composants internes.**
- **PRÉCAUTION : Lorsque vous débranchez un câble, tirez sur le connecteur ou sur la languette de retrait, mais jamais sur le câble lui-même. Certains câbles sont équipés de connecteurs à languettes de verrouillage ou à vis moletées que vous devez libérer avant de débrancher le câble. Lorsque vous débranchez des câbles, gardez-les alignés pour éviter de tordre les broches des connecteurs. Lorsque vous branchez les câbles, vérifiez que les ports et les connecteurs sont correctement orientés et alignés.**
- **PRÉCAUTION : Appuyez pour éjecter toute carte insérée dans le lecteur de carte mémoire.**
- **PRÉCAUTION : Soyez prudent lors de la manipulation des batteries lithium-ion rechargeables des ordinateurs portables. Les batteries gonflées ne doivent pas être utilisées. Elles doivent être remplacées et mises au rebut de façon adaptée.**
- **REMARQUE :** La couleur de votre ordinateur et de certains composants peut différer de ceux illustrés dans ce document.

### <span id="page-13-0"></span>**Protection contre les décharges électrostatiques**

Les décharges électrostatiques constituent une préoccupation majeure lorsque vous manipulez des composants électroniques, en particulier des composants sensibles tels que les cartes d'extension, les processeurs, les modules de mémoire et les cartes système. De légères charges peuvent endommager les circuits d'une manière qui n'est pas toujours évidente, menant par exemple à des problèmes intermittents ou une durée de vie plus courte du produit. Alors que le secteur s'efforce de réduire les besoins en énergie et de renforcer la densité, la protection contre les décharges électrostatiques est une préoccupation croissante.

Suite à la plus grande densité de semi-conducteurs dans les produits Dell les plus récents, ils sont dorénavant plus sensibles aux décharges électrostatiques que tout autre précédent produit Dell. Pour cette raison, certaines méthodes de manipulation de pièces approuvées précédemment ne sont plus applicables.

Deux types de dommages liés aux décharges électrostatiques sont reconnus : les défaillances catastrophiques et les pannes intermittentes.

- Catastrophiques Les défaillances catastrophiques représentent environ 20 % des pannes liées aux décharges électrostatiques. Les dommages provoquent un arrêt immédiat et complet des fonctionnalités de l'appareil. Comme exemple de panne catastrophique, on peut citer le cas d'une barrette DIMM de mémoire qui a précédemment reçu un choc statique et qui génère immédiatement un symptôme de type « Pas de POST/Pas de vidéo » et émet un code sonore indiquant une mémoire manquante ou non opérationnelle.
- Intermittentes Les pannes intermittentes représentent environ 80 % des pannes liées aux décharges électrostatiques. Le taux élevé de pannes intermittentes signifie que la plupart du temps, lorsque des dommages se produisent, ils ne sont pas immédiatement reconnaissables. La barrette DIMM reçoit un choc statique dont la trace est faible et dont les dommages ne s'accompagnent d'aucun symptôme immédiat. La trace affaiblie peut prendre des semaines ou des mois à disparaître et, dans l'intervalle, peut entraîner une dégradation de l'intégrité de la mémoire, des erreurs intermittentes de mémoire, etc.

Le type de dommage le plus difficile à reconnaître et à dépanner est l'échec intermittent (aussi appelé « blessure latente »).

Procédez comme suit pour éviter tout dommage causé par les décharges électrostatiques :

- Portez un bracelet antistatique filaire correctement mis à la terre. Les bracelets antistatiques sans fil n'offrent pas une protection adéquate. Toucher le châssis avant de manipuler les pièces ne garantit pas une protection adéquate contre les décharges électrostatiques sur les pièces présentant une sensibilité accrue aux dommages électrostatiques.
- Manipulez tous les composants sensibles dans une zone antistatique. Si possible, utilisez des tapis de sol et de plan de travail antistatiques.
- Lorsque vous déballez un composant sensible à l'électricité statique de son carton, ne le retirez pas de son emballage antistatique avant d'être prêt à l'installer dans votre appareil. Avant d'ôter l'emballage antistatique, veillez à décharger toute l'électricité statique de votre corps.
- Avant de transporter un composant sensible à l'électricité statique, placez-le dans un emballage ou une boîte antistatique.

#### **Kit d'entretien sur le terrain contre les décharges électrostatiques**

Un Service Kit sur le terrain non surveillé est le plus souvent utilisé. Chaque kit d'entretien comprend trois composants principaux : un tapis antistatique, une dragonne et un fil de connexion.

#### Composants d'un Service Kit sur le terrain contre les décharges électrostatiques

Les composants d'un Service Kit sur le terrain contre les décharges électrostatiques sont les suivants :

- **Tapis antistatique** : ce tapis dissipatif vous permet de poser vos pièces lors des procédures d'entretien. Lorsque vous utilisez un tapis antistatique, votre dragonne doit être bien ajustée et le fil de connexion doit être raccordé au tapis et au matériel vierge de l'ordinateur sur lequel vous travaillez. Une fois déployées correctement, les pièces de rechange peuvent être retirées du sac ESD et placées directement sur le tapis. Les composants sensibles aux décharges électrostatiques sont protégés dans votre main, sur le tapis ESD, dans l'ordinateur ou à l'intérieur d'un sac ESD.
- Bracelet antistatique et fil de liaison : ces deux éléments peuvent être directement connectés à votre poignet et au matériel vierge de l'équipement lorsque l'utilisation du tapis antistatique n'est pas requise. Dans le cas contraire, ils peuvent être connectés au tapis antistatique afin de protéger les composants qui sont temporairement placés sur ce dernier. La connexion physique du bracelet et du fil de connexion entre votre peau, le tapis ESD et le matériel est connue sous le nom de liaison. N'utilisez que des kits d'entretien sur site avec une dragonne, un tapis et un fil de connexion. N'utilisez jamais de bracelets sans fil. N'oubliez pas que les fils internes d'un bracelet antistatique sont sujets à des dommages liés à l'usure normale et doivent être vérifiés régulièrement avec un testeur de bracelet antistatique afin d'éviter les dommages accidentels du matériel liés à l'électricité statique. Il est recommandé de tester le bracelet et le fil de liaison au moins une fois par semaine.
- **Testeur pour bracelet antistatique** : les fils à l'intérieur du bracelet antistatique sont sujets à l'usure. Lorsque vous utilisez un kit non surveillé, il est recommandé de tester régulièrement le bracelet avant chaque demande d'intervention et, au minimum, une fois par semaine. Un testeur de bracelet est la meilleure méthode pour effectuer ce test. Si vous ne disposez pas de votre propre testeur de bracelet, adressez-vous à votre bureau régional pour savoir s'il en possède un. Pour effectuer le test, branchez le fil de liaison du

<span id="page-14-0"></span>bracelet antistatique sur le testeur lorsque vous le portez au poignet et appuyez sur le bouton. Une LED verte s'allume si le test est réussi ; une LED rouge s'allume et une alarme retentit si le test échoue.

- **Éléments isolants :** il est essentiel de tenir les périphériques sensibles aux décharges électrostatiques, tels que les boîtiers en plastique des dissipateurs de chaleur, à l'écart des pièces internes qui sont des isolants et souvent hautement chargés.
- Environnement de travail : évaluez les installations du client avant de déployer votre kit d'entretien sur le terrain. Par exemple, le déploiement du kit pour un environnement serveur est différent de celui d'un environnement de bureau ou portable. Les serveurs sont généralement installés dans un rack à l'intérieur d'un datacenter ; les ordinateurs de bureau ou portables sont généralement placés sur des bureaux ou des armoires. Prévoyez toujours un grand espace de travail plat et ouvert, sans encombrement et suffisamment grand pour déployer le kit ESD avec un espace supplémentaire pour accueillir le type d'ordinateur à réparer. L'espace de travail doit également être exempt d'isolants susceptibles de provoquer un événement ESD. Sur la zone de travail, les isolants tels que le polystyrène expansé et autres plastiques doivent toujours être éloignés d'au moins 12 pouces ou 30 centimètres des pièces sensibles avant de manipuler physiquement tout composant de matériel.
- **Emballage antistatique :** tous les composants sensibles à l'électricité statique doivent être expédiés dans un emballage antistatique sécurisé. Les sacs métalliques blindés contre l'électricité statique sont préférables. Cependant, vous devez toujours retourner la pièce endommagée en utilisant le même sac ESD et l'emballage dans lequel la nouvelle pièce est arrivée. Le sac ESD doit être plié et fermé avec du ruban adhésif et le même matériau d'emballage en mousse doit être utilisé dans la boîte d'origine dans laquelle la nouvelle pièce est arrivée. Les appareils sensibles aux décharges électrostatiques ne doivent être retirés de l'emballage que sur une surface de travail protégée contre les décharges électrostatiques, et les pièces ne doivent jamais être placées sur le dessus du sac ESD, car seul l'intérieur du sac est protégé. Placez toujours les pièces dans votre main, sur le tapis ESD, dans l'ordinateur ou dans un sac antistatique.
- **Transport des composants sensibles :** pour transporter des composants sensibles aux décharges électrostatiques, tels que les pièces de rechange ou les pièces à retourner à Dell, il est essentiel de les insérer dans des sachets antistatiques pour assurer la sécurité du transport.

#### Résumé de la protection antistatique

Il est conseillé de toujours utiliser la dragonne de mise à la terre ESD traditionnelle et le tapis de protection antistatique lors de l'entretien des produits Dell. De plus, il est essentiel de séparer les pièces sensibles de toutes les pièces isolantes pendant l'entretien et d'utiliser des sacs antistatiques pour transporter les composants sensibles.

#### **Consignes de sécurité**

Suivez les consignes de sécurité ci-dessous pour protéger votre ordinateur des dégâts potentiels et pour assurer votre sécurité personnelle. Sauf indication contraire, chaque procédure de ce document présuppose que les conditions suivantes existent :

- Vous avez pris connaissance des informations de sécurité fournies avec votre ordinateur.
- Un composant peut être remplacé ou, si acheté séparément, installé en exécutant la procédure de retrait dans l'ordre inverse.
- **AVERTISSEMENT : Avant d'intervenir à l'intérieur de votre ordinateur, consultez les consignes de sécurité livrées**  ∧ **[avec celui-ci. Pour plus d'informations sur les meilleures pratiques en matière de sécurité, consultez la page d'accueil](https://www.dell.com/learn/regulatory-compliance)  Conformité aux normes.**
- **PRÉCAUTION : La plupart des réparations ne peuvent être effectuées que par un technicien de maintenance agréé. N'effectuez que les opérations de dépannage et les petites réparations autorisées par la documentation de votre produit et suivez les instructions fournies en ligne ou par téléphone par l'équipe de service et de support technique. Les dommages causés par une personne non autorisée par Dell ne sont pas couverts par votre garantie. Consultez et respectez les consignes de sécurité fournies avec votre produit.**
- **PRÉCAUTION : Pour éviter une décharge électrostatique, raccordez-vous à la terre à l'aide d'un bracelet antistatique ou en touchant une surface métallique non peinte et, en même temps, un connecteur sur le panneau arrière de l'ordinateur.**

**PRÉCAUTION : Manipulez avec précaution les composants et les cartes. Ne touchez pas les composants ni les contacts des cartes. Saisissez les cartes par les bords ou par le support de montage métallique. Saisissez les composants, processeur par exemple, par les bords et non par les broches.**

**PRÉCAUTION : Lorsque vous déconnectez un câble, tirez sur son connecteur ou sur sa languette, jamais sur le câble lui-même. Certains câbles sont dotés de connecteurs avec dispositif de verrouillage. Si vous déconnectez un câble de ce type, appuyez d'abord sur le verrou. Lorsque vous démontez les connecteurs, maintenez-les alignés uniformément pour éviter de tordre les broches. Enfin, avant de connecter un câble, vérifiez que les deux connecteurs sont correctement orientés et alignés.**

<span id="page-15-0"></span>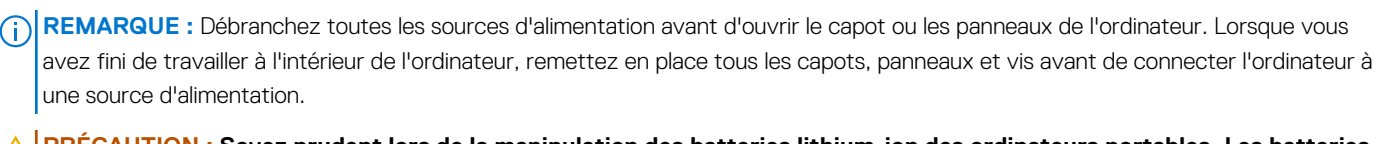

**PRÉCAUTION : Soyez prudent lors de la manipulation des batteries lithium-ion des ordinateurs portables. Les batteries gonflées ne doivent pas être utilisées. Elles doivent être remplacées et mises au rebut de façon adaptée.**

നി **REMARQUE :** La couleur de votre ordinateur et de certains composants peut différer de celle de l'ordinateur et des composants illustrés dans ce document.

# **Mise hors tension de l'ordinateur (Windows)**

**PRÉCAUTION : Pour éviter de perdre des données, enregistrez et fermez tous les fichiers ouverts, puis quittez tous les programmes en cours d'exécution avant de mettre l'ordinateur hors tension ou de retirer le capot latéral.**

1. Cliquez ou appuyez sur l'icône

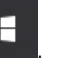

2. Cliquez ou appuyez sur l'icône  $\circlearrowright$ , puis cliquez ou appuyez sur **Arrêter**.

**REMARQUE :** Vérifiez que l'ordinateur et tous les périphériques connectés sont hors tension. Si votre ordinateur et les appareils qui y sont connectés ne s'éteignent pas automatiquement lorsque vous arrêtez le système d'exploitation, appuyez sur le bouton d'alimentation et maintenez-le enfoncé environ 6 secondes jusqu'à la mise hors tension.

# **Avant d'intervenir à l'intérieur de votre ordinateur**

- **REMARQUE :** En fonction de la configuration que vous avez commandée, les images présentées dans ce document peuvent être différentes de votre ordinateur.
- 1. Enregistrez et fermez tous les fichiers et quittez tous les programmes ouverts.
- 2. Arrêtez l'ordinateur. Pour le système d'exploitation Windows, cliquez sur **Démarrer > <sup>1</sup>D Alimentation > Arrêter**.
	- **REMARQUE :** Si vous utilisez un autre système d'exploitation, consultez la documentation correspondante pour connaître les instructions relatives à l'arrêt de l'ordinateur.
- 3. Déconnectez l'ordinateur et tous les périphériques qui y sont reliés de leur prise électrique.
- 4. Déconnectez de votre ordinateur tous les appareils et périphériques réseau qui y sont raccordés (clavier, souris et écran).

**PRÉCAUTION : Pour retirer un câble réseau, déconnectez-le d'abord de l'ordinateur, puis du périphérique réseau.**

5. Retirez toute carte multimédia et tout disque optique de votre ordinateur, le cas échéant.

# **Après une intervention à l'intérieur de votre ordinateur**

**REMARQUE :** Laisser des vis mal installées à l'intérieur de votre ordinateur peut l'endommager gravement.

- 1. Remettez en place toutes les vis et assurez-vous qu'elles sont toutes bien fixées à l'intérieur de l'ordinateur.
- 2. Branchez les dispositifs externes, les périphériques et les câbles que vous avez retirés avant d'intervenir sur votre ordinateur.
- 3. Remettez en place les cartes mémoire, les disques et tout autre composant que vous avez retiré avant d'intervenir sur votre ordinateur.
- 4. Branchez l'ordinateur et tous les périphériques connectés à leurs prises électriques respectives.
- 5. Allumez votre ordinateur.

# **Retrait et installation de composants**

#### <span id="page-16-0"></span>**Sujets :**

- Liste des tailles de vis
- [Outils recommandés](#page-17-0)
- [Panneau latéral](#page-17-0)
- [Bloc d'alimentation \(PSU\)](#page-19-0)
- [Cadre avant](#page-20-0)
- [Cadre du lecteur de disque dur](#page-22-0)
- [Assemblage de lecteur de disque dur](#page-23-0)
- [Baie modulaire NVMe](#page-27-0)
- [Lecteur de disque optique compact](#page-35-0)
- [Cadre d'entrées/sorties avant](#page-36-0)
- [Lecteur de disque optique](#page-38-0)
- [support du lecteur de disque optique 5,25 pouces](#page-40-0)
- [Panneau d'entrées/sorties avant](#page-42-0)
- [Support de panneau des entrées et sorties](#page-45-0)
- [Commutateur d'intrusion](#page-46-0)
- [Haut-parleur interne](#page-47-0)
- [Carénage à air](#page-49-0)
- **[Mémoire](#page-51-0)**
- [Carte d'extension](#page-52-0)
- [Pile bouton](#page-53-0)
- [Ventilateur système central/ventilateur de disque dur](#page-54-0)
- [Support du ventilateur](#page-55-0)
- [Support PCIe](#page-57-0)
- [Assemblage dissipateur de chaleur et ventilateur du CPU](#page-58-0)
- **[Processeur](#page-61-0)**
- [Ventilateur avant du système](#page-62-0)
- **[Module VROC](#page-64-0)**
- [Carte système](#page-65-0)
- [Batterie du contrôleur RAID](#page-72-0)
- [Support de la batterie du contrôleur RAID](#page-75-0)

## **Liste des tailles de vis**

#### **Tableau 1. Liste des vis**

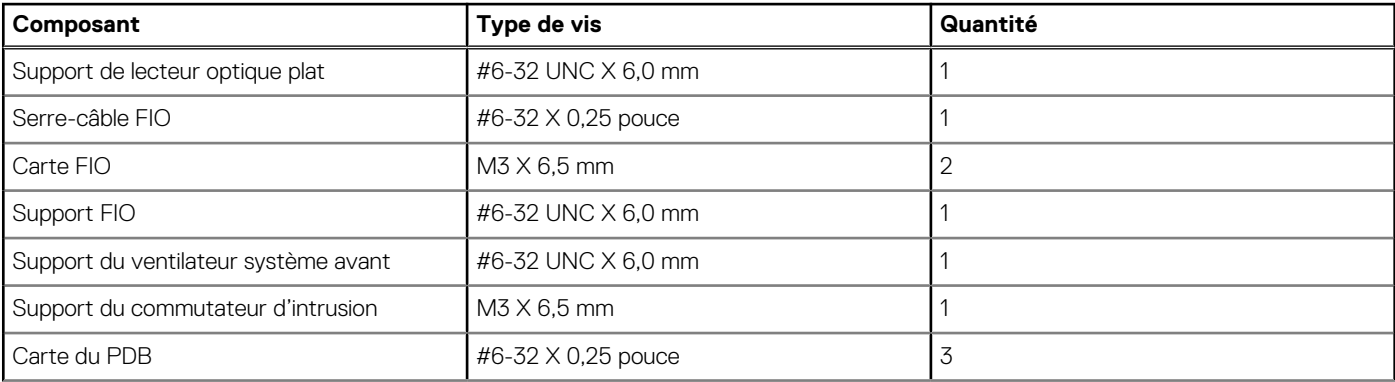

#### <span id="page-17-0"></span>**Tableau 1. Liste des vis (suite)**

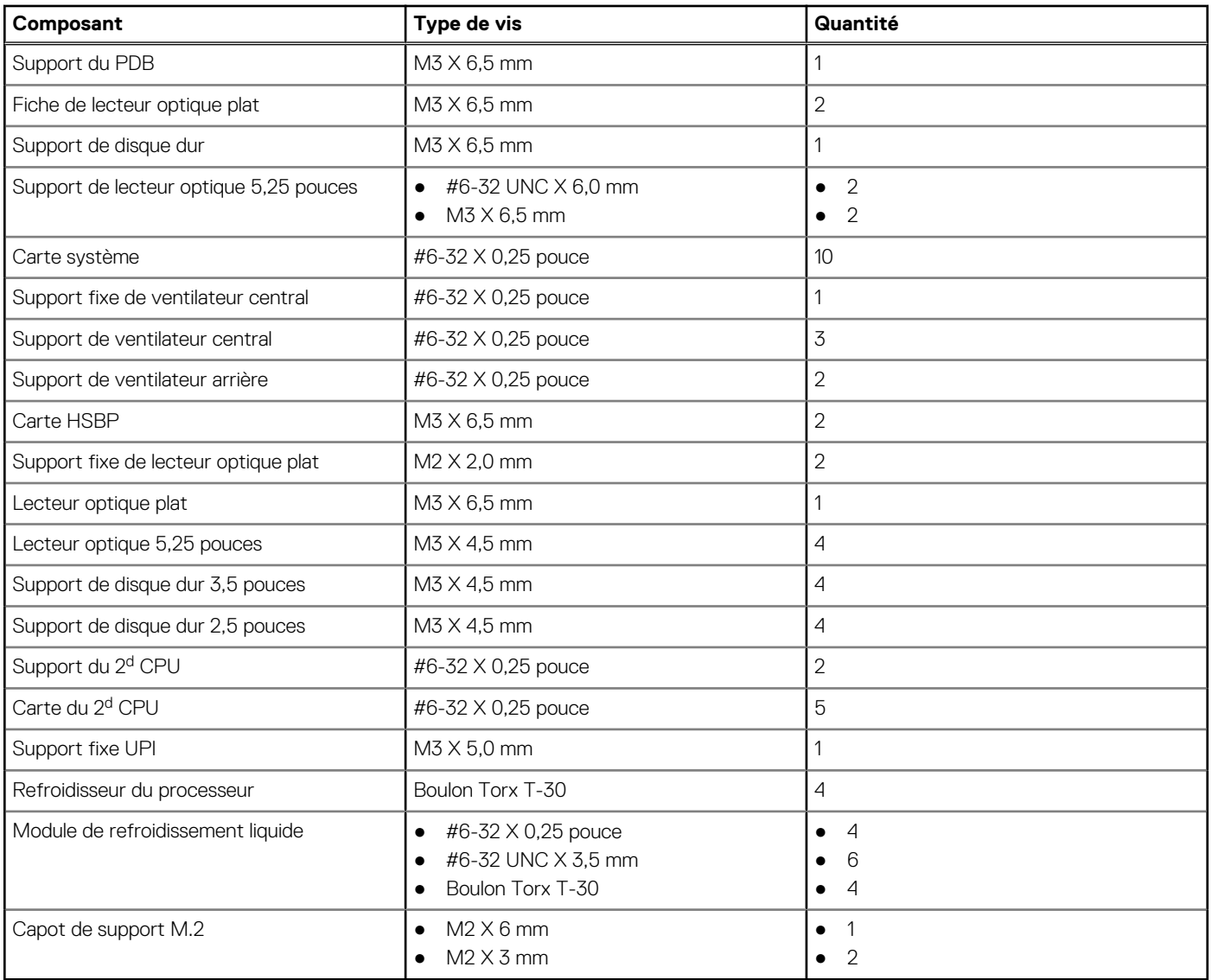

## **Outils recommandés**

Les procédures dans ce document peuvent nécessiter les outils suivants :

- $\bullet$  Tournevis cruciforme nº 0
- Tournevis cruciforme nº 1
- Tournevis cruciforme nº 2
- Pointe en plastique : recommandée pour le technicien sur site

# **Panneau latéral**

### **Retrait du panneau latéral**

1. Suivez les procédures décrites dans la section [Avant une intervention à l'intérieur de l'ordinateur.](#page-15-0)

**PRÉCAUTION : Le système ne démarre pas tant que le capot latéral est retiré. En outre, le système est arrêté si le capot latéral est retiré durant le fonctionnement du système.**

2. Pour retirer le panneau latéral :

#### 3. Appuyez sur le loquet

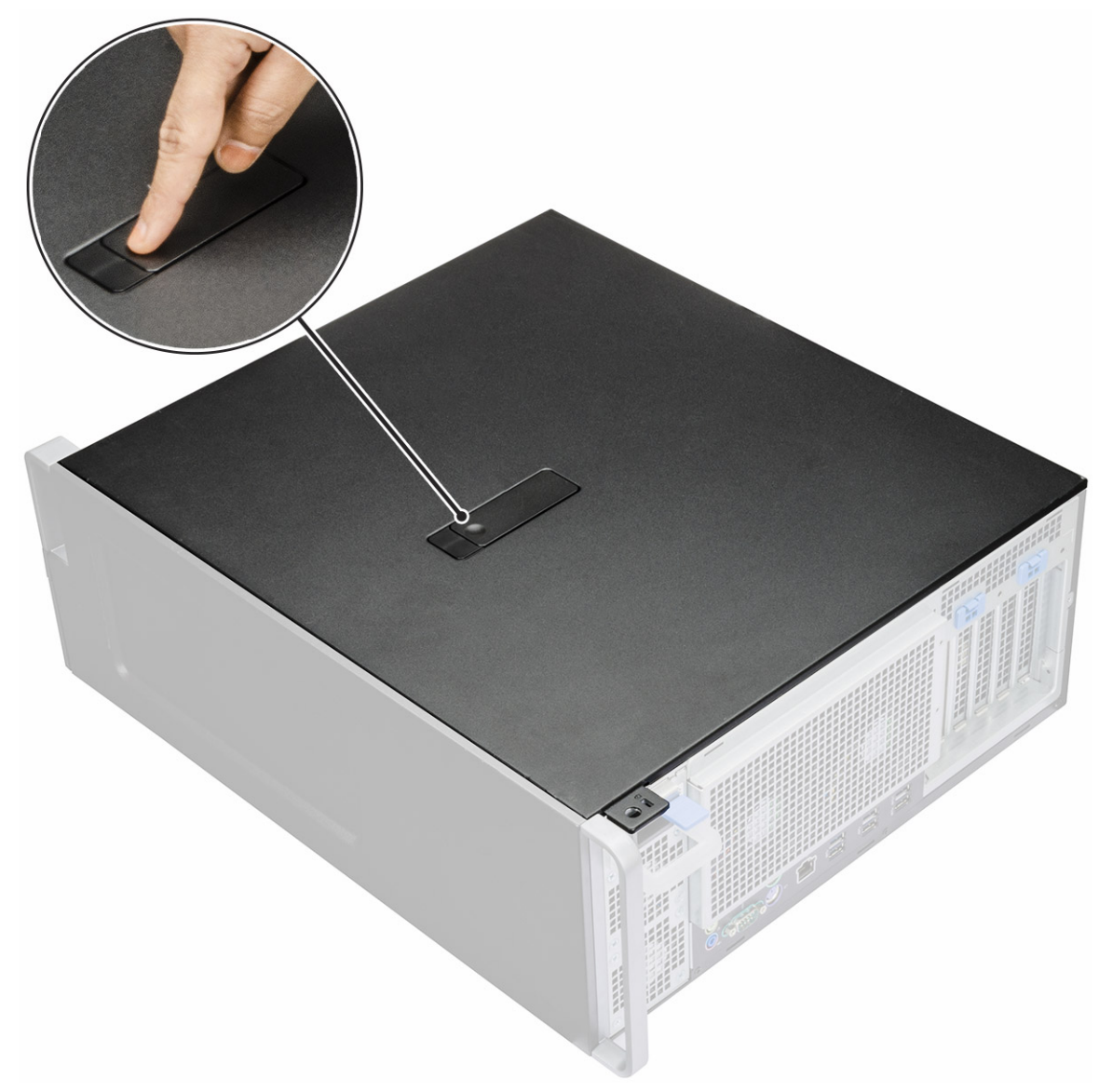

4. Tirez sur le loquet [1] vers le haut et faites-le pivoter pour libérer le cache [2].

<span id="page-19-0"></span>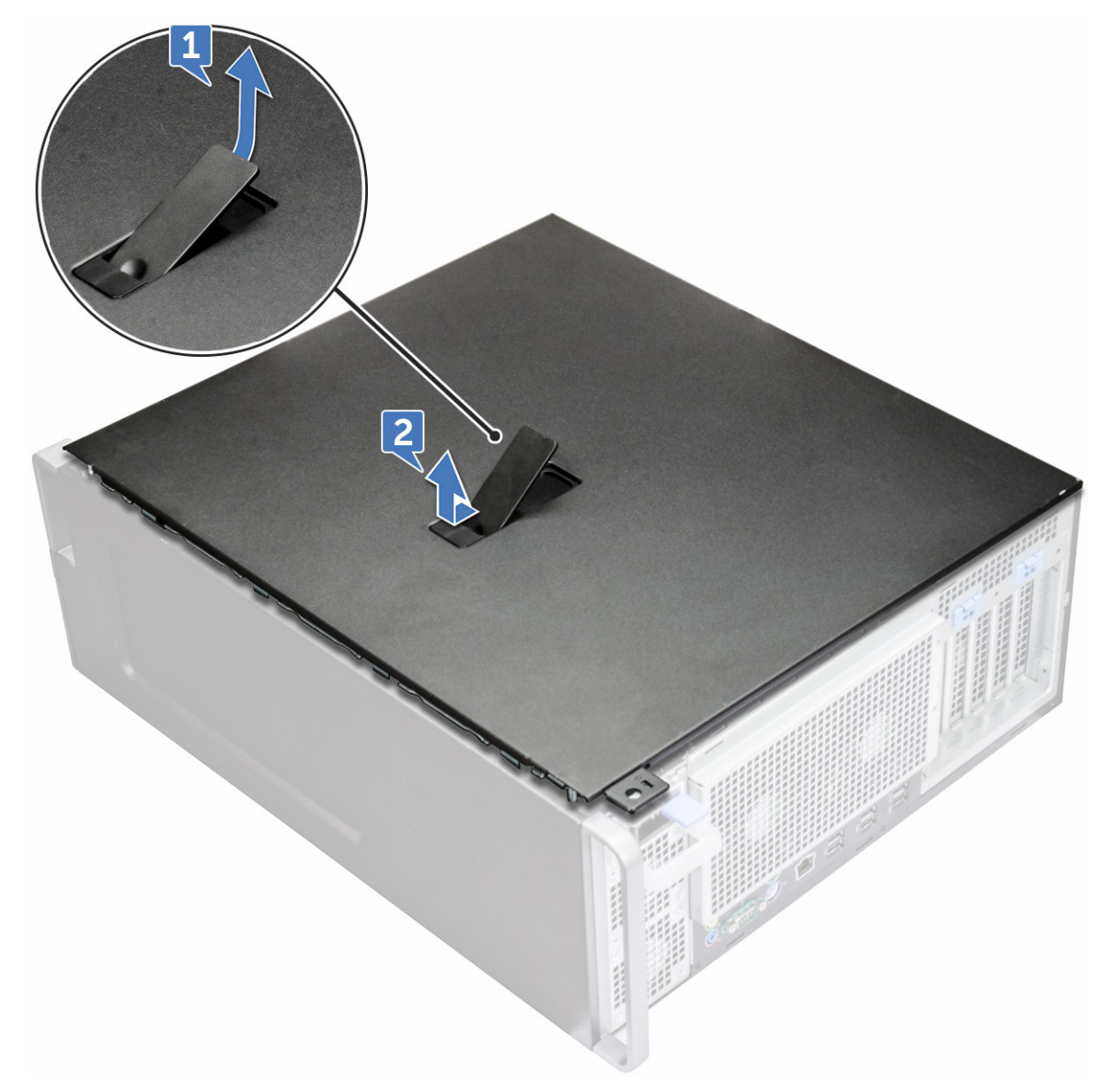

5. Soulevez le cache de fond pour le retirer du système.

#### **Installation du panneau latéral**

- 1. Tout d'abord, alignez la partie inférieure du panneau latéral sur le châssis.
- 2. Assurez-vous que le crochet situé sur la partie inférieure du panneau latéral s'enclenche dans l'encoche du système.
- 3. Faites glisser le panneau du système pour l'enclencher.

**PRÉCAUTION : Le système ne s'allume pas tant que le panneau latéral est retiré. En outre, le système s'arrête si le panneau latéral est retiré pendant que le système est sous tension**

4. Appliquez les procédures décrites dans la section [Après une intervention dans l'ordinateur.](#page-15-0)

# **Bloc d'alimentation (PSU)**

#### **Retrait du bloc d'alimentation**

- 1. Suivez les procédures décrites dans la section [Avant une intervention à l'intérieur de l'ordinateur.](#page-15-0)
- 2. Déconnectez le câble d'alimentation du système.

<span id="page-20-0"></span>3. Appuyez sur le loquet de verrouillage du bloc d'alimentation [1] et faites glisser le bloc d'alimentation pour le retirer du système [2].

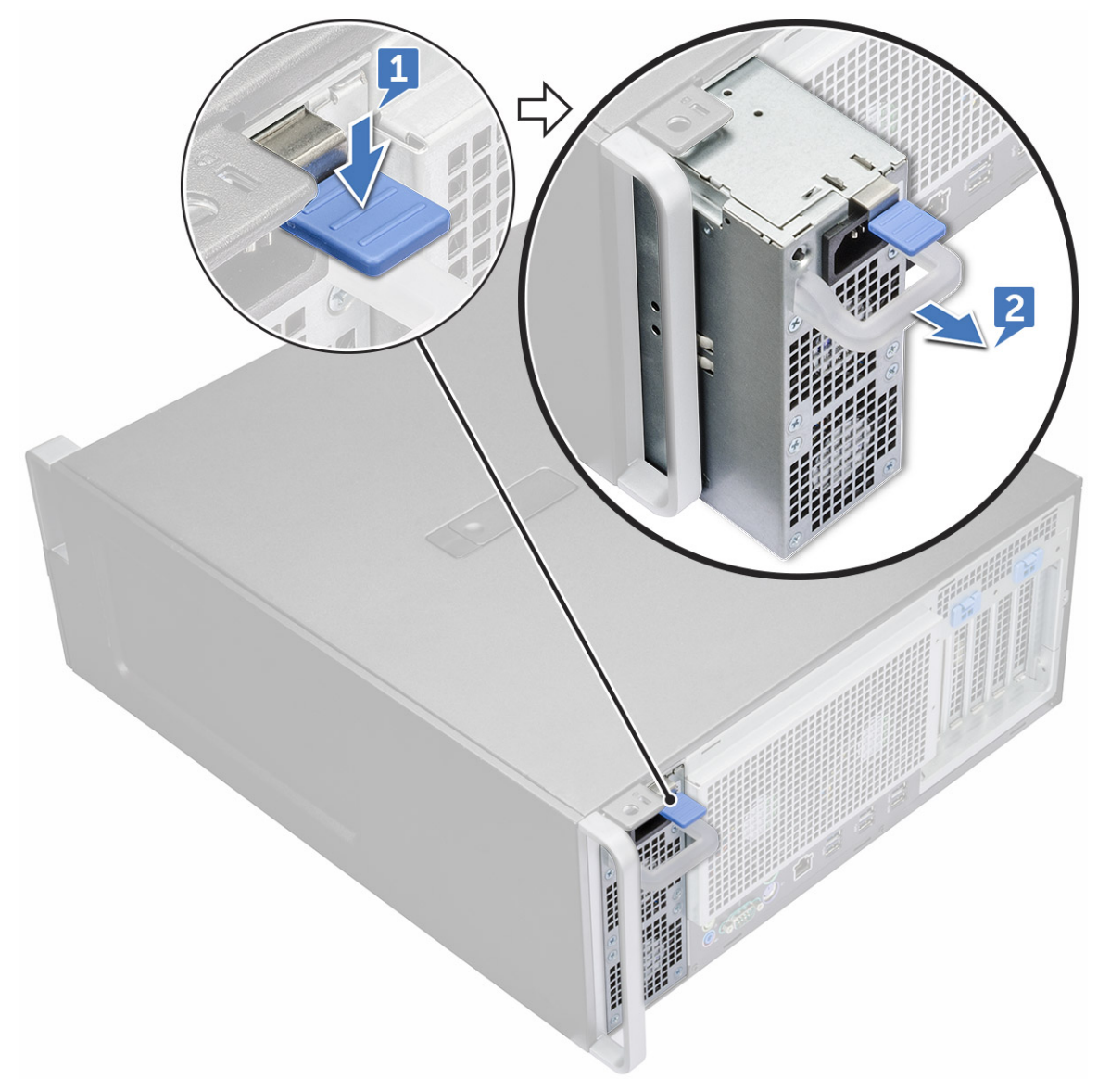

### **Installation du bloc d'alimentation**

- 1. Faites glisser le bloc d'alimentation dans le logement correspondant du système.
- 2. Connectez le cordon électrique au système.
- 3. Appliquez les procédures décrites dans la section Après une intervention dans l'ordinateur

# **Cadre avant**

### **Retrait du cadre avant**

- 1. Suivez les procédures décrites dans la section [Avant une intervention à l'intérieur de l'ordinateur.](#page-15-0)
- 2. Retirez le [panneau latéral.](#page-17-0)
- 3. Pour retirer le cadre avant :
	- a. Appuyez sur le loquet et les languettes pour dégager le cadre avant du système.

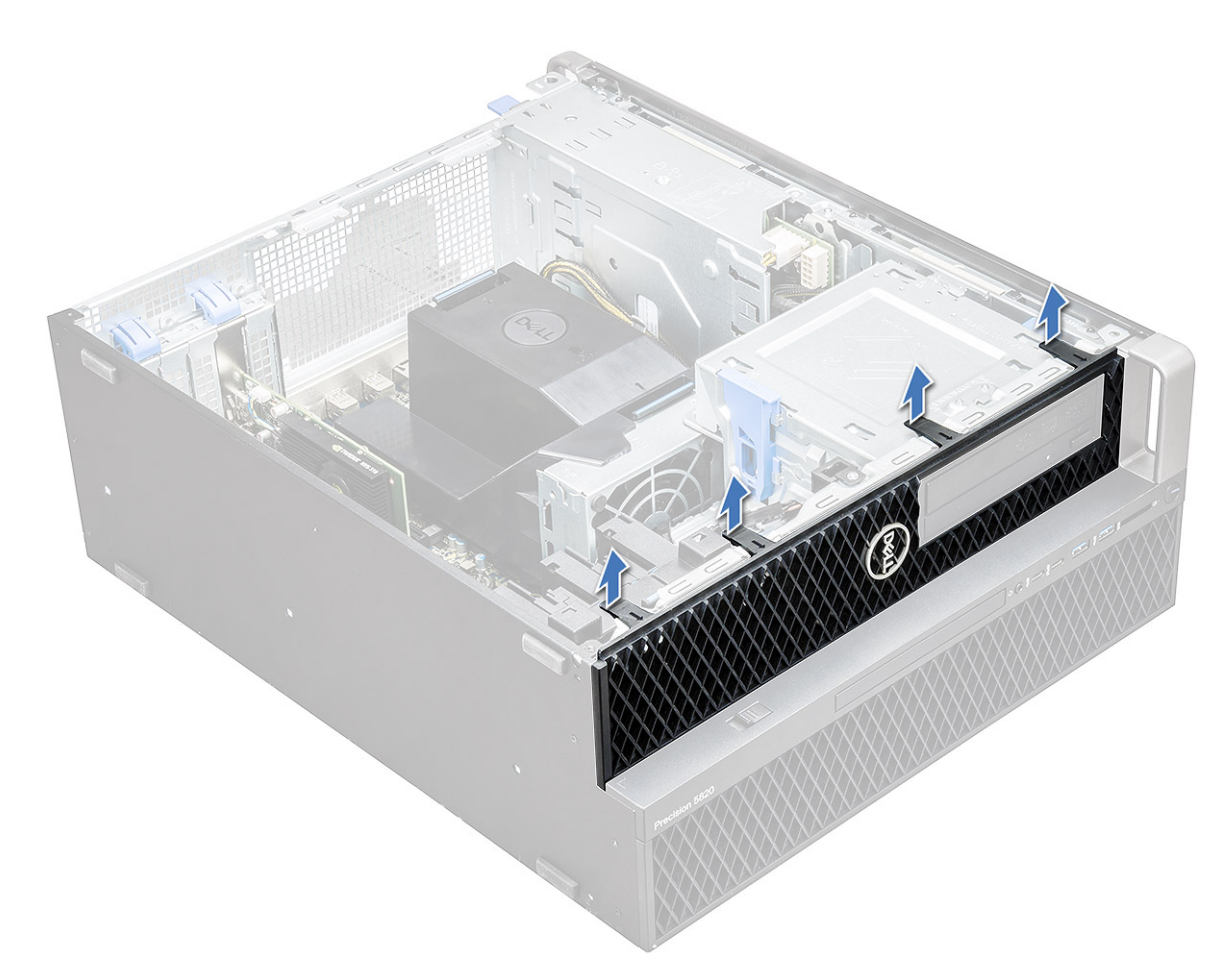

b. Faites pivoter le cadre vers l'avant, puis soulevez-le pour le retirer du système.

<span id="page-22-0"></span>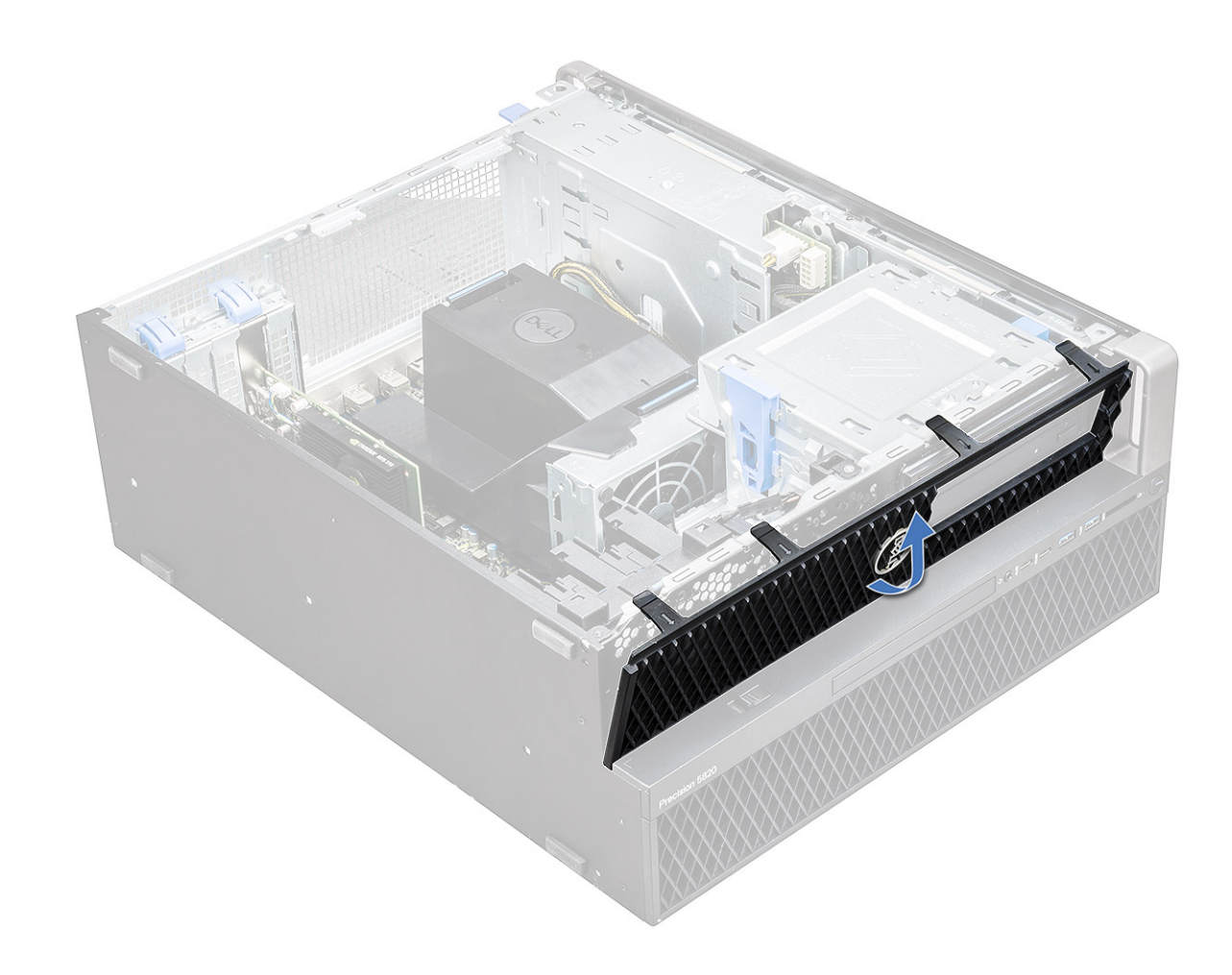

#### **Installation du cadre avant**

- 1. Tout en maintenant le cadre, assurez-vous que les crochets situés dessus s'enclenchent dans les encoches sur le système.
- 2. Faites pivoter le cadre vers l'avant et appuyez dessus jusqu'à ce que les languettes s'enclenchent.
- 3. Suivez les procédures décrites dans la section [Après une intervention à l'intérieur de l'ordinateur.](#page-15-0)

# **Cadre du lecteur de disque dur**

#### **Retrait du cadre du disque dur**

- 1. Suivez les procédures décrites dans la section [Avant une intervention à l'intérieur de l'ordinateur.](#page-15-0)
- 2. Retirez le [panneau latéral.](#page-17-0)
- 3. Pour retirer le cadre du disque dur :
	- a. Appuyez sur le bouton de déverrouillage bleu [1] sur le bord de la baie du lecteur de disque optique.
	- b. Faites glisser le loquet [2] sur la position de déverrouillage, sur le cadre d'E/S avant.
	- c. Faites pivoter le cadre du disque dur vers l'avant et soulevez-le [3] pour le retirer du système.

<span id="page-23-0"></span>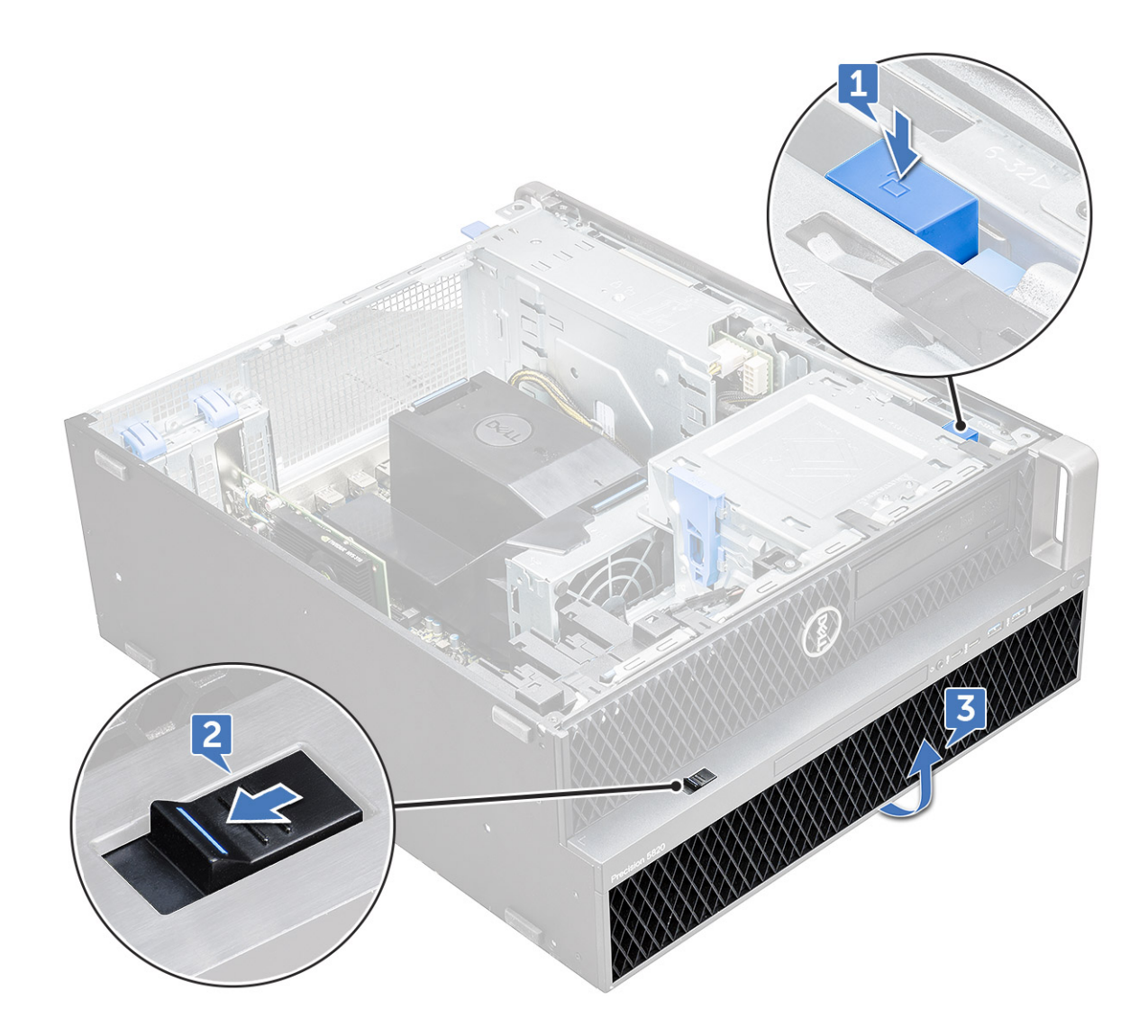

### **Installation du cadre du disque dur**

- 1. Tout en maintenant le cadre, assurez-vous que les crochets situés dessus s'enclenchent dans les encoches sur le système.
- 2. Appuyez sur le bouton de verrouillage bleu sur le bord gauche de la baie de lecteur de disque optique compact pour fixer le cadre au système.
- 3. Installez le [panneau latéral.](#page-19-0)
- 4. Suivez les procédures décrites dans la section [Après une intervention à l'intérieur de l'ordinateur.](#page-15-0)

# **Assemblage de lecteur de disque dur**

### **Retrait du support de disque dur**

- 1. Suivez les procédures décrites dans la section [Avant une intervention à l'intérieur de l'ordinateur.](#page-15-0)
- 2. Retirez :
	- a. [panneau latéral](#page-17-0)
		- **REMARQUE :** Ne retirez pas le panneau latéral si le cadre d'E/S avant est déverrouillé.

#### b. [cadre du disque dur](#page-22-0)

3. Pour retirer le support de disque dur :

a. Appuyez sur le bouton d'éjection [1] pour déverrouiller le loquet [2].

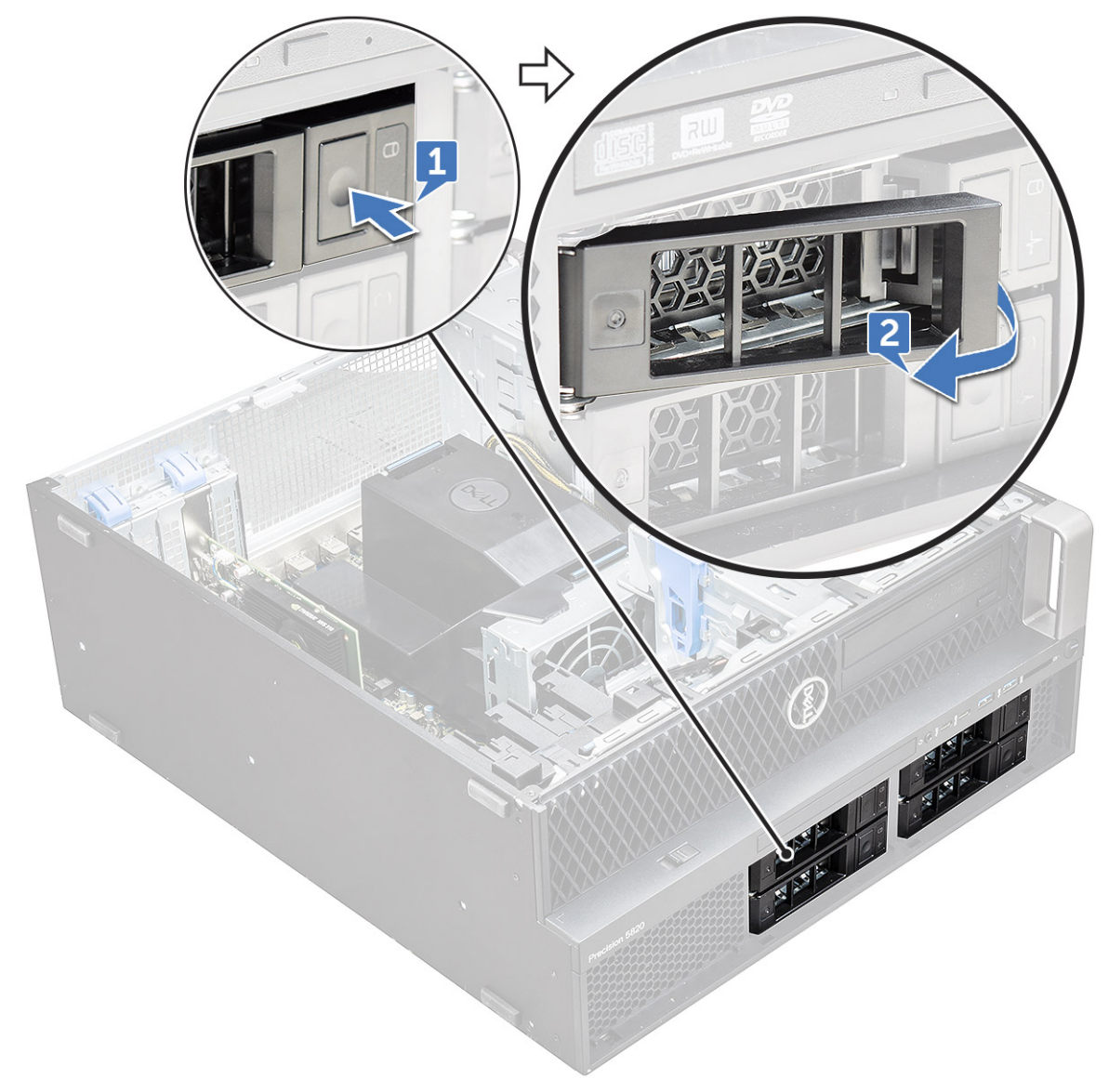

b. Tirez sur la languette afin d'extraire le support du logement du disque dur.

<span id="page-25-0"></span>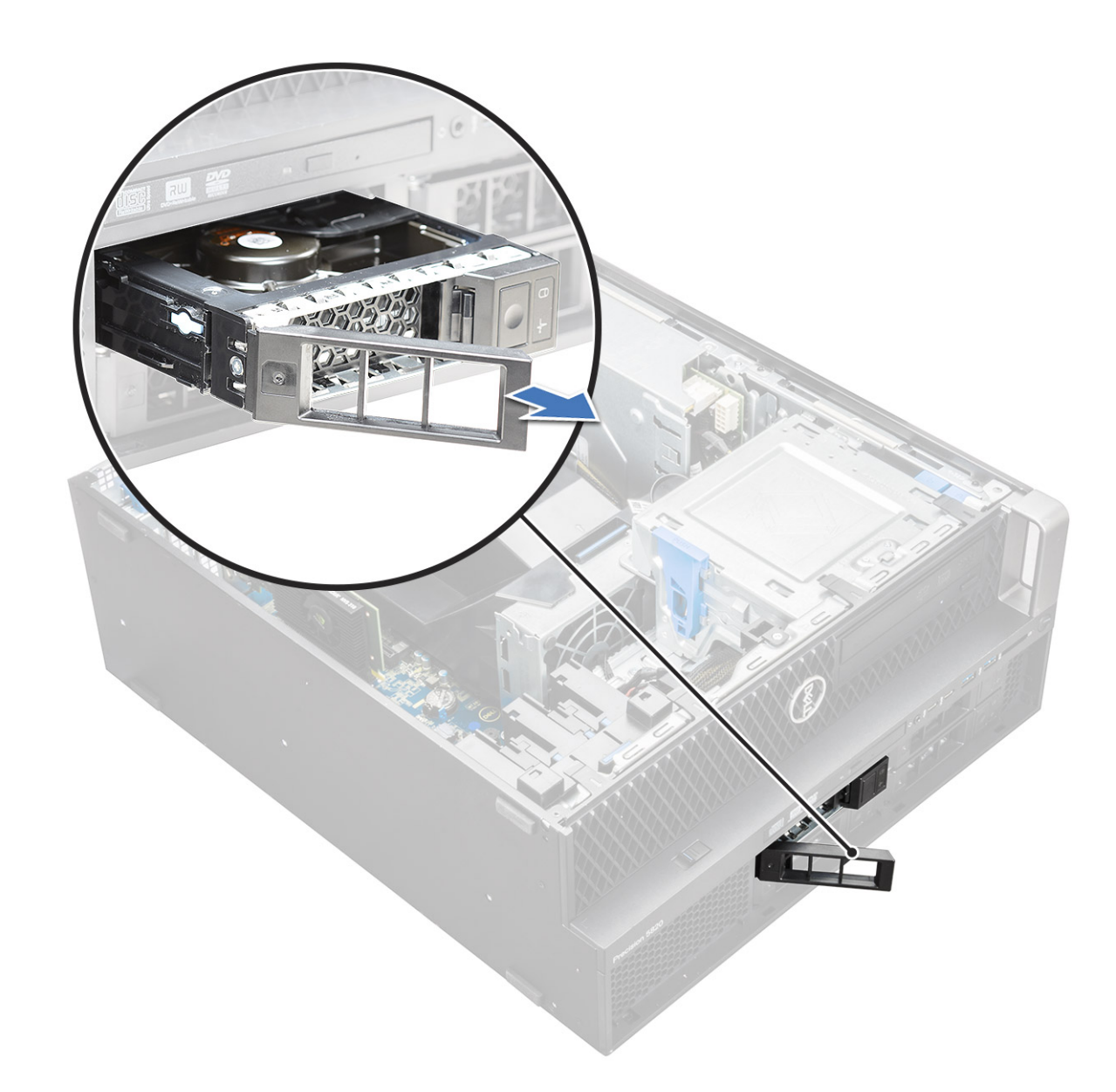

### **Installation du support de disque dur**

1. Glissez la batterie dans la baie prévue à cet effet, jusqu'à ce qu'elle s'enclenche.

**APRÉCAUTION : Assurez-vous que le loquet est ouvert avant d'installer le support.** 

- 2. Fermez le loquet.
- 3. Installez le composants suivants :
	- a. [cadre du disque dur](#page-23-0)
	- b. [panneau latéral](#page-19-0)
- 4. Suivez les procédures décrites dans la section [Après une intervention à l'intérieur de l'ordinateur.](#page-15-0)

#### **Retrait du disque dur**

- 1. Suivez la procédure décrite dans [Avant d'intervenir à l'intérieur de l'ordinateur.](#page-15-0)
- 2. Retirez les composants suivants :
	- a. [capot latéral](#page-17-0)
	- **b.** [Cadre du disque dur](#page-22-0)
	- c. [Support de disque dur](#page-23-0)
- 3. Pour retirer le disque dur 3,5 pouces :
	- a. Dépliez un côté du support.

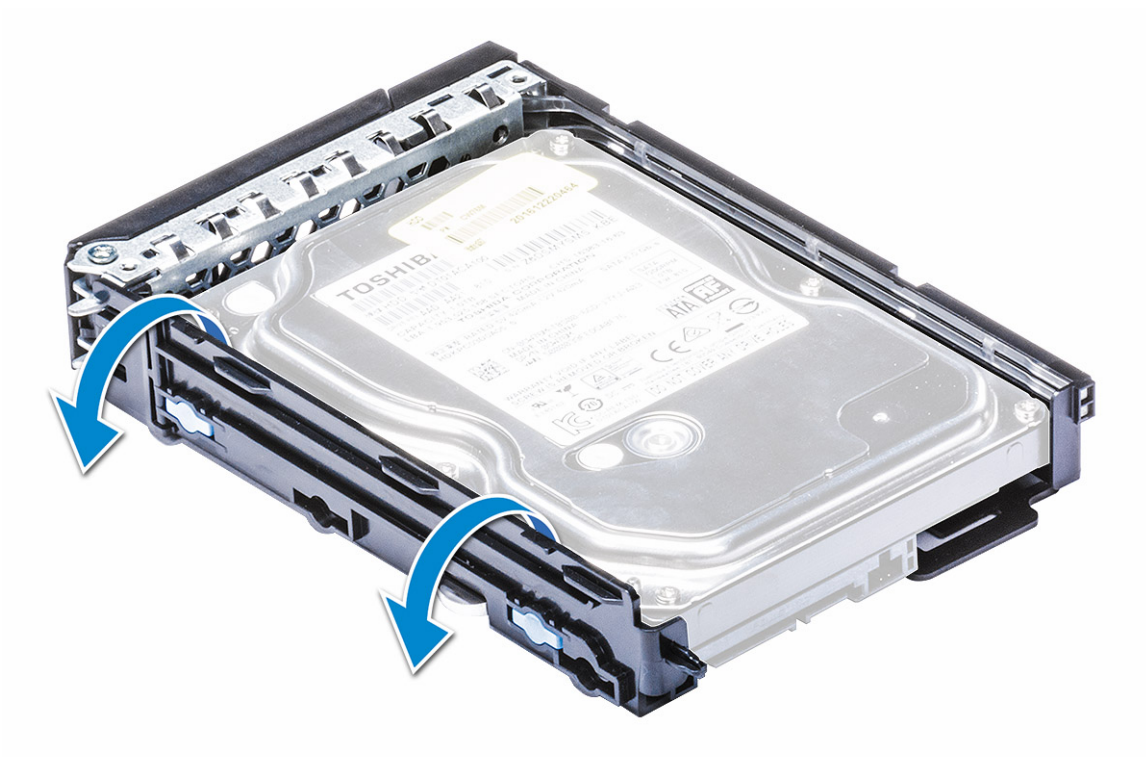

b. Soulevez le disque dur pour le sortir de son support.

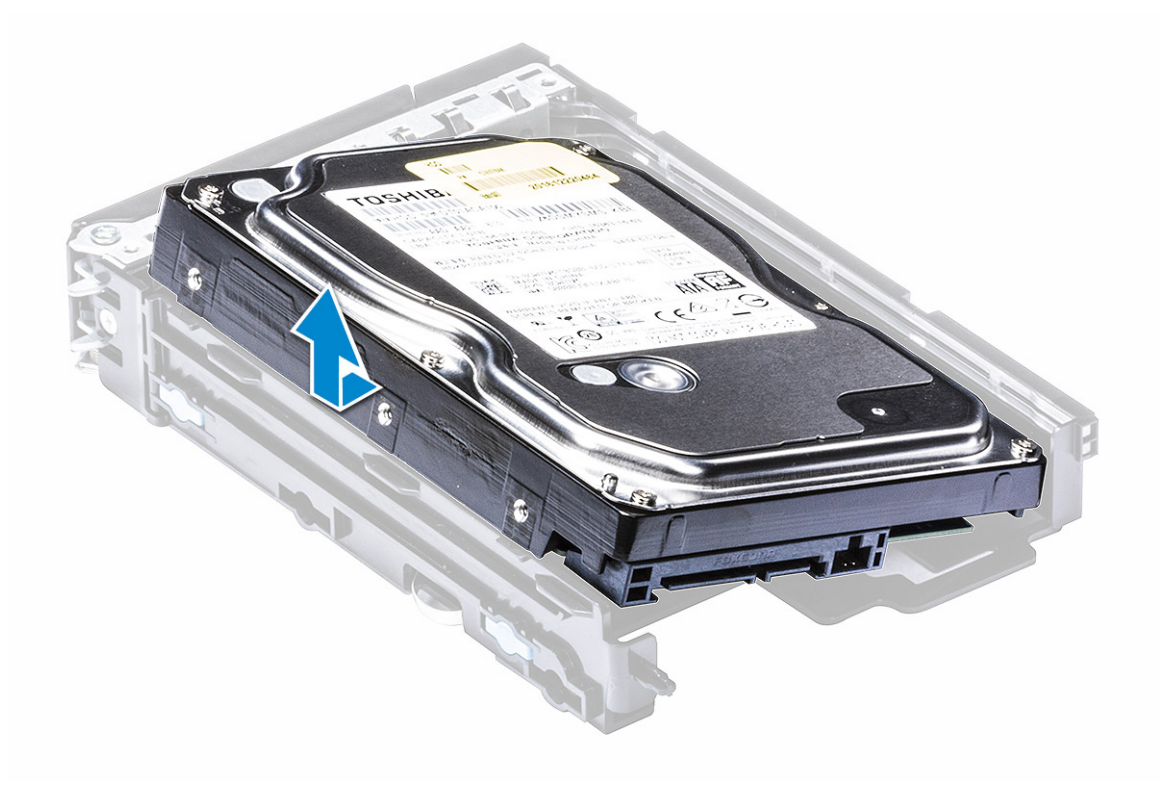

4. Pour retirer le disque dur 2,5 pouces :

- a. Dépliez deux côtés du support.
- b. Soulevez le disque dur pour le sortir de son support.

<span id="page-27-0"></span>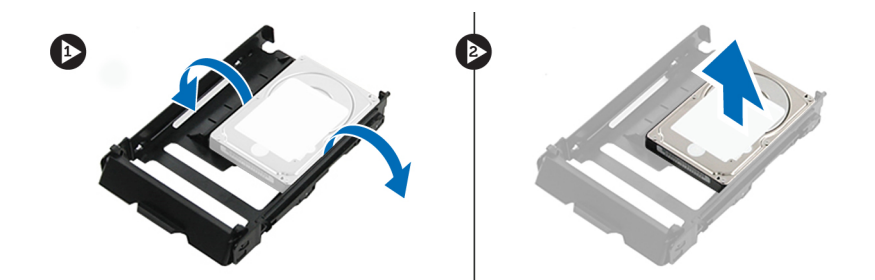

### **Installation de l'assemblage HDD**

- 1. Insérez le disque dur dans son logement sur le support de disque dur en plaçant l'extrémité du connecteur du disque dur vers l'arrière du support de disque dur.
- 2. Faites glisser le disque dur dans la baie de disques durs.
- 3. Installez les composants suivants :
	- a. [Support de disque dur](#page-25-0)
	- b. [Cadre du disque dur](#page-23-0)
	- c. [capot latéral](#page-19-0)
- 4. Appliquez les procédures décrites dans la section [Après une intervention dans l'ordinateur.](#page-15-0)

# **Baie modulaire NVMe**

### **Retrait de la baie modulaire NVMe**

- 1. Suivez la procédure décrite dans la section [Avant d'intervenir à l'intérieur de votre ordinateur.](#page-15-0)
- 2. Retirez :
	- a. [Capot latéral](#page-17-0)

**REMARQUE :** Ne retirez pas le capot latéral si le panneau d'E/S avant est déverrouillé.

- **b.** [Panneau du disque dur](#page-22-0)
- 3. Pour retirer la baie modulaire NVMe :
	- a. Appuyez sur le bouton d'éjection [1] pour déverrouiller le loquet [2].

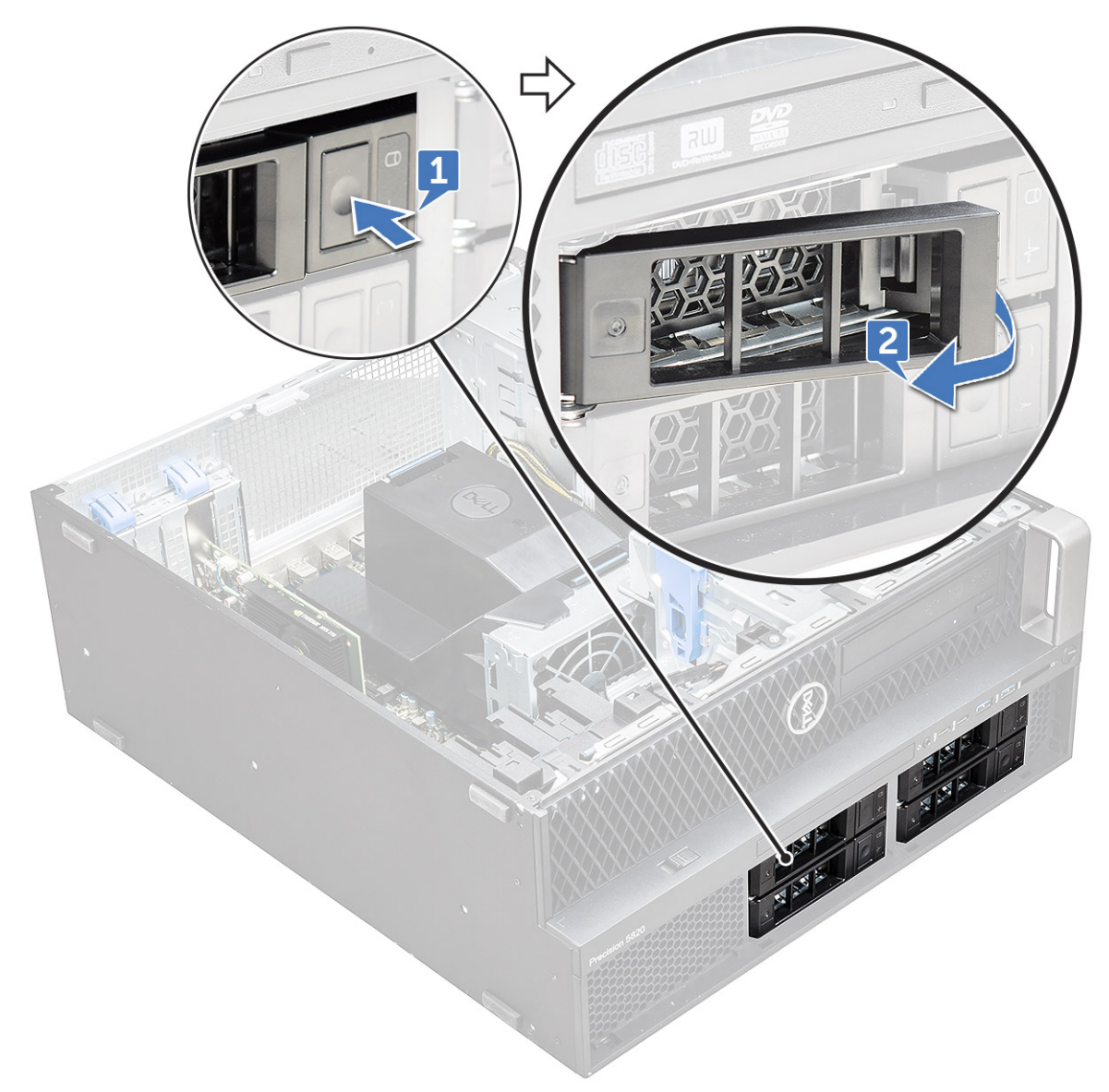

b. Tirez sur le loquet pour faire glisser le support hors du logement de disque dur.

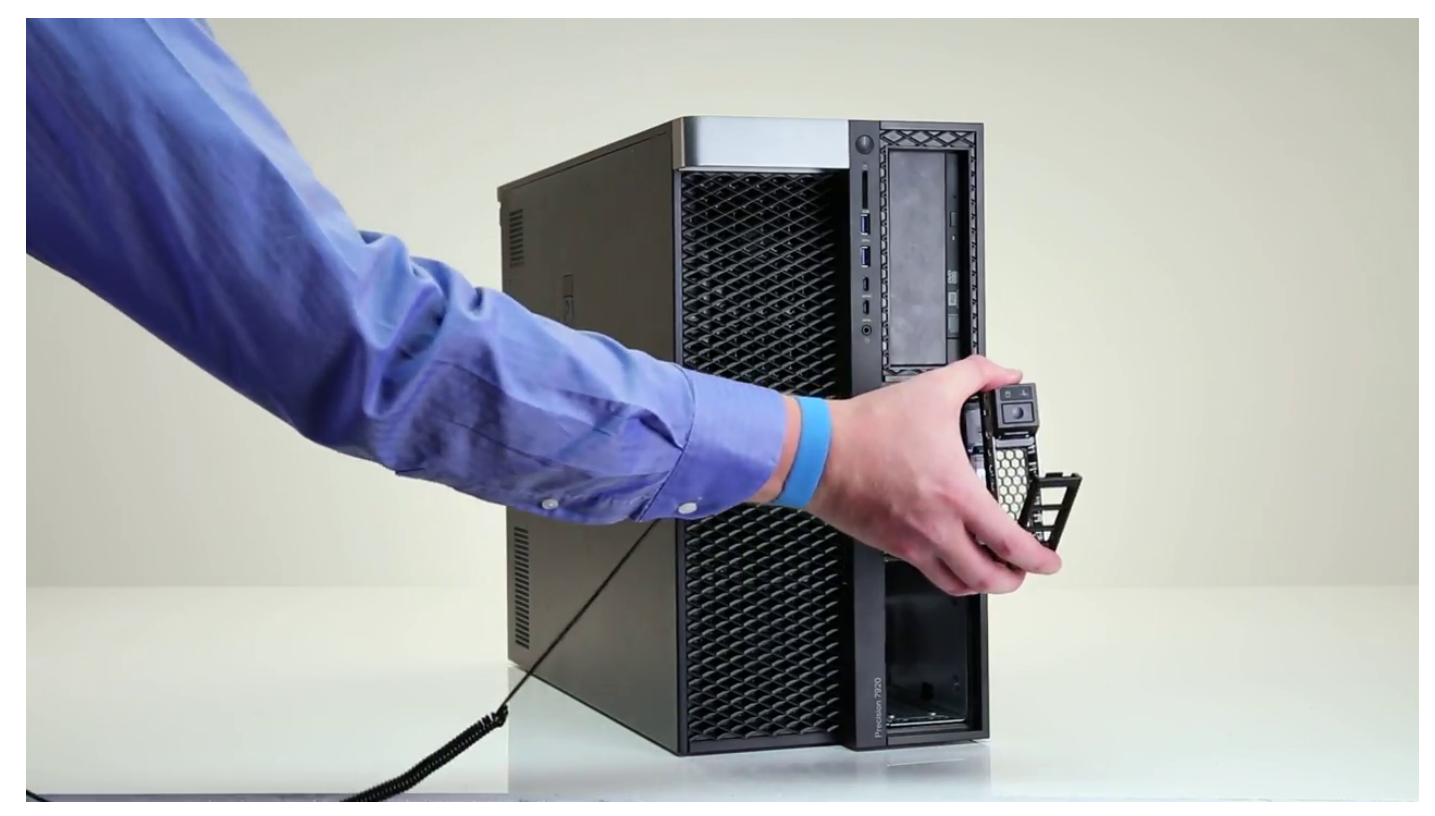

- 4. Pour retirer le support de SSD de la baie modulaire NVMe :
	- a. Appuyez sur le bouton d'éjection et faites glisser le support de SSD M.2 hors la baie modulaire NVMe.

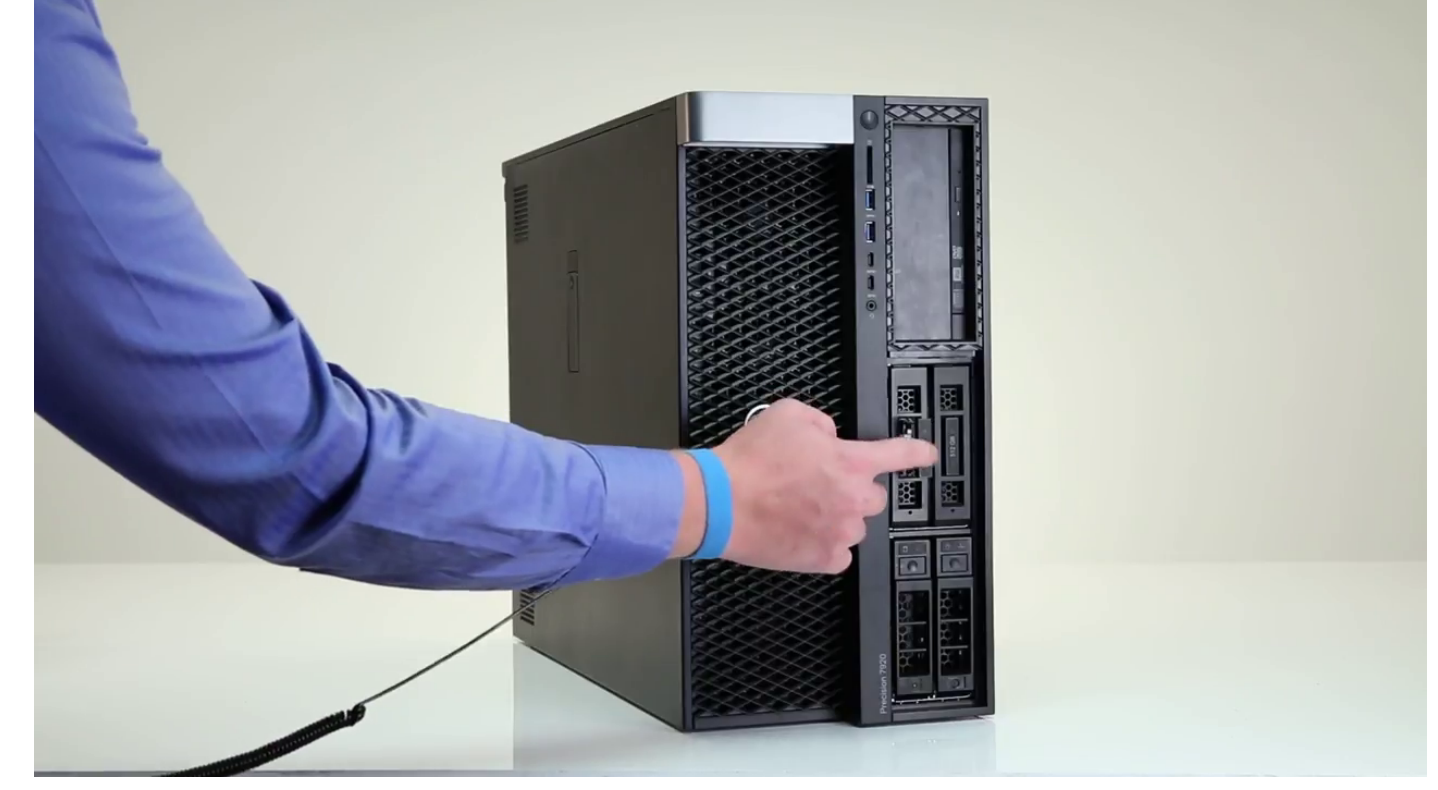

b. Tirez sur le support de SSD M.2 pour le sortir de la baie modulaire NVMe.

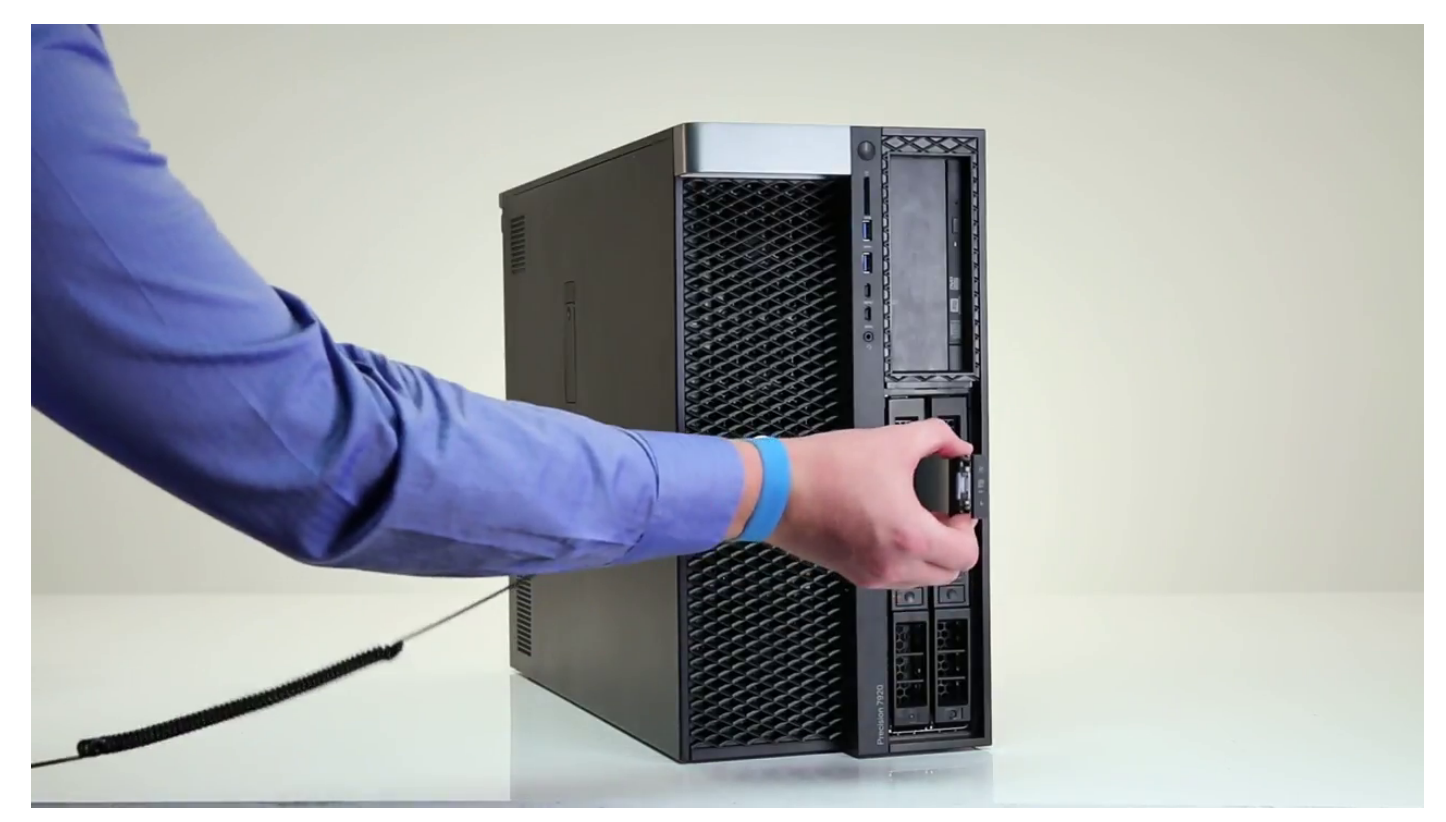

- 5. Pour retirer le SSD du support de SSD :
	- a. Retirez les vis de chaque côté du SSD.

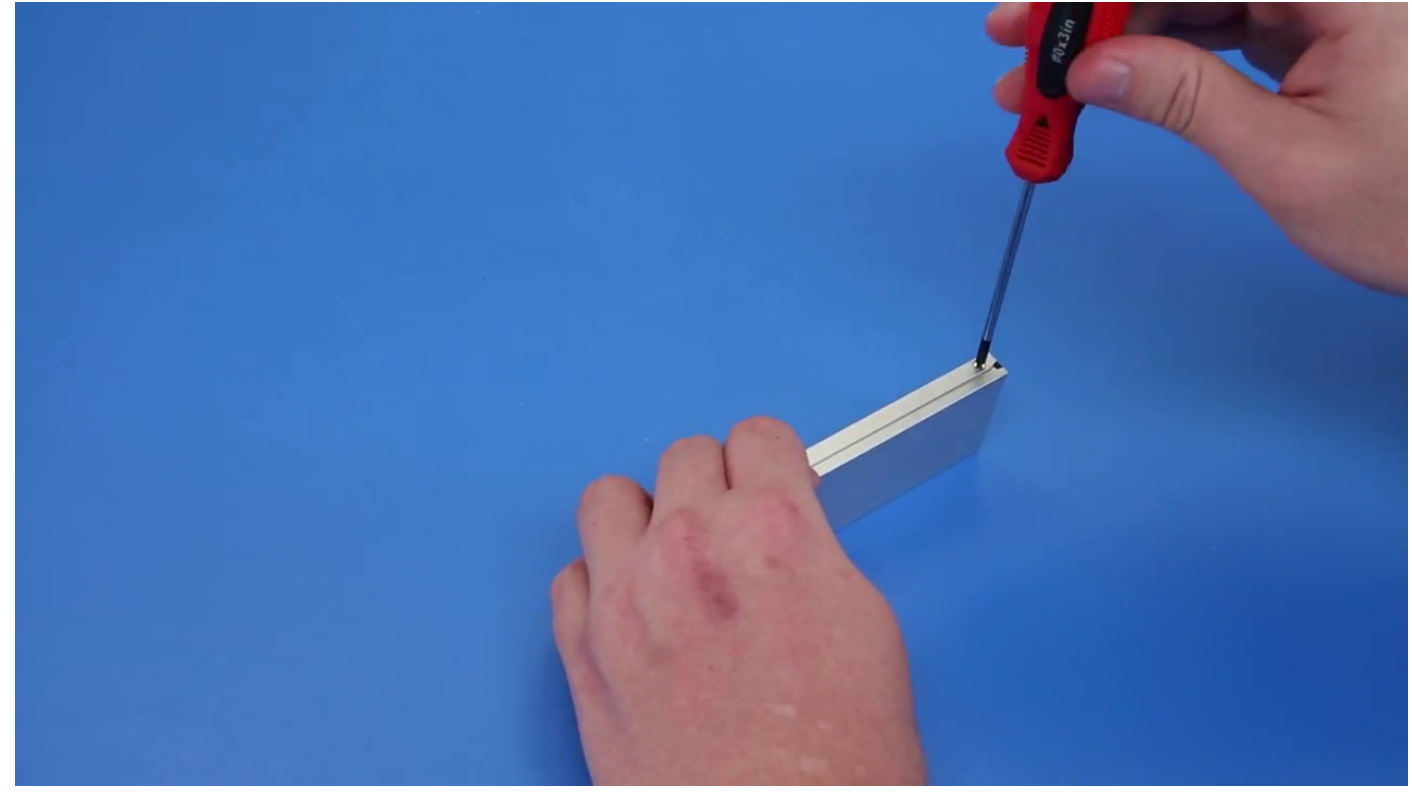

b. Retirez la vis sur le haut du support de SSD.

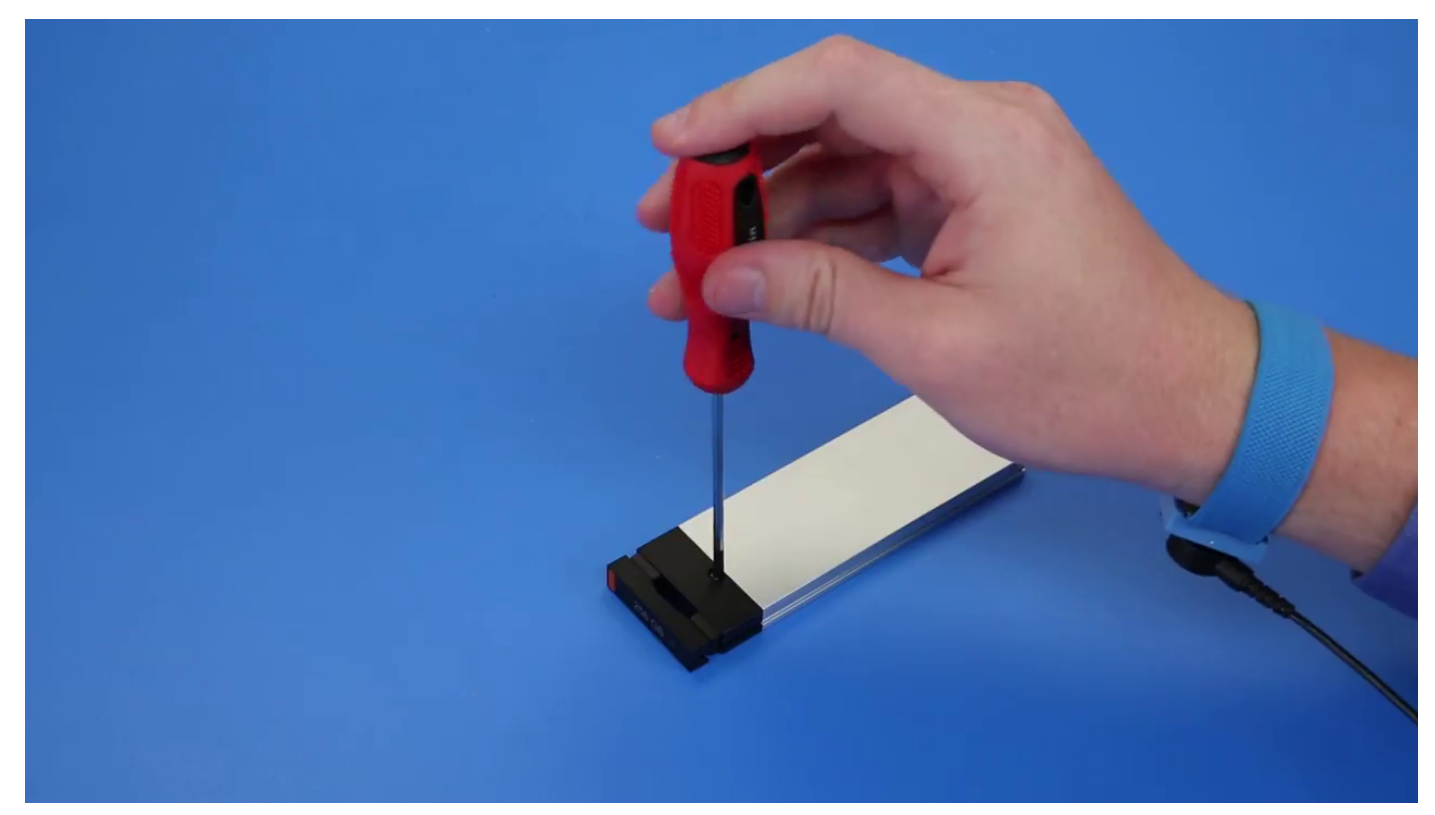

c. Faites glisser le capot du SSD pour le sortir du haut du support.

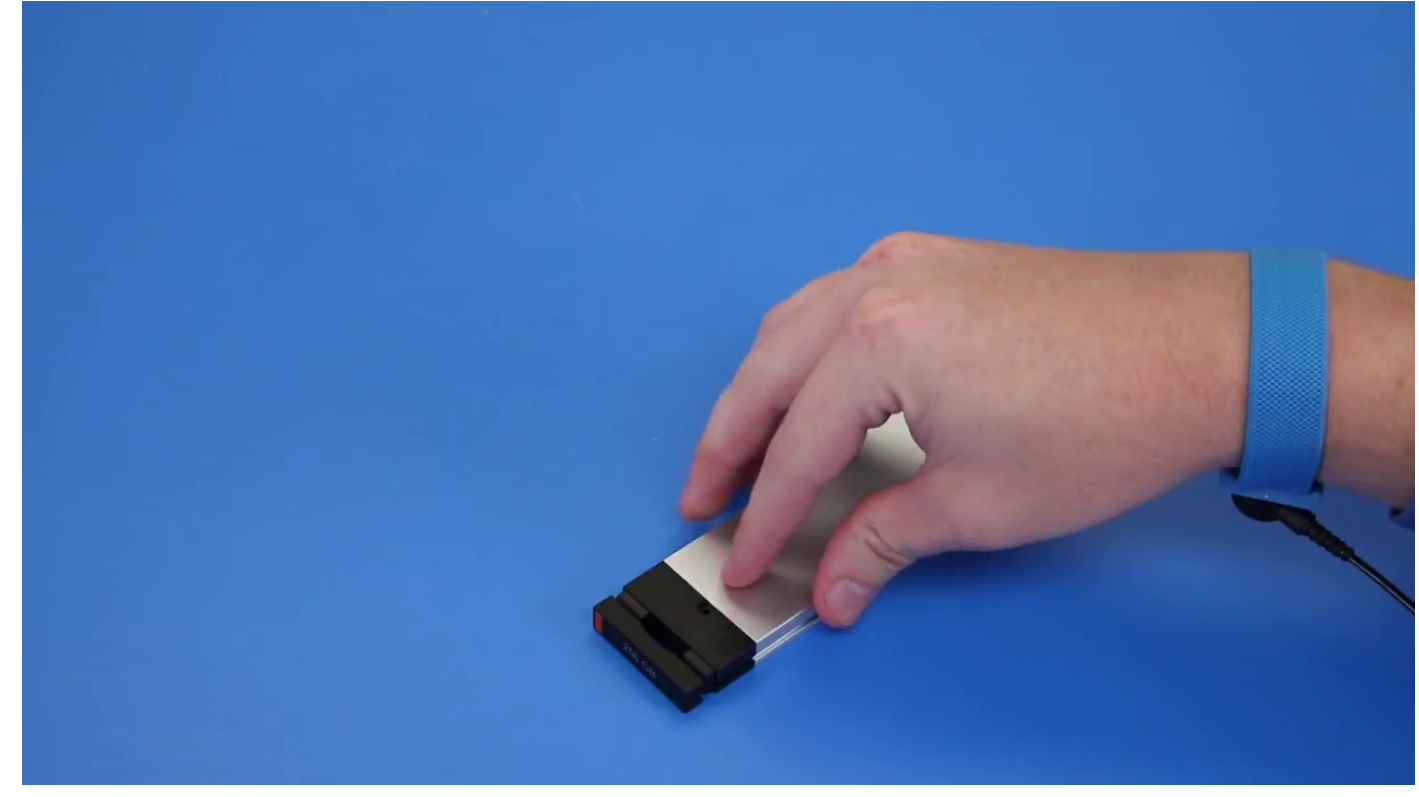

d. Faites glisser le SSD pour le sortir du logement M.2 sur le support.

<span id="page-32-0"></span>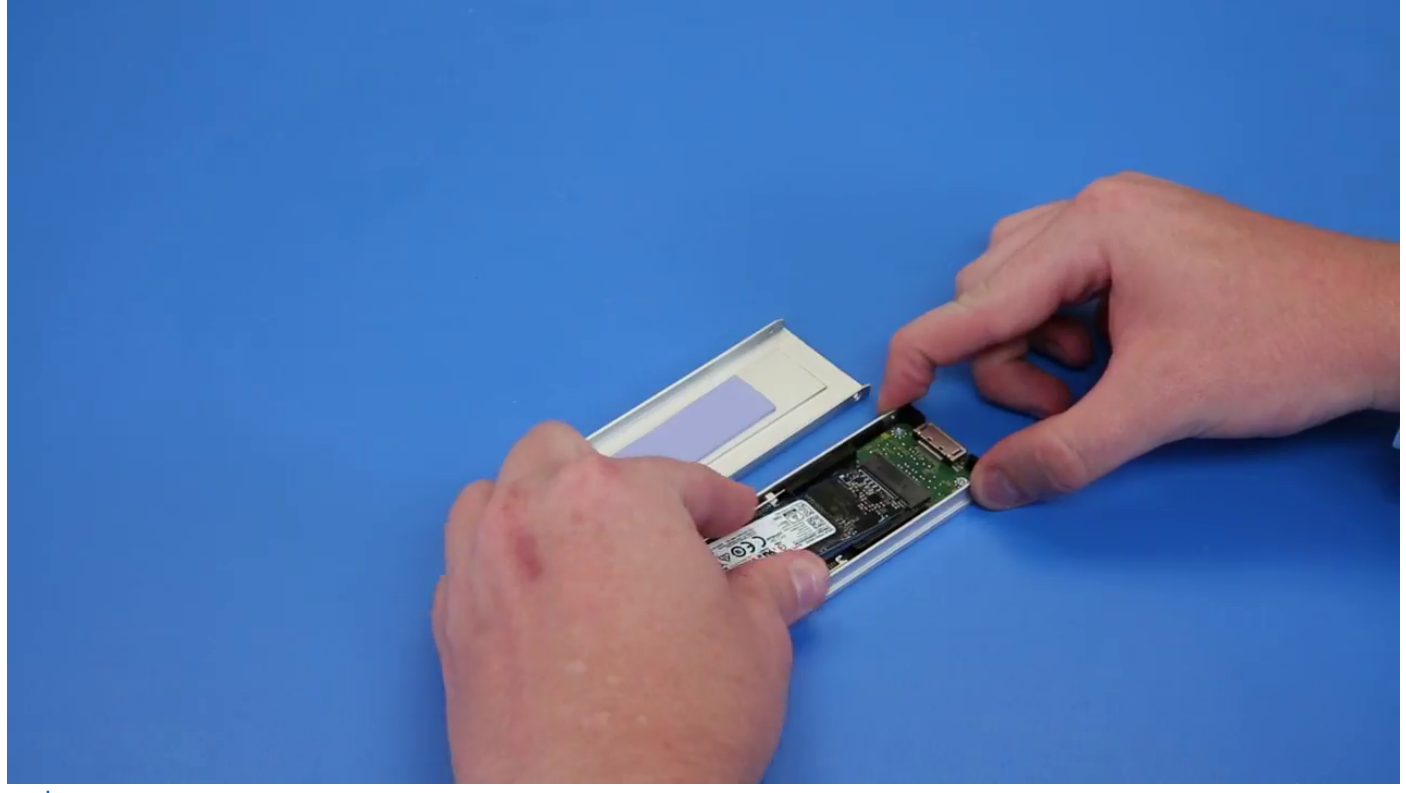

**REMARQUE :** Pour plus d'informations sur les exigences de pièces détaillées dans les scénarios de mise à niveau, reportezvous à la base de connaissances Numéro : 000185631 et 000146243.

### **Installation de la baie modulaire NVMe**

- 1. Pour installer le disque SSD dans son support :
	- a. (i) **REMARQUE** : La baie FlexBay NVMe utilise un fond de panier SSD et des câbles d'installation pour installer les disques SSD. Le fond de panier de disque dur n'est pas compatible avec la baie FlexBay NVMe.

Retirez le cache de SSD factice du support de SSD.

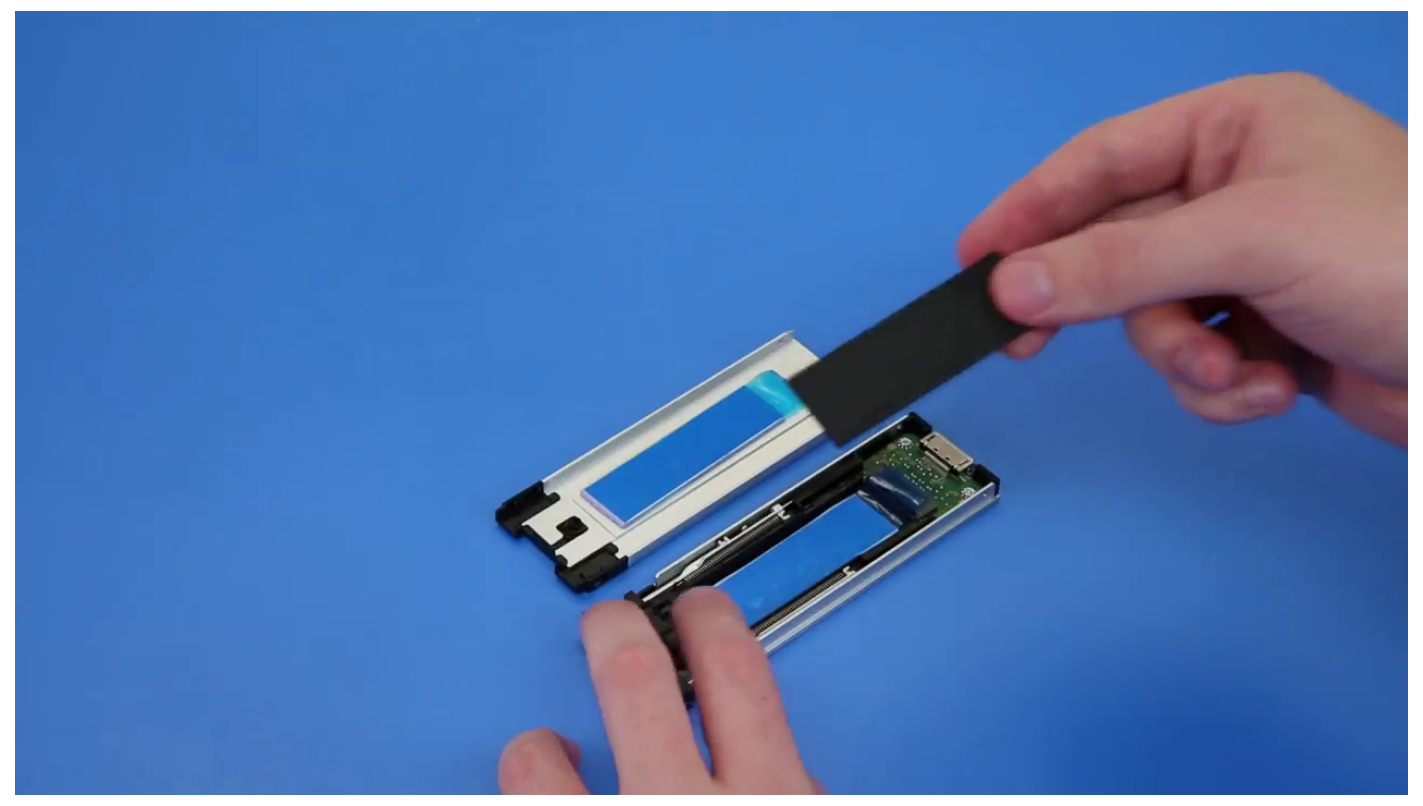

b. Décollez le ruban adhésif du support de SSD.

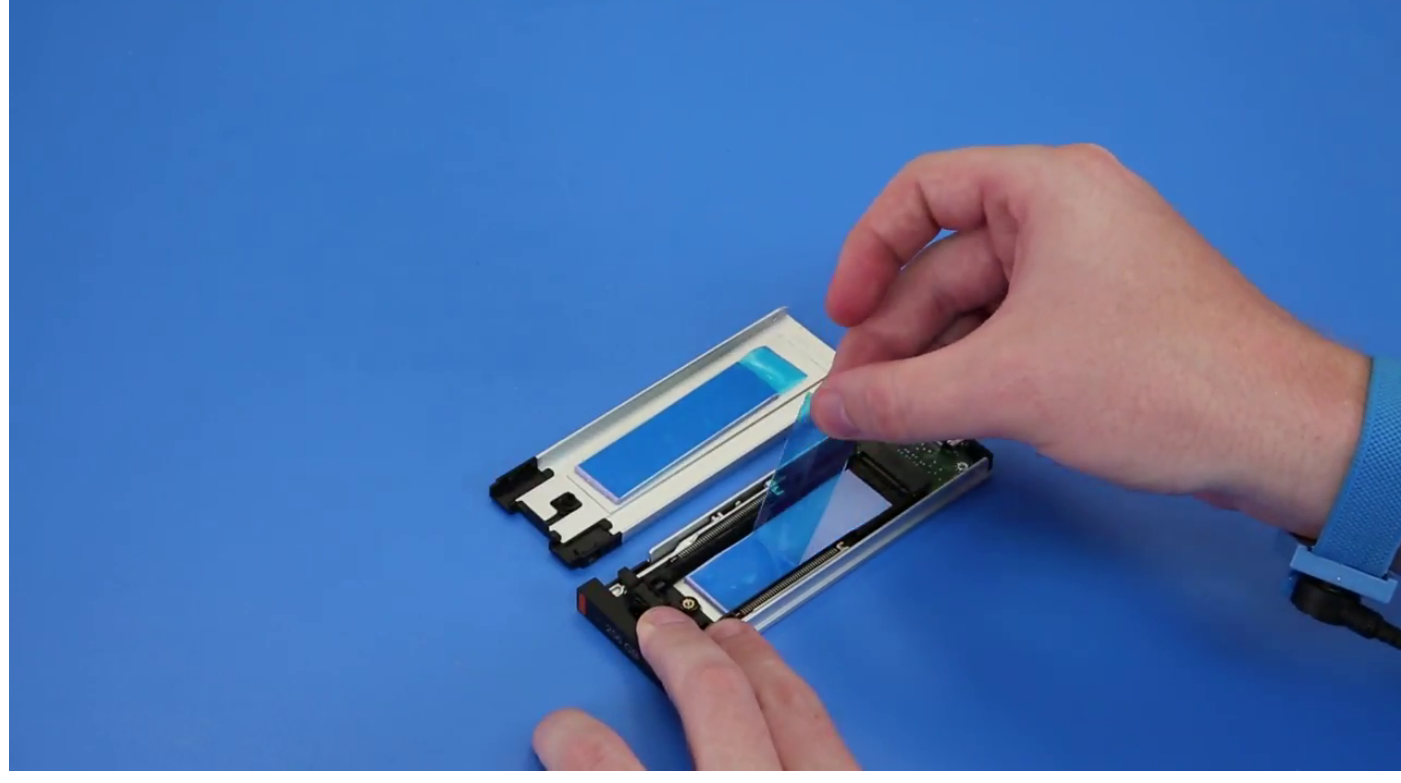

c. Décollez le ruban adhésif du capot du support de SSD.

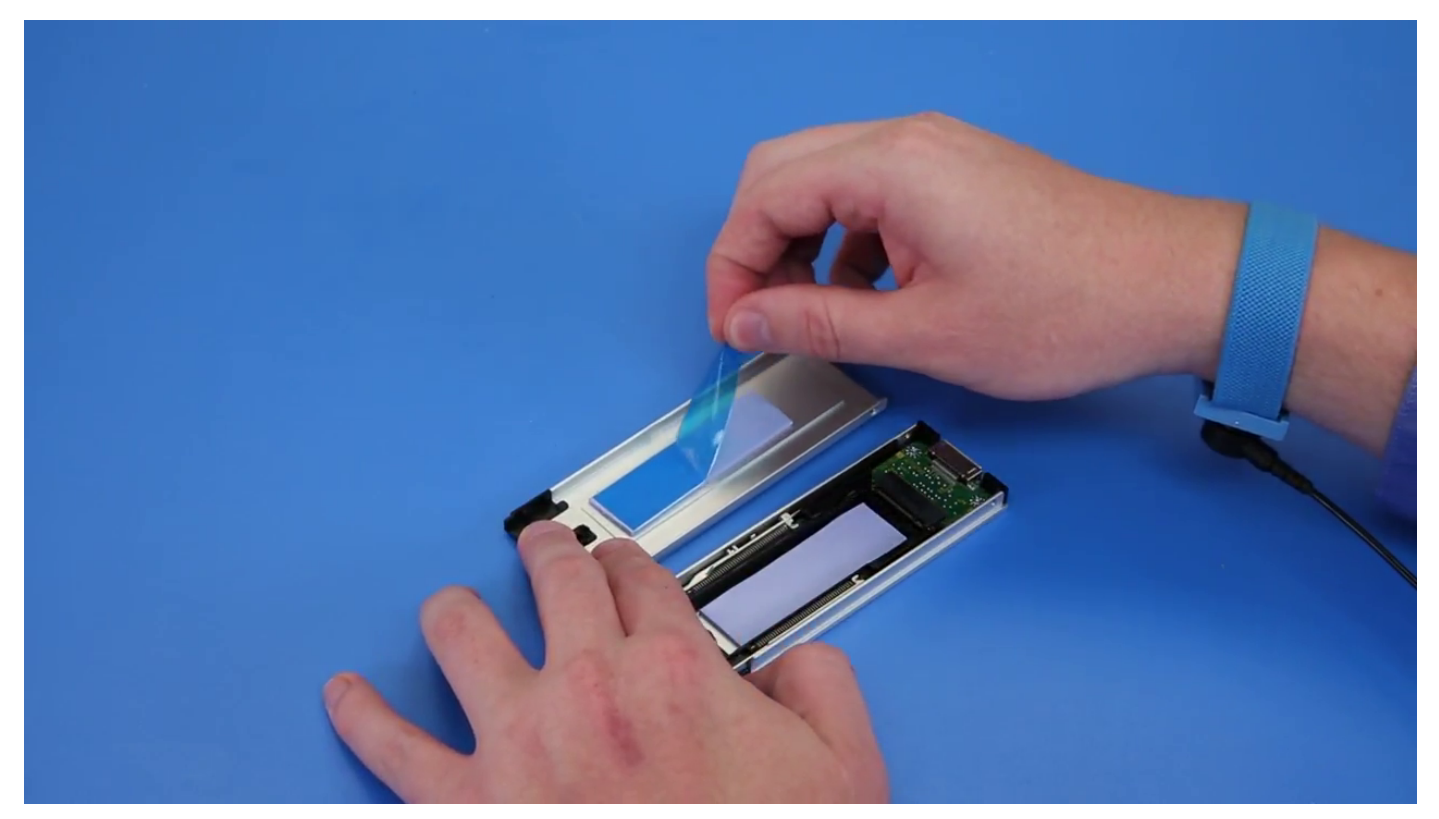

2. Installez le SSD dans le support.

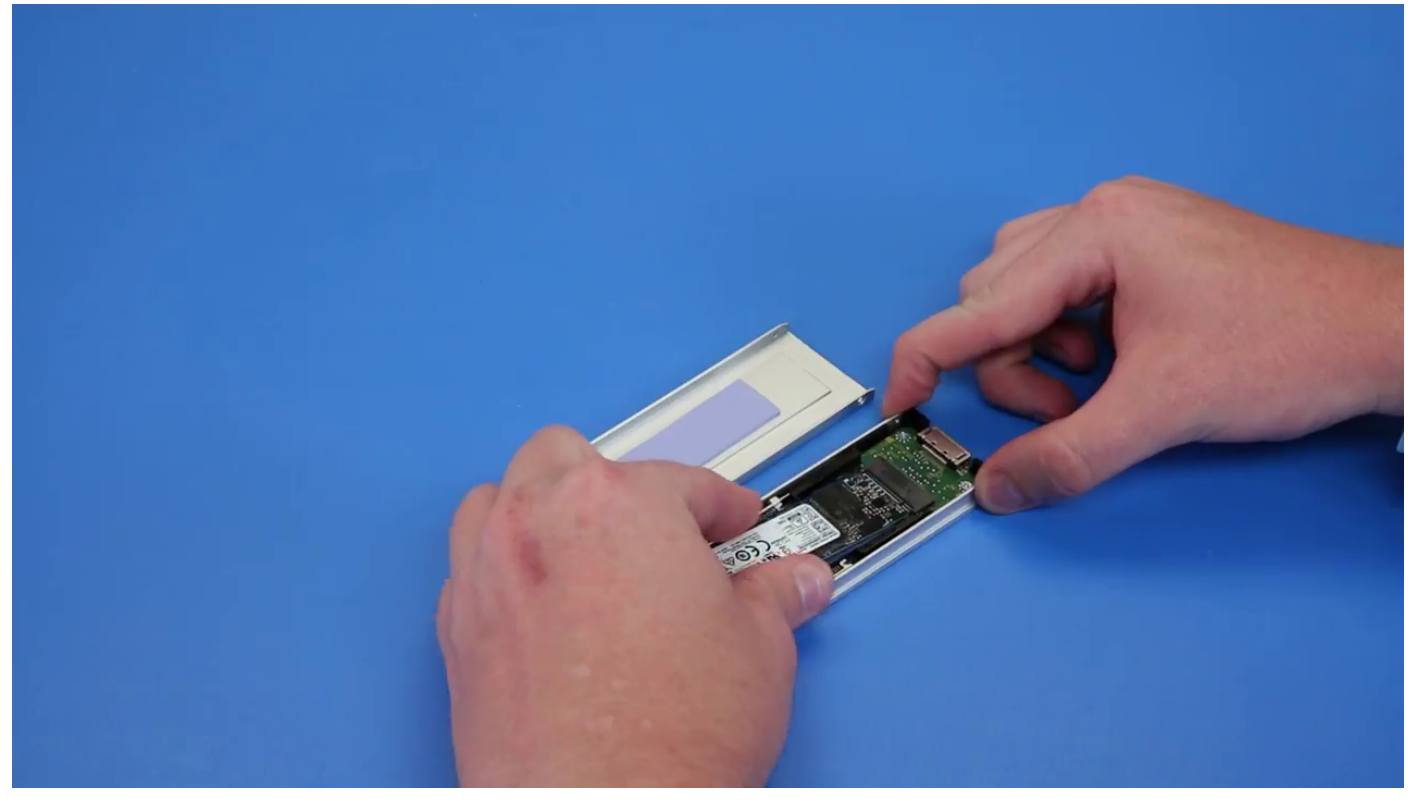

- 3. Remettez en place les deux vis latérales et la vis centrale.
- 4. Pour installer le support de disque SSD, faites glisser le support dans la baie modulaire NVMe jusqu'à ce qu'il s'enclenche.
- 5. Glissez le support dans la baie de disques jusqu'à ce qu'il s'enclenche.

**A** PRÉCAUTION : Assurez-vous que le loquet est ouvert avant d'installer le support.

6. Fermez le loquet.

- <span id="page-35-0"></span>7. Installez les éléments suivants :
	- a. [Panneau du disque dur](#page-23-0)
	- b. [capot latéral](#page-19-0)
- 8. Suivez la procédure décrite dans la section [Après une intervention à l'intérieur de votre ordinateur.](#page-15-0)

# **Lecteur de disque optique compact**

### **Retrait du lecteur de disque optique compact**

- 1. Suivez les procédures décrites dans la section [Avant une intervention à l'intérieur de l'ordinateur.](#page-15-0)
- 2. Retirez le [panneau latéral.](#page-17-0)
- 3. Pour retirer le lecteur de disque optique compact :
	- a. Retirez la vis [1] qui fixe le lecteur de disque optique compact et poussez celui-ci [2] hors du châssis.

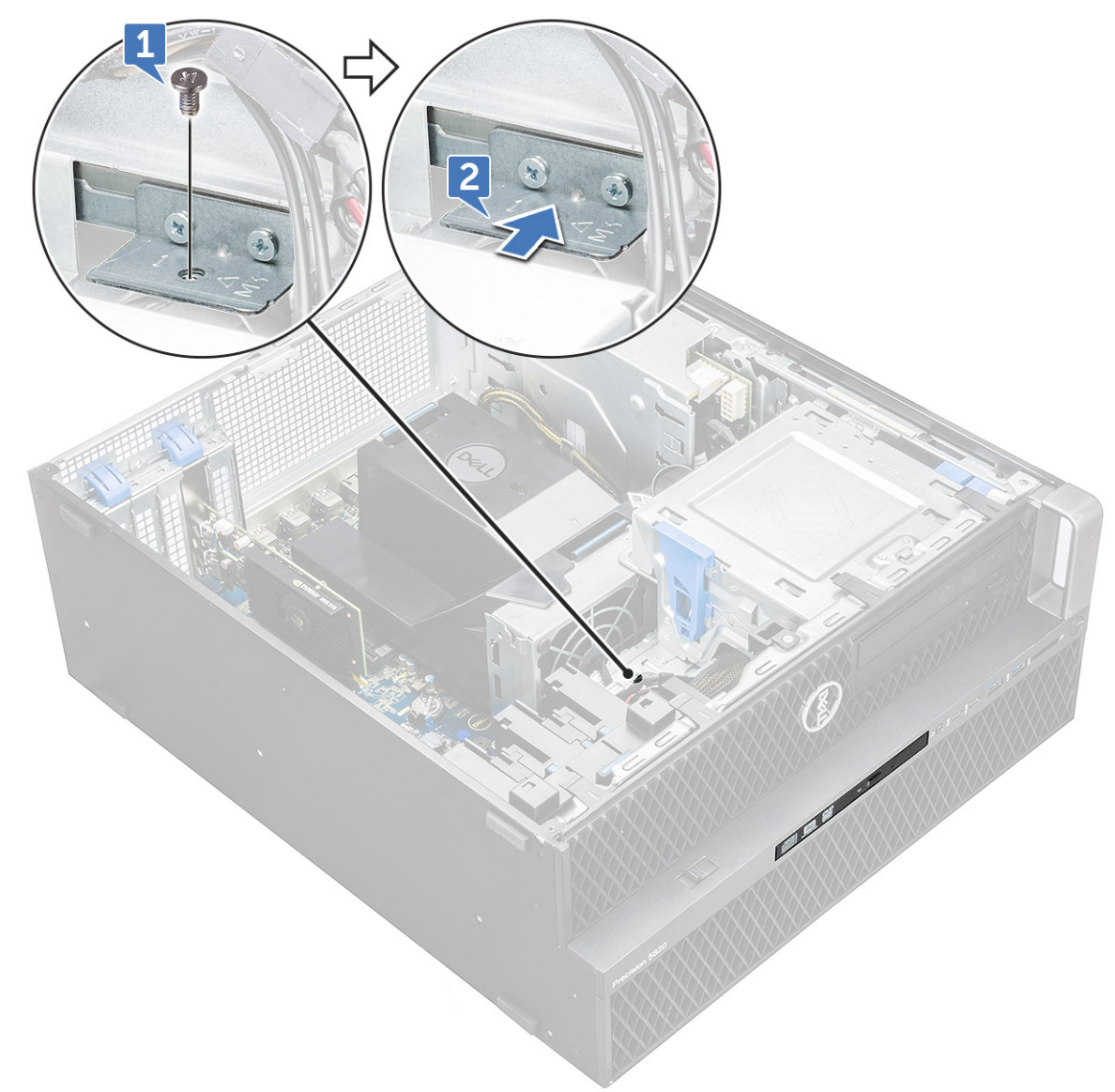

b. Retirez le lecteur de disque optique compact du système en le faisant glisser.
<span id="page-36-0"></span>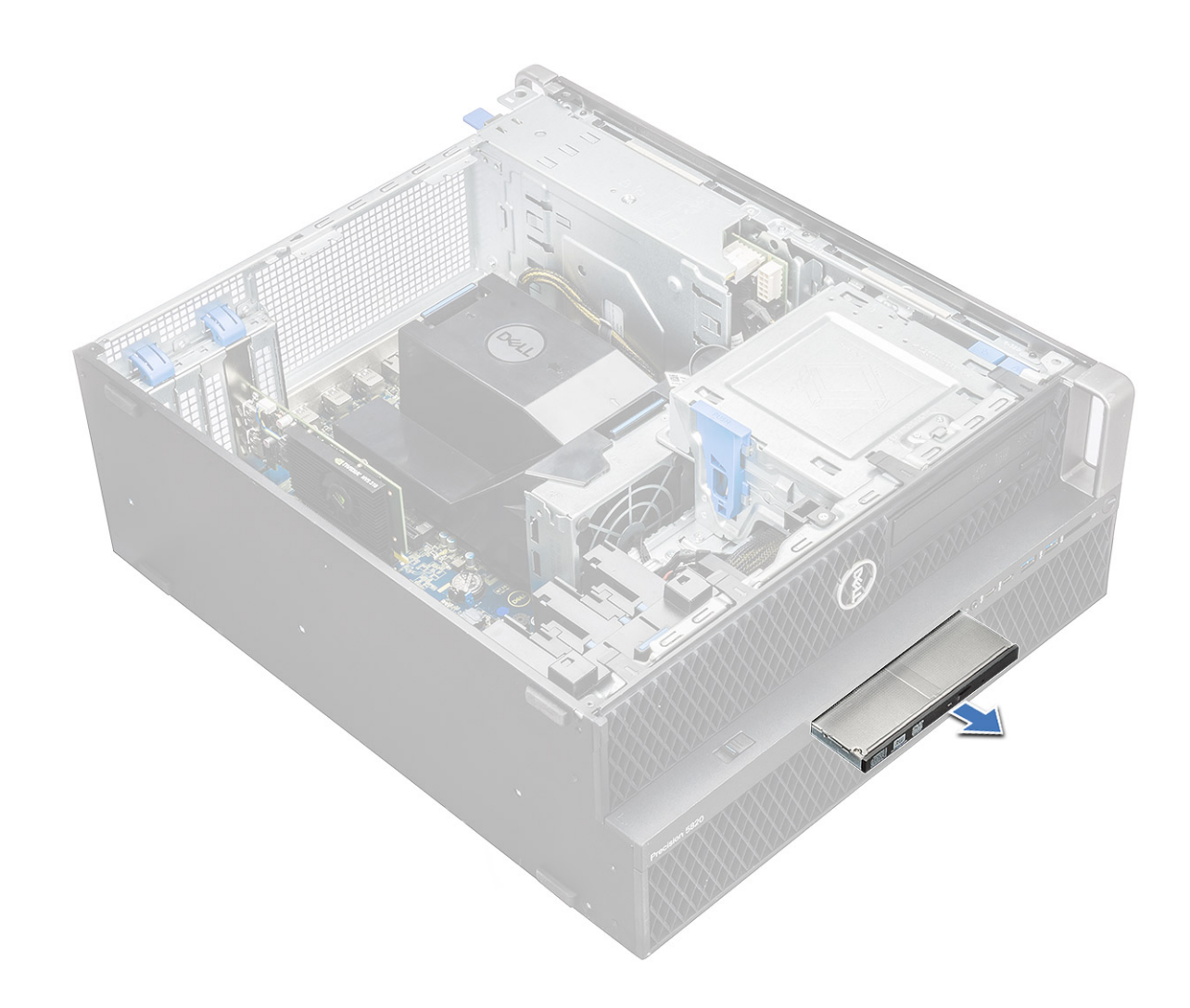

#### **Installation du lecteur de disque optique compact**

- 1. Insérez le lecteur de disque optique compact dans le logement correspondant du châssis.
- 2. Serrez la vis pour fixer le lecteur de disque optique compact au châssis.
- 3. Installez le [panneau latéral.](#page-17-0)
- 4. Suivez les procédures décrites dans la section [Après une intervention à l'intérieur de l'ordinateur.](#page-15-0)

## **Cadre d'entrées/sorties avant**

#### **Retrait du cadre d'entrées/sorties avant**

- 1. Suivez les procédures décrites dans la section [Avant une intervention à l'intérieur de l'ordinateur.](#page-15-0)
- 2. Retirez :
	- a. [panneau latéral](#page-17-0)
	- **b.** [cadre avant](#page-20-0)
- 3. Pour retirer le cadre d'entrées/sorties avant :
	- a. Faites levier sur les quatre languettes de retenue [1] à partir du châssis et poussez le cadre hors du châssis [2].

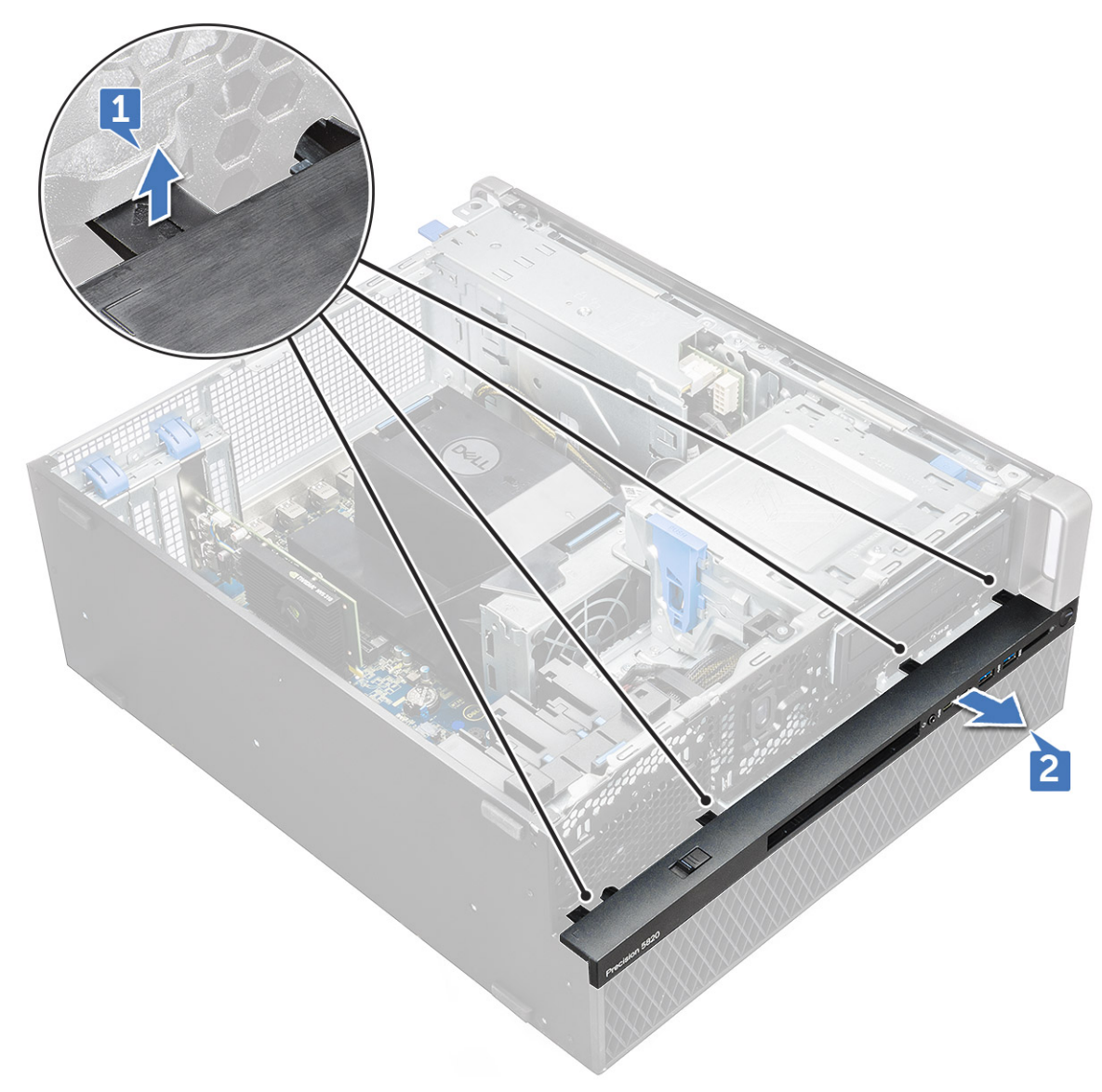

b. Soulevez le cadre du châssis.

<span id="page-38-0"></span>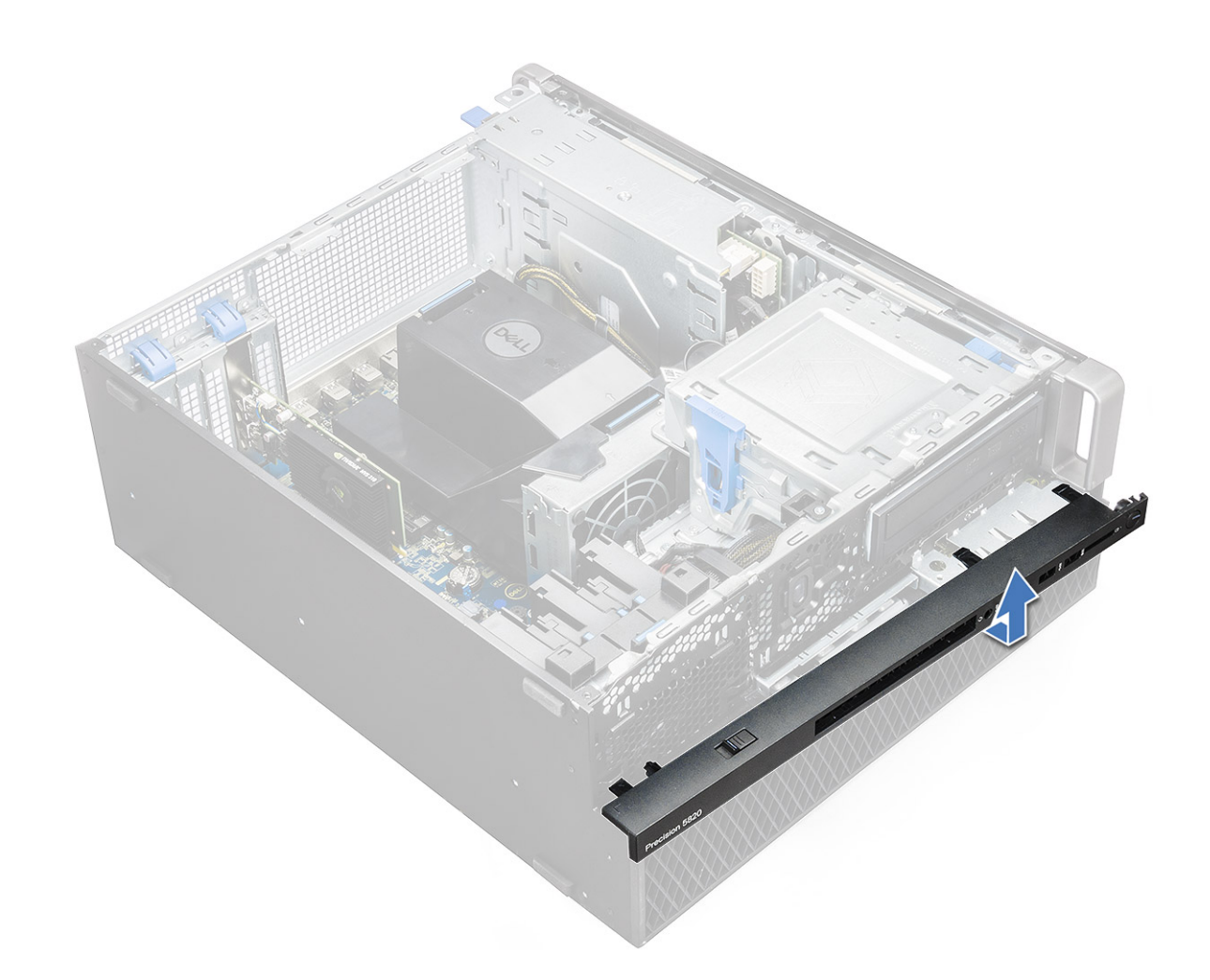

### **Installation du cadre d'entrées/sorties avant**

- 1. Tout en maintenant le cadre d'entrées/sorties, assurez-vous que les crochets situés sur le cadre s'enclenchent dans les encoches sur le système.
- 2. Appuyez sur les languettes de retenue et fixez-les sur le châssis.
- 3. Installez :
	- a. [cadre avant](#page-22-0)
	- b. [panneau latéral](#page-19-0)
- 4. Suivez les procédures décrites dans la section [Après une intervention à l'intérieur de l'ordinateur.](#page-15-0)

## **Lecteur de disque optique**

### **Retrait du lecteur optique**

- 1. Suivez les procédures décrites dans la section [Avant une intervention à l'intérieur de l'ordinateur.](#page-15-0)
- 2. Retirez :
	- a. [Panneau latéral](#page-17-0)
	- **b.** [cadre avant](#page-20-0)
- 3. Pour retirer le lecteur optique :
	- a. Retirez du lecteur optique le câble de données du lecteur optique et le câble d'alimentation du lecteur optique.

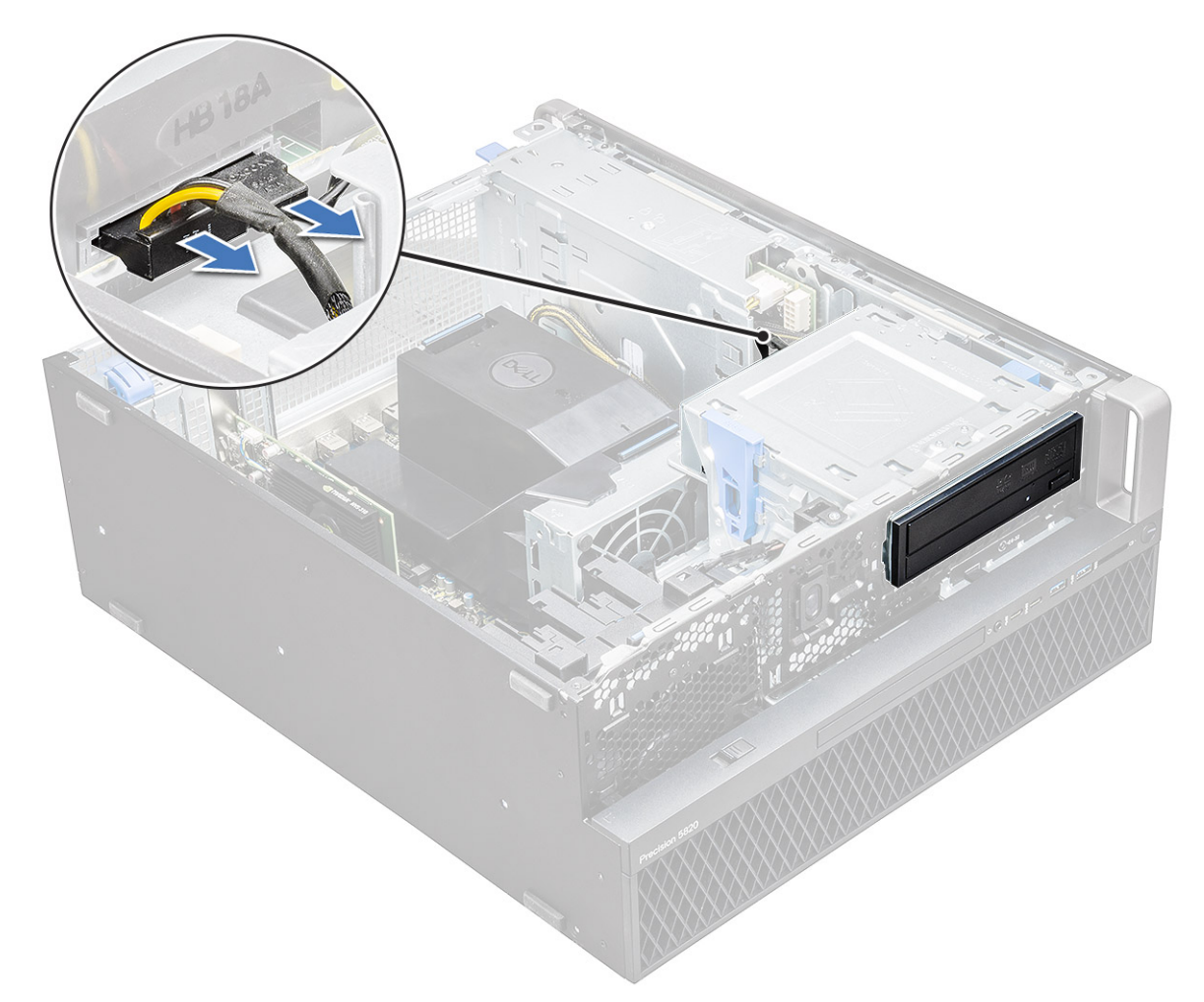

- b. Appuyez sur le bouton d'éjection [1] du lecteur optique et appuyez sur le lecteur optique pour l'extraire du système.
- c. Faites glisser le lecteur optique [2] à partir de son support.

<span id="page-40-0"></span>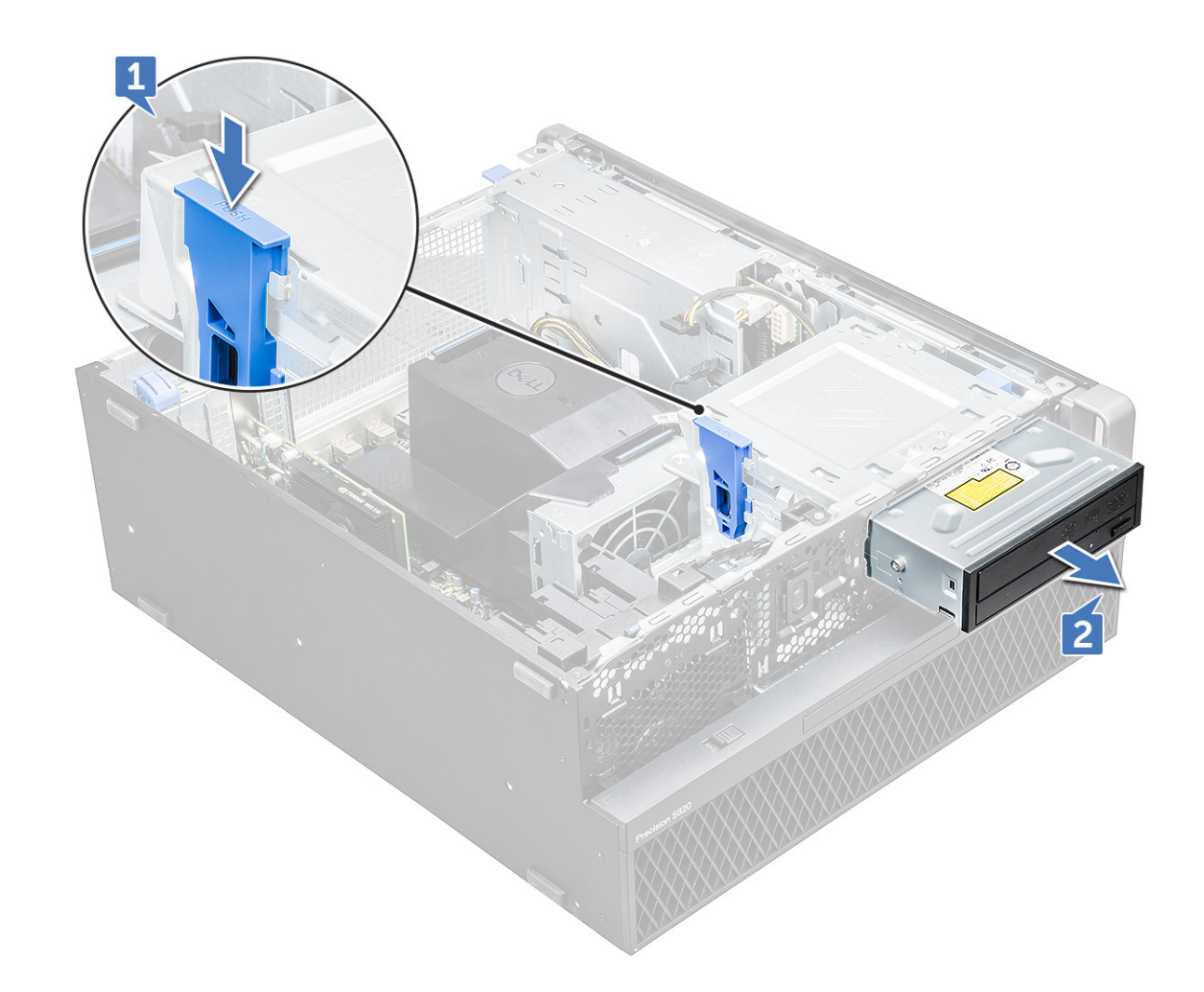

### **Installation du lecteur optique**

- 1. Placez le lecteur optique dans le support de lecteur optique 5,25 pouces.
- 2. Faites glisser le lecteur optique et fermez le loquet jusqu'au déclic.
- 3. Connectez au lecteur optique le câble de données du lecteur optique et le câble d'alimentation du lecteur optique.
- 4. Installez les éléments suivants :
	- a. [cadre avant](#page-22-0)
	- b. [Panneau latéral](#page-19-0)
- 5. Appliquez les procédures décrites dans la section [Après une intervention dans l'ordinateur.](#page-15-0)

# **support du lecteur de disque optique 5,25 pouces**

### **Retrait du support de lecteur de disque optique 5,25 pouces**

- 1. Suivez les procédures décrites dans la section [Avant une intervention à l'intérieur de l'ordinateur.](#page-15-0)
- 2. Retirez :
	- a. [panneau latéral](#page-17-0)
	- b. [cadre avant](#page-20-0)
	- c. [Lecteur optique](#page-38-0)
- 3. Pour retirer le support de lecteur de disque optique :
	- a. Retirez les cinq vis [1,2] fixant le support au châssis.

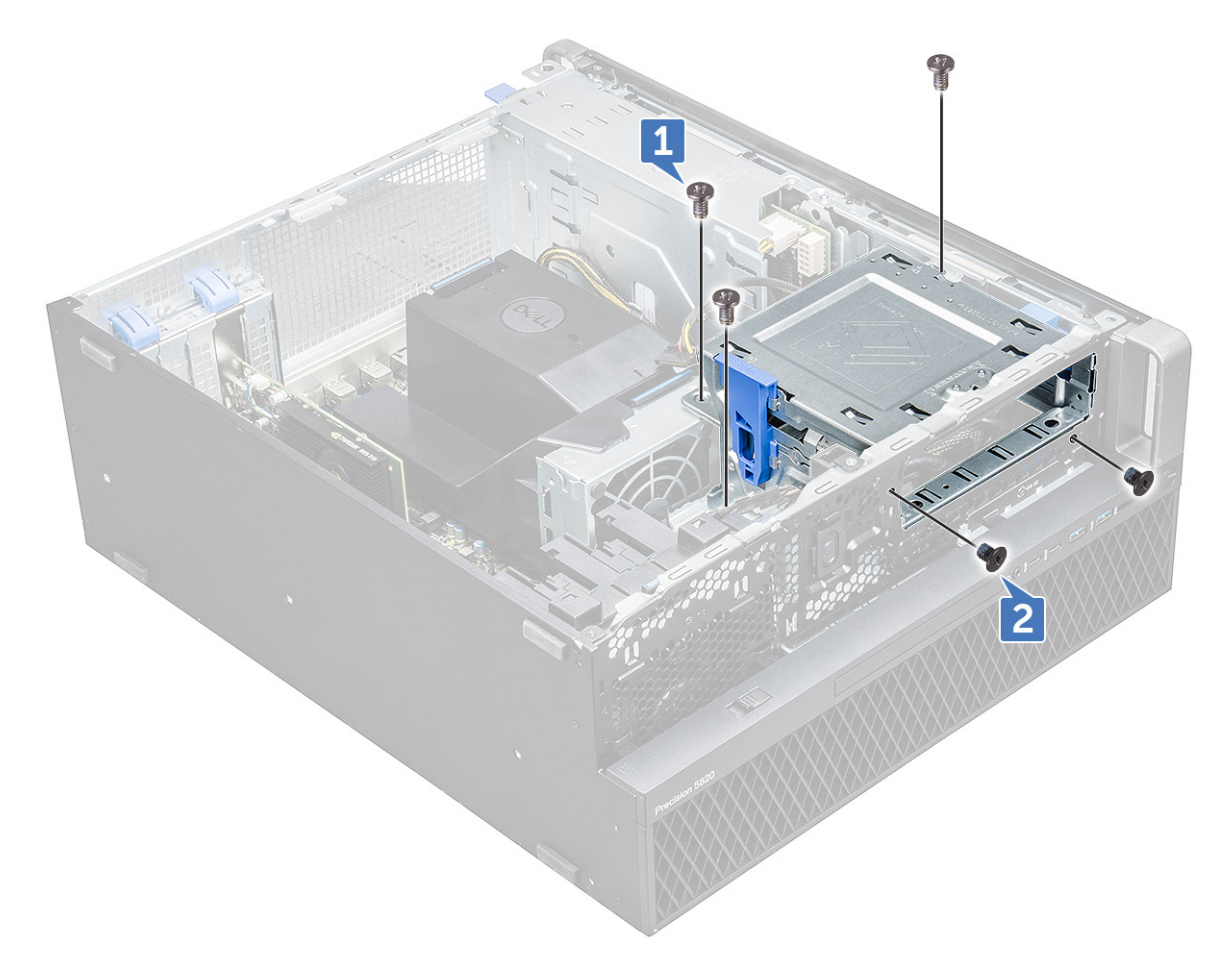

b. Faites glisser le support de lecteur de disque optique vers l'arrière du système et retirez-le du châssis.

<span id="page-42-0"></span>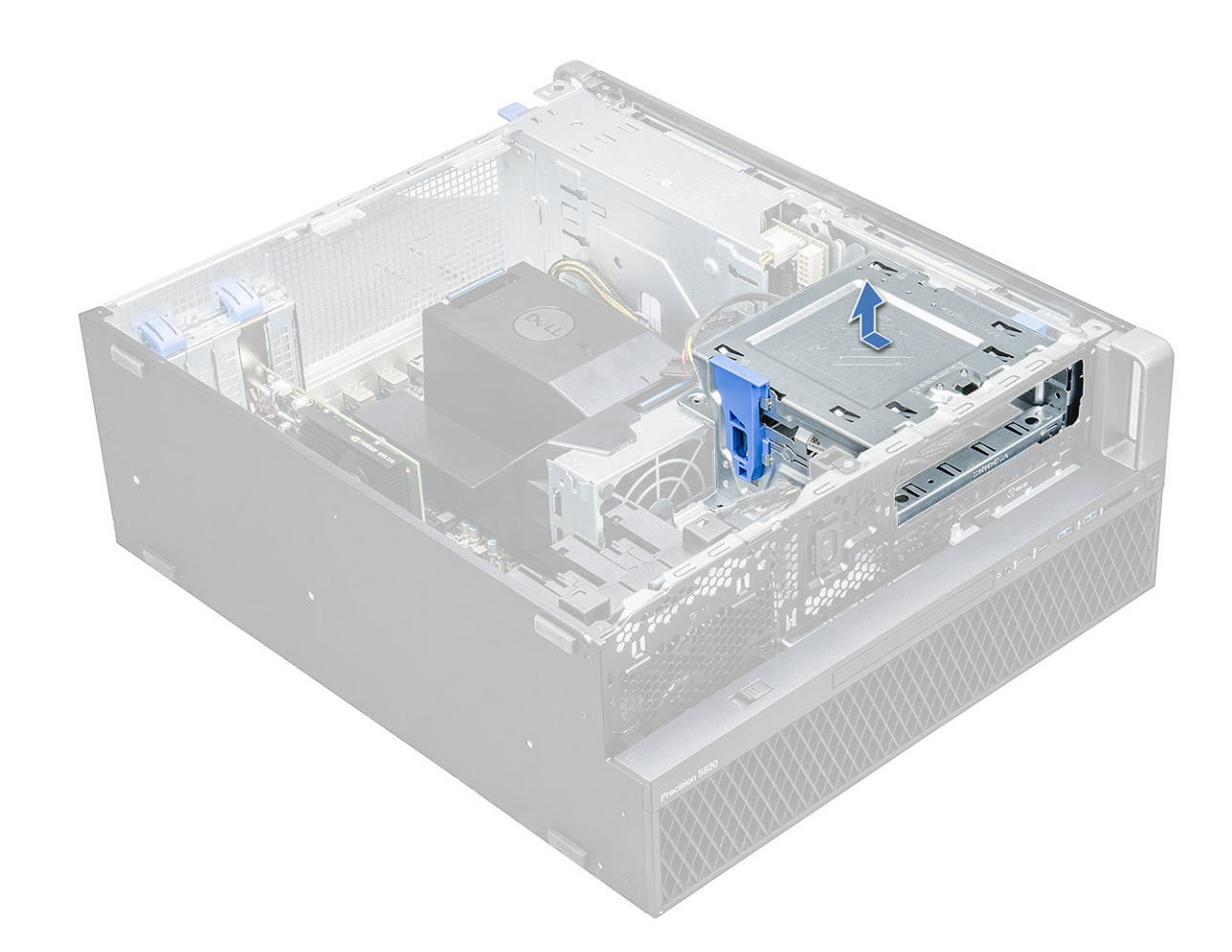

#### **Installation de la baie de lecteur de disque optique 5,25 pouces**

- 1. Placez le support de carte ODD dans l'emplacement système.
- 2. Remettez en place les vis (6-32 x 6,0 mm).
- 3. Installez les éléments suivants :
	- a. [Lecteur optique](#page-40-0)
	- b. [panneau avant](#page-22-0)
	- c. [Capot latéral](#page-19-0)
- 4. Appliquez les procédures décrites dans la section [Après une intervention dans l'ordinateur.](#page-15-0)

## **Panneau d'entrées/sorties avant**

#### **Retrait du panneau d'entrées/sorties avant**

- 1. Suivez les procédures décrites dans la section [Avant une intervention à l'intérieur de l'ordinateur.](#page-15-0)
- 2. Retirez :
	- a. [panneau latéral](#page-17-0)
	- **b.** [cadre avant](#page-20-0)
	- c. [cadre d'entrées/sorties avant](#page-36-0)
	- d. [support du lecteur de disque optique 5,25 pouces](#page-40-0)
- 3. Pour retirer le panneau d'entrées/sorties avant :
	- a. Débranchez le câble du commutateur d'intrusion [1], le câble USB 3.1 [2], le câble d'alimentation d'E/S avant [3], le câble USB 3.1 [4], le câble du haut-parleur [5] et le câble audio [6].

**REMARQUE :** Ne retirez pas le connecteur en tirant sur les fils du câble. Débranchez le câble en tirant sur l'extrémité du connecteur. Si vous tirez sur les fils du câble, vous pourriez les détacher du connecteur.

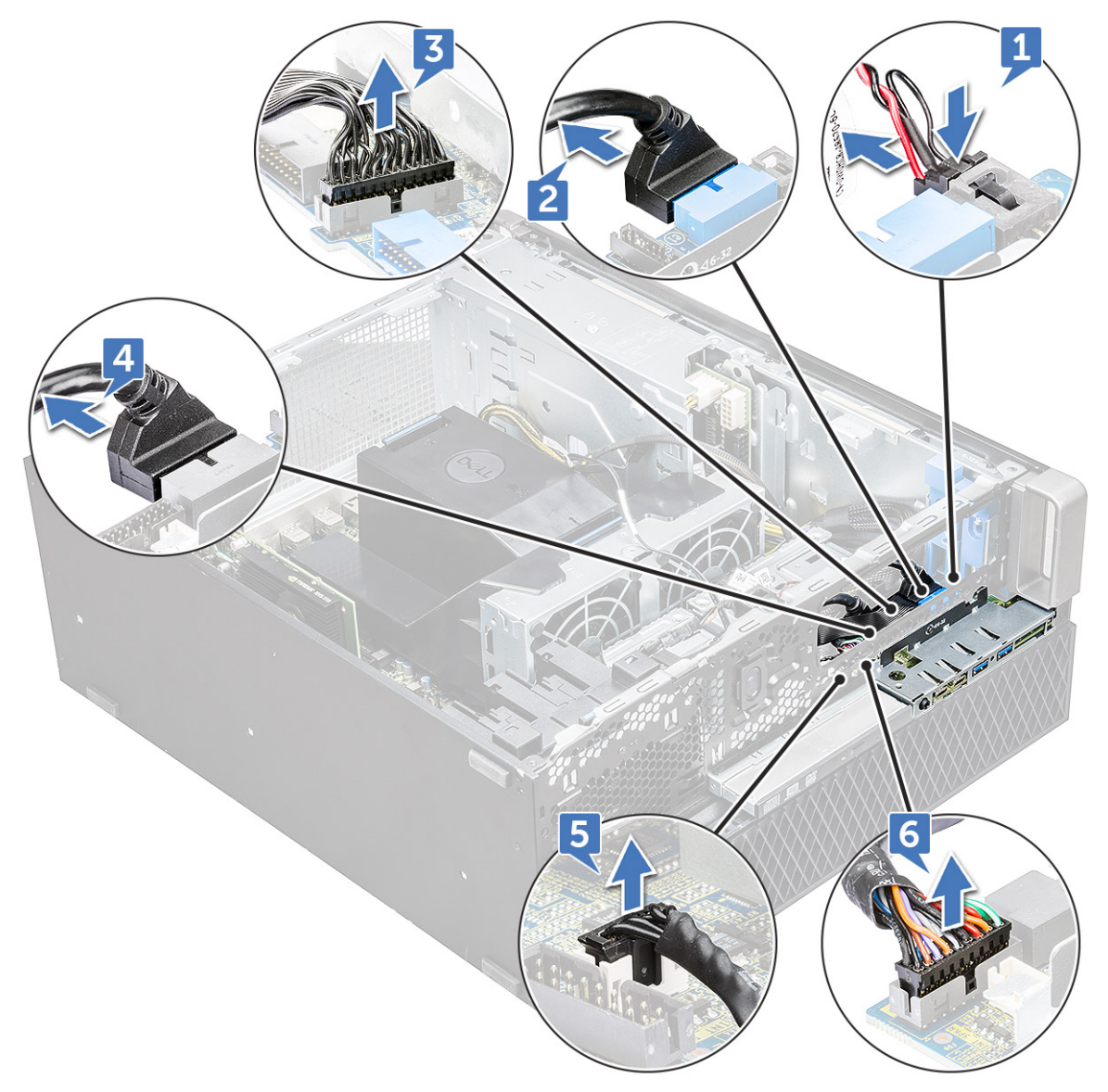

b. Retirez les vis[1] qui fixent le panneau d'E/S avant au châssis et faites glisser le panneau d'E/S hors du châssis [2].

<span id="page-44-0"></span>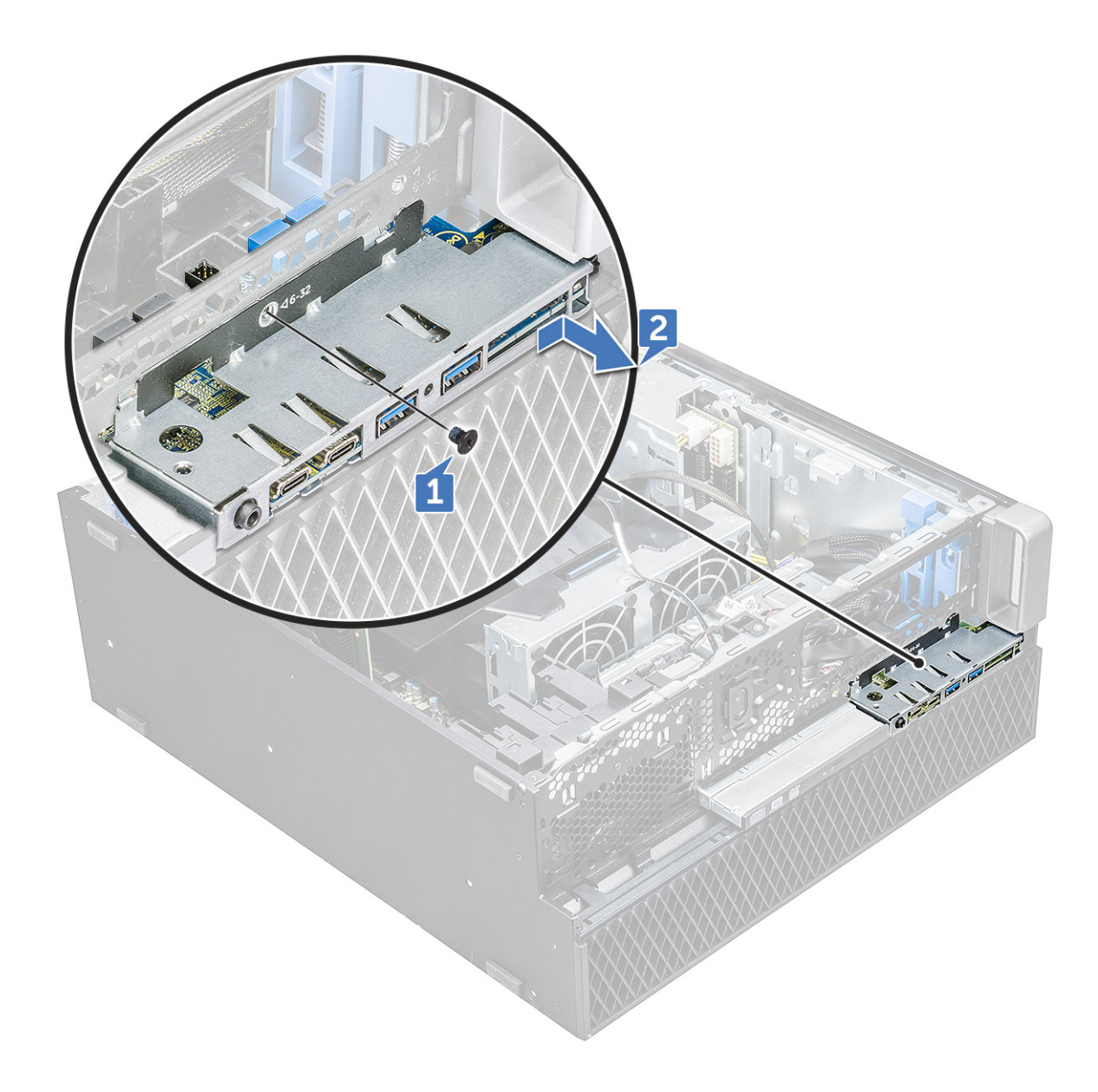

## **Installation du panneau d'entrées/sorties avant**

- 1. Insérez le panneau d'entrées/sorties dans son logement sur le système.
- 2. Faites glisser le panneau pour fixer les crochets dans le trou du châssis.
- 3. Serrez la vis pour fixer le panneau d'E/S avant au châssis.
- 4. Connectez les câbles suivants :
	- câble de l'interrupteur d'intrusion
		- câble USB 3.1
		- câble d'alimentation des E/S avant
		- câble d'alimentation des E/S avant
		- câble USB 3.1
		- câble du haut-parleur
		- câble audio
- 5. Installez les éléments suivants :
	- a. [cadre d'entrées/sorties avant](#page-38-0)
	- b. [support du lecteur de disque optique 5,25 pouces](#page-42-0)
	- c. [cadre avant](#page-22-0)
	- d. [panneau latéral](#page-19-0)

6. Suivez les procédures décrites dans la section [Après une intervention à l'intérieur de l'ordinateur.](#page-15-0)

## **Support de panneau des entrées et sorties**

### **Retrait du support du panneau d'entrées/sorties**

- 1. Suivez les procédures décrites dans la section [Avant une intervention à l'intérieur de l'ordinateur.](#page-15-0)
- 2. Retirez :
	- a. [panneau latéral](#page-17-0)
	- **b.** [cadre avant](#page-20-0)
	- c. [cadre d'entrées/sorties avant](#page-36-0)
	- d. [support du lecteur de disque optique 5,25 pouces](#page-40-0)
	- e. [panneau d'entrées/sorties avant](#page-42-0)
- 3. Pour retirer le support du panneau d'entrées/sorties :
	- a. Retirez les deux vis.

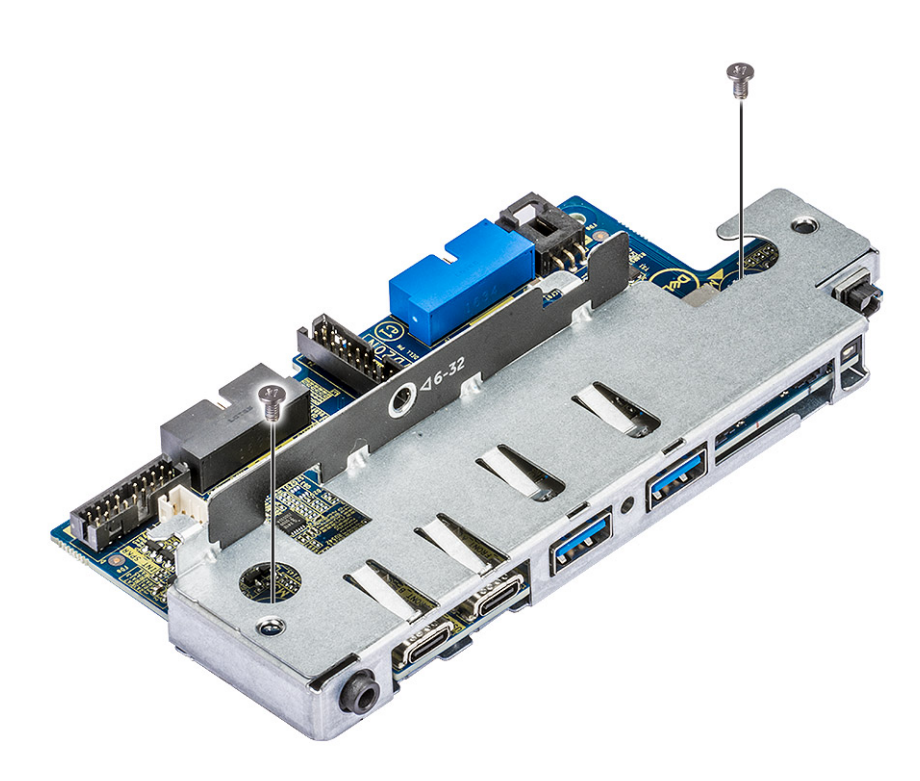

b. Faites glisser le module d'E/S hors du support.

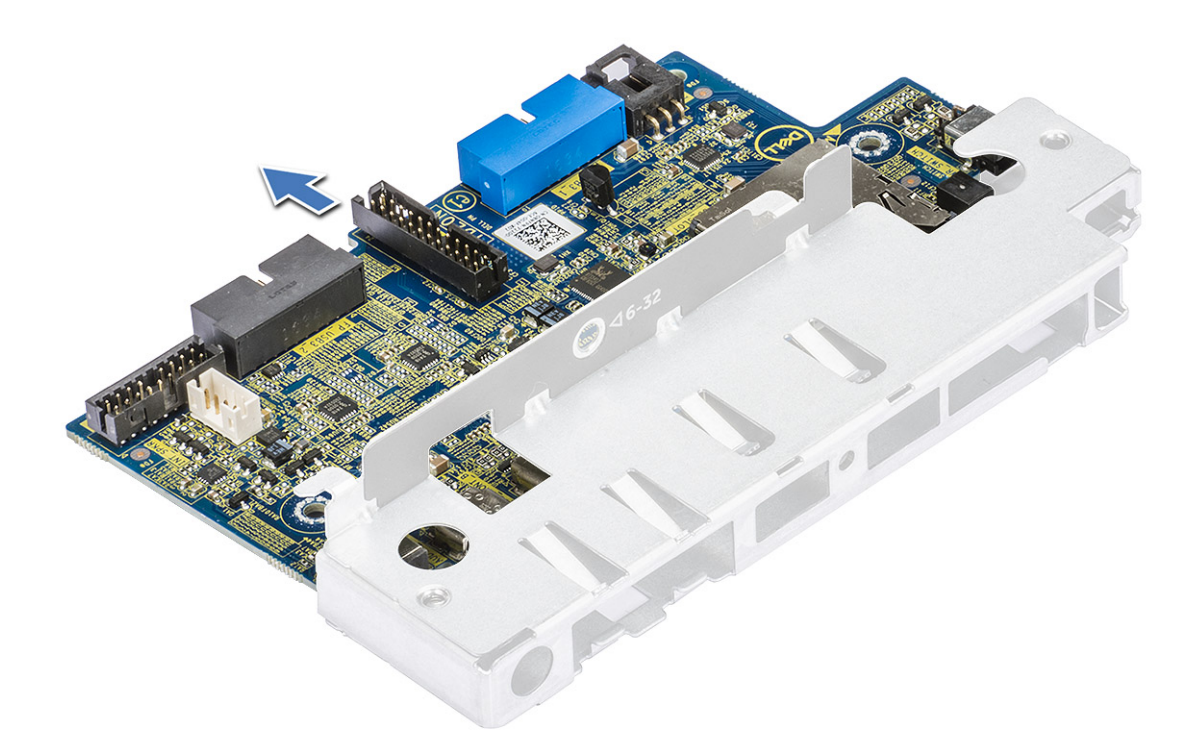

### **Installation du support du panneau d'entrées/sorties**

- 1. Insérez le panneau d'entrées/sorties dans le support en métal.
- 2. Remettez en place les vis pour fixer le support au panneau d'E/S.
- 3. Installez les éléments suivants :
	- a. [panneau d'entrées/sorties avant](#page-44-0)
	- b. [cadre d'entrées/sorties avant](#page-38-0)
	- c. [Support du lecteur de disque optique 5,25 pouces](#page-42-0)
	- d. [cadre avant](#page-22-0)
	- e. [panneau latéral](#page-19-0)
- 4. Suivez les procédures décrites dans la section [Après une intervention à l'intérieur de l'ordinateur.](#page-15-0)

## **Commutateur d'intrusion**

### **Retrait du commutateur d'intrusion**

- 1. Suivez les procédures décrites dans la section [Avant une intervention à l'intérieur de l'ordinateur.](#page-15-0)
- 2. Retirez :
	- a. [panneau latéral](#page-17-0)
	- b. [cadre avant](#page-20-0)
	- c. [Support du lecteur de disque optique 5,25 pouces](#page-40-0)
- 3. Pour retirer le commutateur d'intrusion :
	- a. Déconnectez le câble d'intrusion [1] du module d'E/S.
	- b. Retirez la vis [2] qui fixe le commutateur d'intrusion au châssis.
	- c. Soulevez le commutateur et retirez-le du châssis.

**REMARQUE :** Le système ne se met pas sous tension tant que le commutateur d'intrusion n'est pas installé.

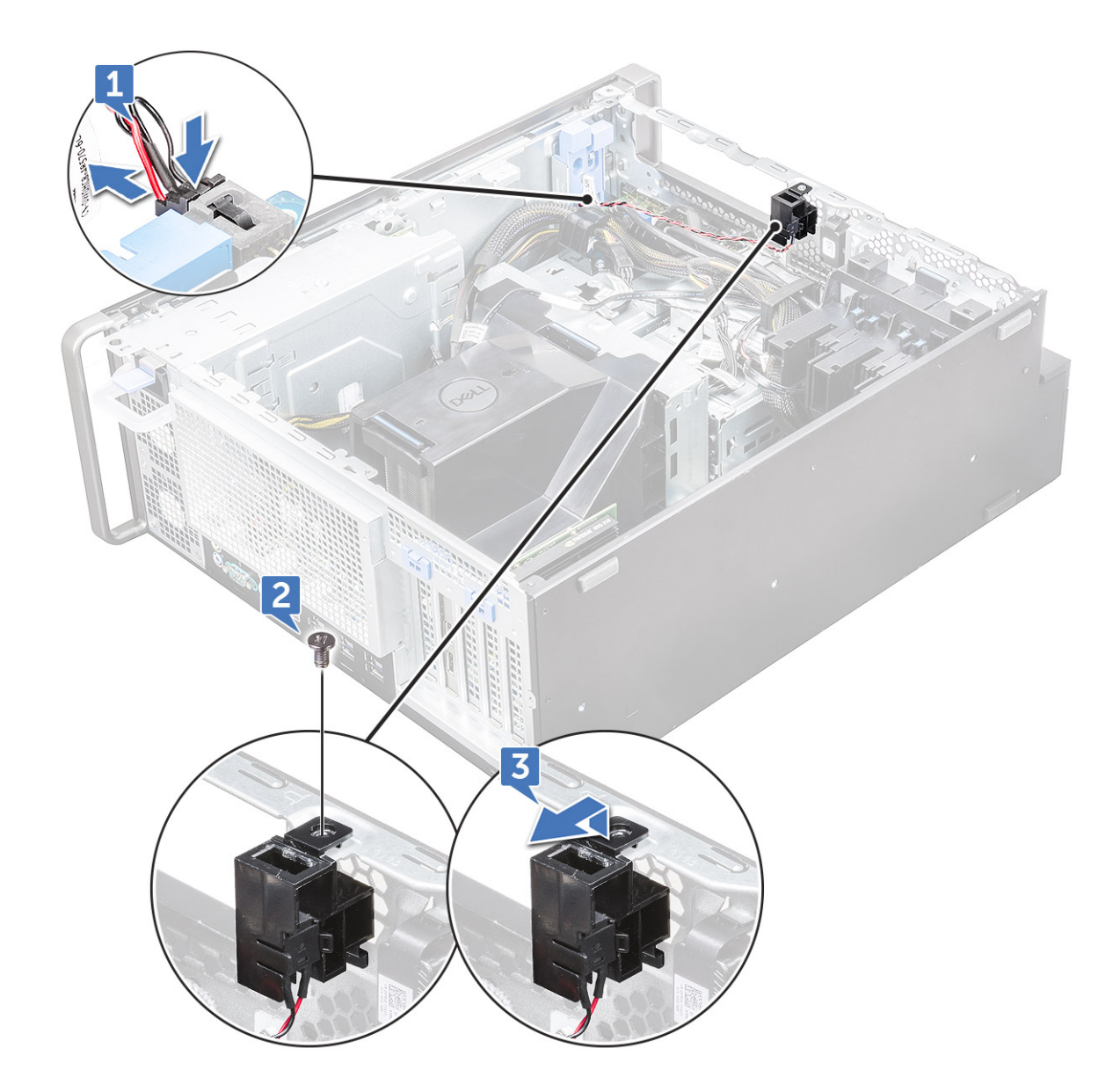

### **Installation du commutateur d'intrusion**

- 1. Insérez le commutateur d'intrusion dans le logement situé sur le châssis du système.
- 2. Remettez en place la vis qui maintient le commutateur sur le châssis.
- 3. Connectez le câble à la carte système.
- 4. Installez les éléments suivants :
	- a. [support du lecteur de disque optique 5,25 pouces](#page-42-0)
		- **b.** [cadre avant](#page-22-0)
		- c. [panneau latéral](#page-19-0)
- 5. Suivez les procédures décrites dans la section [Après une intervention à l'intérieur de l'ordinateur.](#page-15-0)

# **Haut-parleur interne**

## **Retrait du haut-parleur interne**

- 1. Suivez les procédures décrites dans la section [Avant une intervention à l'intérieur de l'ordinateur.](#page-15-0)
- 2. Retirez les éléments suivants :
- a. [panneau latéral](#page-17-0)
- b. [cadre avant](#page-20-0)
- c. [support du lecteur de disque optique 5,25 pouces](#page-40-0)
- 3. Pour retirer le haut-parleur interne :
	- a. Débranchez le câble du haut-parleur [1] de la carte des E/S avant.
	- b. Appuyez sur les languettes de fixation du haut-parleur [2], puis tirez pour le dégager du système.
	- c. Poussez délicatement le haut-parleur [3] et son câble hors du système.

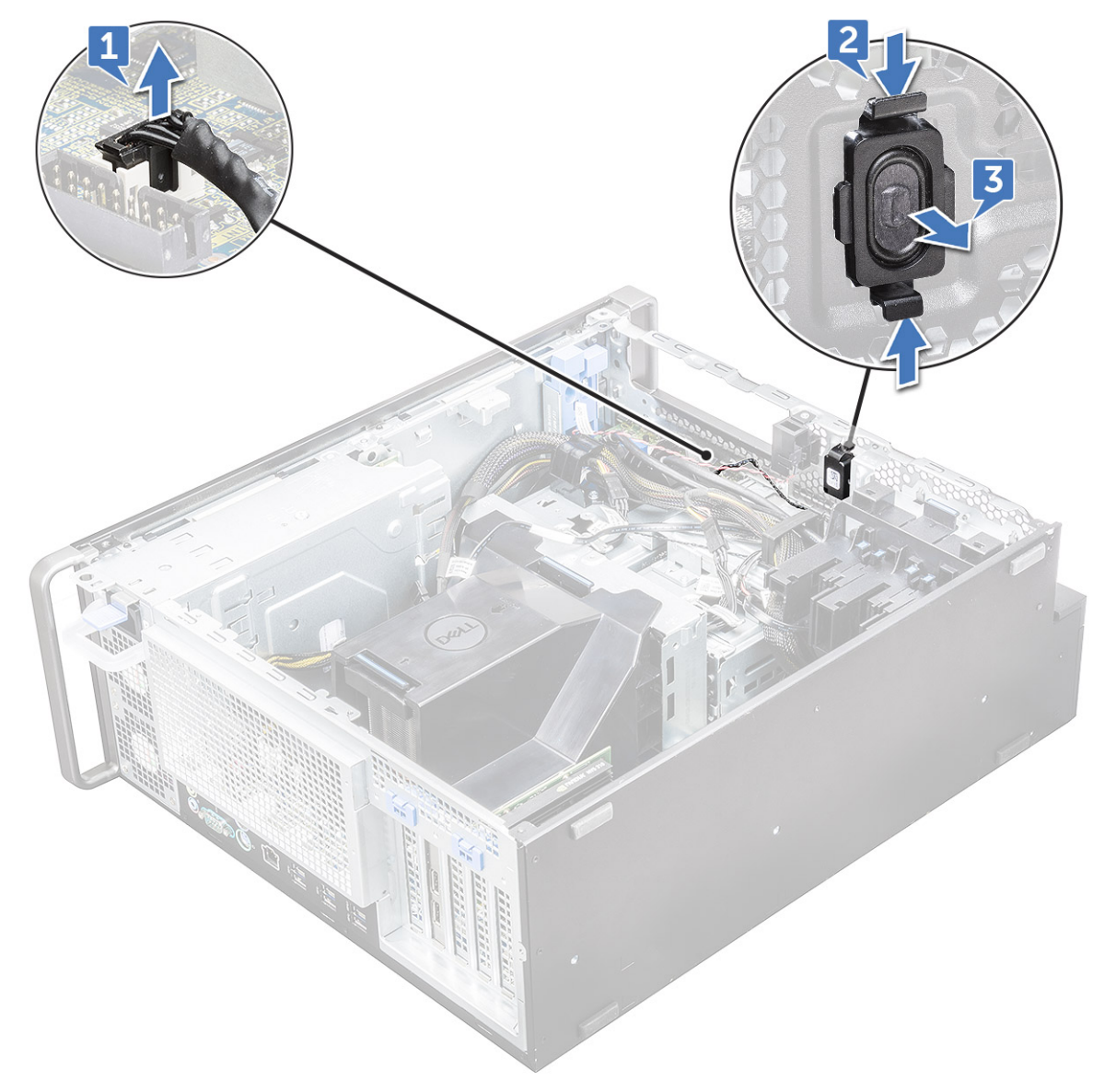

### **Installation du haut-parleur interne**

- 1. Maintenez les languettes enfoncées de chaque côté du haut-parleur d'intrusion, puis faites glisser le module de haut-parleur dans le logement pour le fixer sur le système.
- 2. Branchez le câble du haut-parleur interne au connecteur du châssis du système.
- 3. Installez les éléments suivants :
	- a. [support du lecteur de disque optique 5,25 pouces](#page-42-0)
	- **b.** [cadre avant](#page-22-0)
	- c. [panneau latéral](#page-19-0)
- 4. Appliquez les procédures décrites dans la section [Après une intervention dans l'ordinateur.](#page-15-0)

# <span id="page-49-0"></span>**Carénage à air**

## **Retrait du carénage à air**

- 1. Suivez les procédures décrites dans la section [Avant une intervention à l'intérieur de l'ordinateur.](#page-15-0)
- 2. Retirez le [panneau latéral.](#page-17-0)
- 3. Pour retirer le carénage à air :
	- a. Appuyez sur les pattes de fixation en maintenant le carénage à air par ses deux extrémités, puis soulevez le carénage à air pour l'extraire du système.

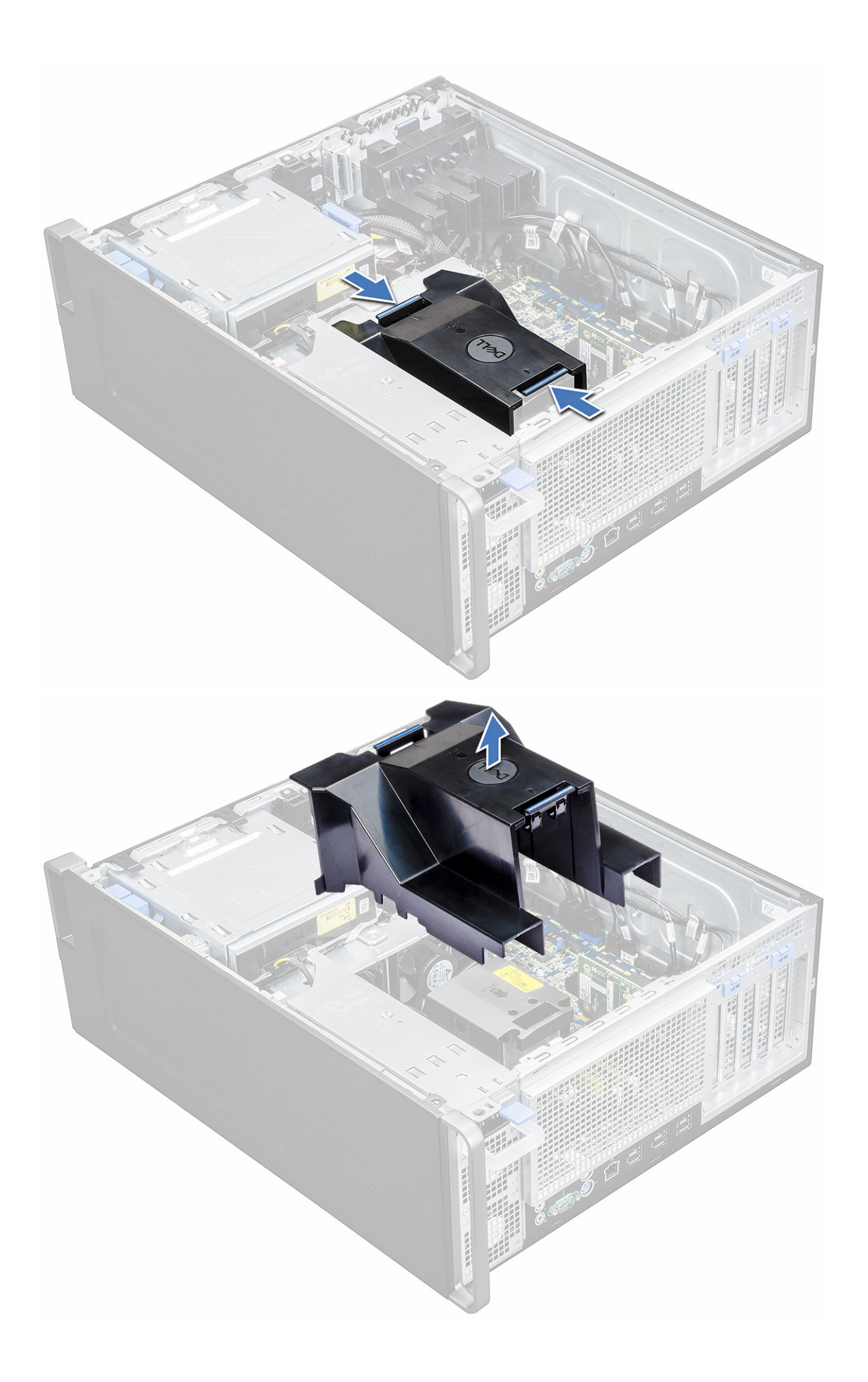

## <span id="page-51-0"></span>**Installation du carénage à air**

- 1. Organisez les câbles d'alimentation du CPU avant l'installation.
- 2. Placez le carénage en position.
- 3. Assurez-vous que les deux orifices de fixation du carénage à air sont correctement alignés avec les deux trous du support de ventilateur central et que l'autre loquet est fixé au refroidisseur.
- 4. Appuyez sur le carénage jusqu'au déclic pour le verrouiller.
- 5. Installez le [panneau latéral.](#page-19-0)
- 6. Suivez les procédures décrites dans la section [Après une intervention à l'intérieur de l'ordinateur.](#page-15-0)

## **Mémoire**

#### **Retrait du module de mémoire**

- 1. Suivez les procédures décrites dans la section [Avant une intervention à l'intérieur de l'ordinateur.](#page-15-0)
- 2. Retirez les composants suivants :
	- a. [panneau latéral](#page-17-0)
	- b. [carénage à air](#page-49-0)
- 3. Appuyez sur les languettes de fixation des deux côtés de la barrette de mémoire.
- 4. Soulevez la barrette de mémoire pour la retirer de son banc sur la carte système.

**AVERTISSEMENT : Si vous faites pivoter la barrette de mémoire pour l'extraire de son logement, vous risquez de l'endommager. Assurez-vous de la retirer de son logement sans l'incliner.**

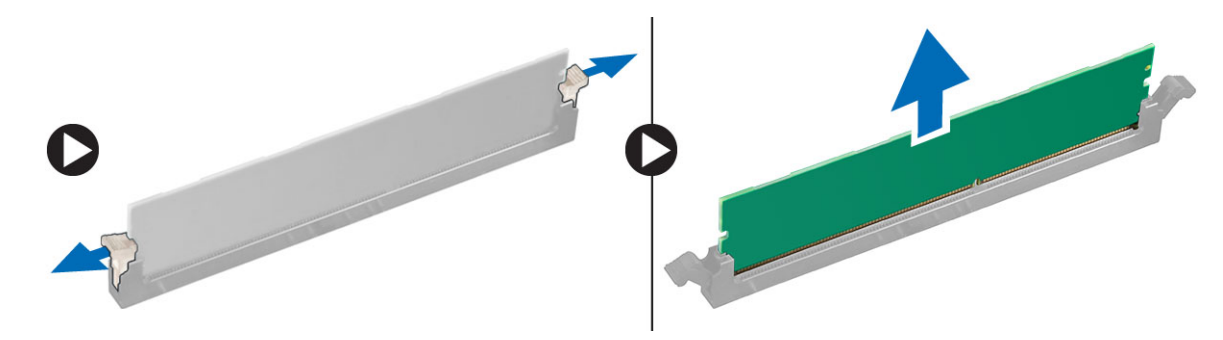

#### **Installation du module de mémoire**

- 1. Alignez l'encoche du module de mémoire sur la languette de son connecteur.
- 2. Insérez la barrette de mémoire dans son logement.
- 3. Appuyez fermement sur la barrette de mémoire jusqu'à ce que les languettes s'enclenchent.

**REMARQUE :** Ne relevez pas les leviers de fixation. Appuyez toujours fermement sur la barrette jusqu'à ce que les leviers se mettent en place seuls.

- 4. Installez les éléments suivants :
	- a. carénage à air
	- b. [panneau latéral](#page-19-0)
- 5. Appliquez les procédures décrites dans la section [Après une intervention dans l'ordinateur.](#page-15-0)

# <span id="page-52-0"></span>**Carte d'extension**

## **Retrait de la carte d'extension**

- 1. Suivez les procédures décrites dans la section [Avant une intervention à l'intérieur de l'ordinateur.](#page-15-0)
- 2. Retirez le [panneau latéral.](#page-17-0)
- 3. Pour retirer la carte d'extension :

- a. Appuyez sur [1] et faites pivoter le loquet de verrouillage de la carte d'extension vers l'arrière [2], pour déverrouiller la plaque de recouvrement.
- b. Soulevez la carte d'extension [3] pour l'extraire du logement PCIe sur la carte système.

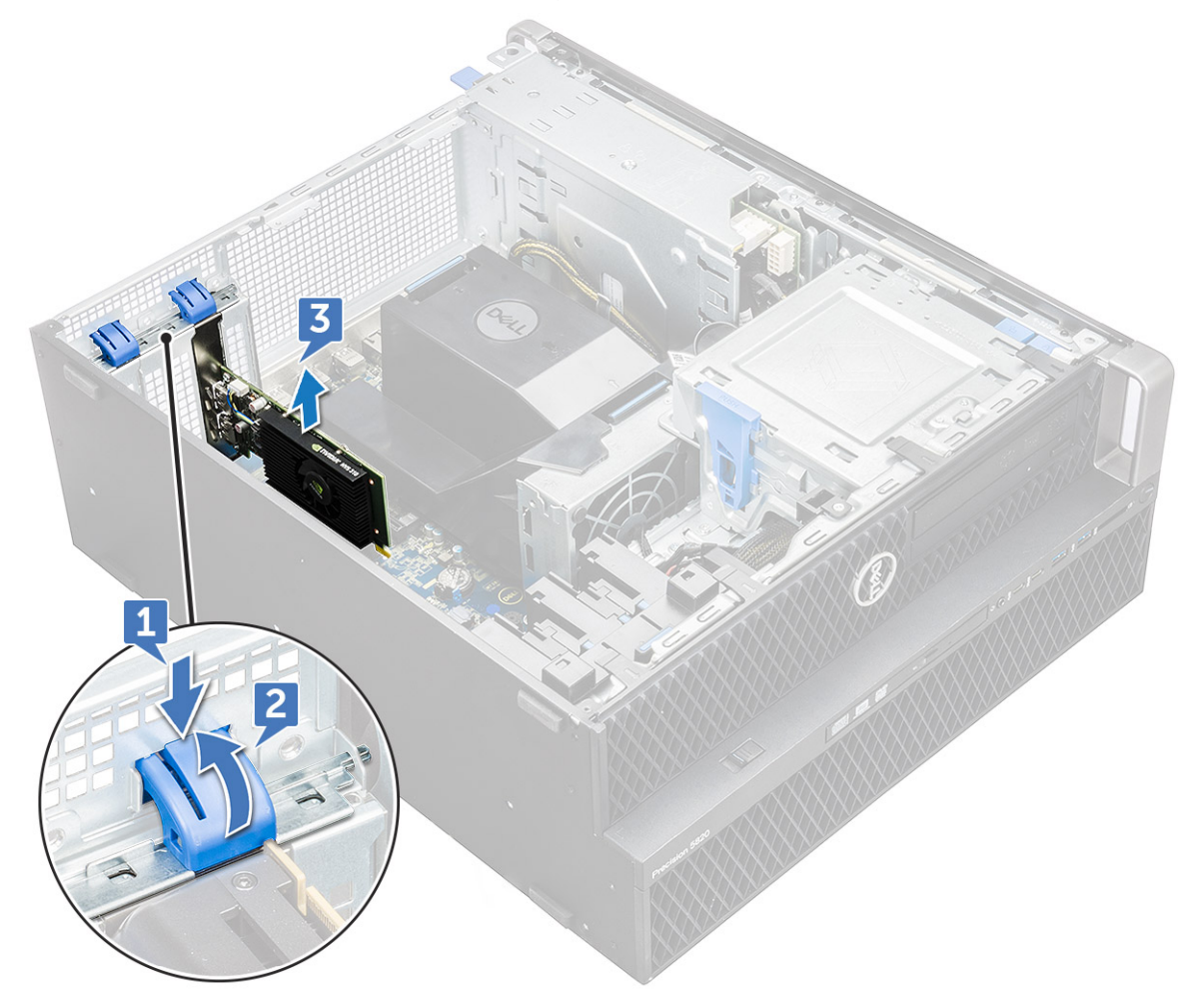

#### **Installation de la carte d'extension**

- 1. Alignez et mettez en place la carte d'extension dans le logement PCIe sur la carte système.
- 2. Appuyez afin qu'il soit bien en place dans le logement.

**REMARQUE :** Pour la carte d'extension avec alimentation VGA, connectez le câble d'alimentation ou de données à la carte d'extension.

3. Faites pivoter vers l'avant le loquet de verrouillage de la carte d'extension, sur la plaque de recouvrement, pour fixer la carte d'extension à la carte système.

**REMARQUE :** Pour la carte d'extension avec alimentation VGA, débranchez le câble d'alimentation ou de données connecté à la carte d'extension.

- 4. Installez le [panneau latéral.](#page-19-0)
- 5. Suivez les procédures décrites dans la section [Après une intervention à l'intérieur de l'ordinateur.](#page-15-0)

# **Pile bouton**

## **Retrait de la pile bouton**

- 1. Suivez les procédures décrites dans la section [Avant une intervention à l'intérieur de l'ordinateur.](#page-15-0)
- 2. Retirez :
	- a. [panneau latéral](#page-17-0)
- 3. Pour retirer la pile bouton :
	- a. Appuyez sur le loquet de verrouillage [1] pour le dégager de la pile et permettre à cette dernière de sortir de son support [2].

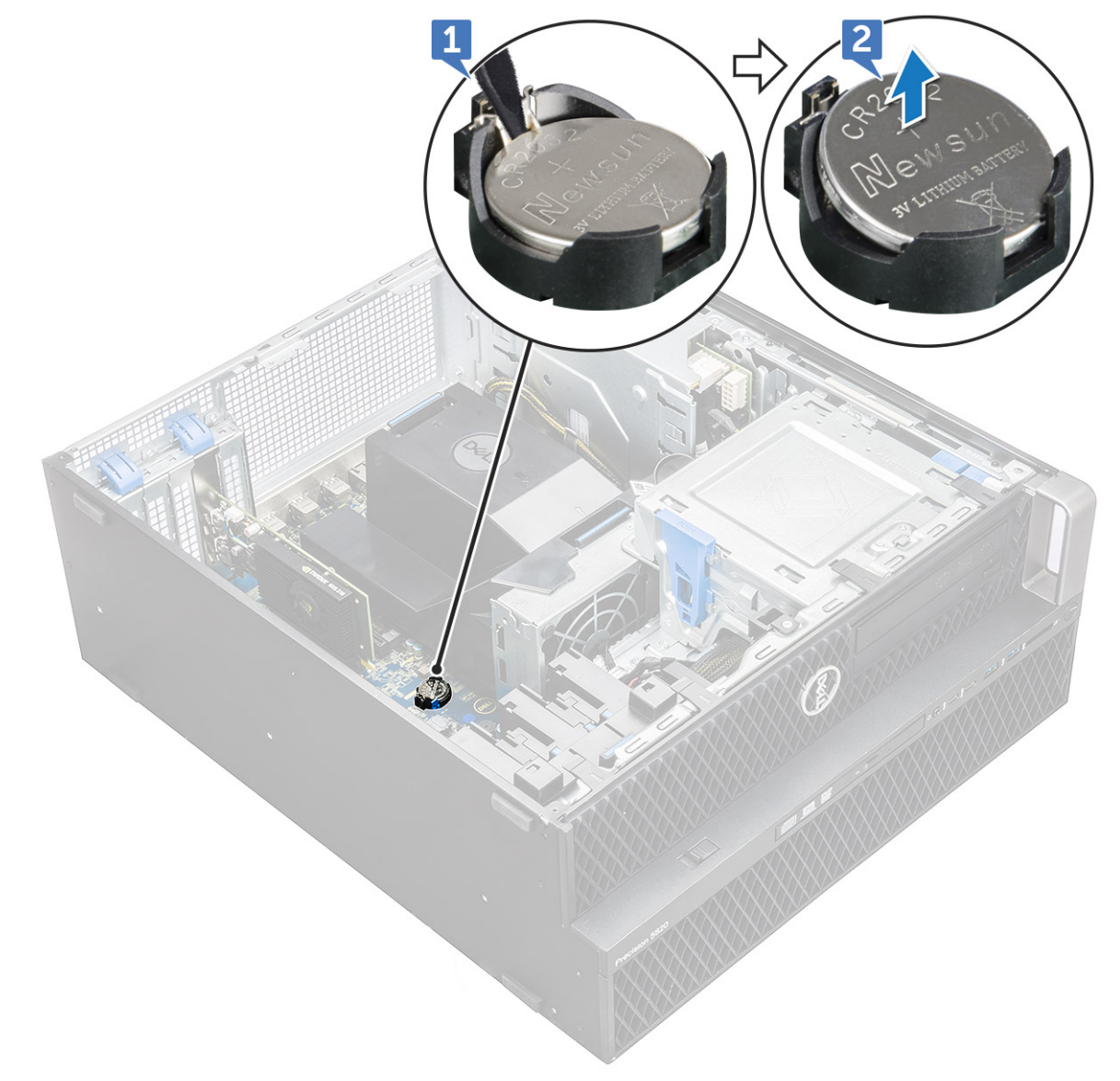

b. Retirez la pile bouton de la carte système.

## **Installation de la pile bouton**

1. Placez la pile bouton dans son logement sur la carte système.

- <span id="page-54-0"></span>2. Appuyez sur la pile bouton, placée côté positif (+) vers le haut, jusqu'à ce que le loquet de verrouillage se remette en place et la fixe à la carte système.
- 3. Pour effectuer l'installation :
	- a. [panneau latéral](#page-19-0)
- 4. Suivez les procédures décrites dans la section [Après une intervention à l'intérieur de l'ordinateur.](#page-15-0)

# **Ventilateur système central/ventilateur de disque dur**

### **Retrait du ventilateur système central/ventilateur de disque dur**

- 1. Suivez la procédure décrite dans la section [Avant une intervention dans l'ordinateur.](#page-15-0)
- 2. Retirez :
	- a. [Capot latéral](#page-17-0)
	- b. [carénage à air](#page-49-0)
	- c. [panneau avant](#page-20-0)
	- d. [Lecteur optique](#page-38-0)
- e. [Support du lecteur de disque optique de 5,25 pouces](#page-40-0)
- 3. Pour retirer le ventilateur système central/ventilateur de disque dur :
	- a. Appuyez sur la languette du connecteur et débranchez les deux câbles de ventilateur de la carte système.
		- **REMARQUE :** Ne retirez pas le connecteur en tirant sur les fils du câble. Déconnectez plutôt le câble en tirant sur l'extrémité du connecteur. Si vous tirez sur les fils du câble, ils risquent de se détacher du connecteur.

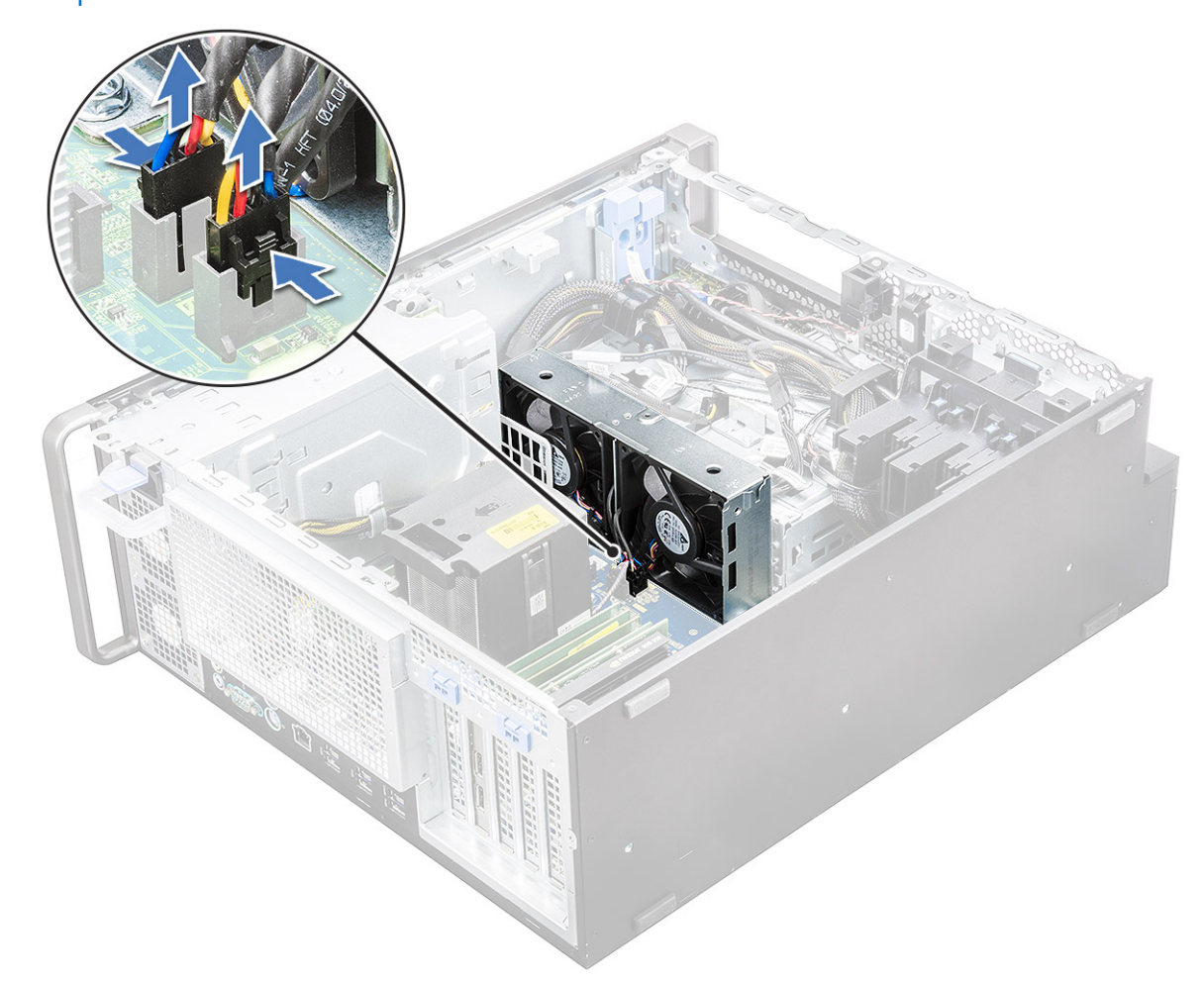

b. Retirez les vis [1] qui fixent le ventilateur système central/ventilateur de disque dur à la carte système, puis soulevez le ventilateur système central/ventilateur de disque dur [2].

<span id="page-55-0"></span>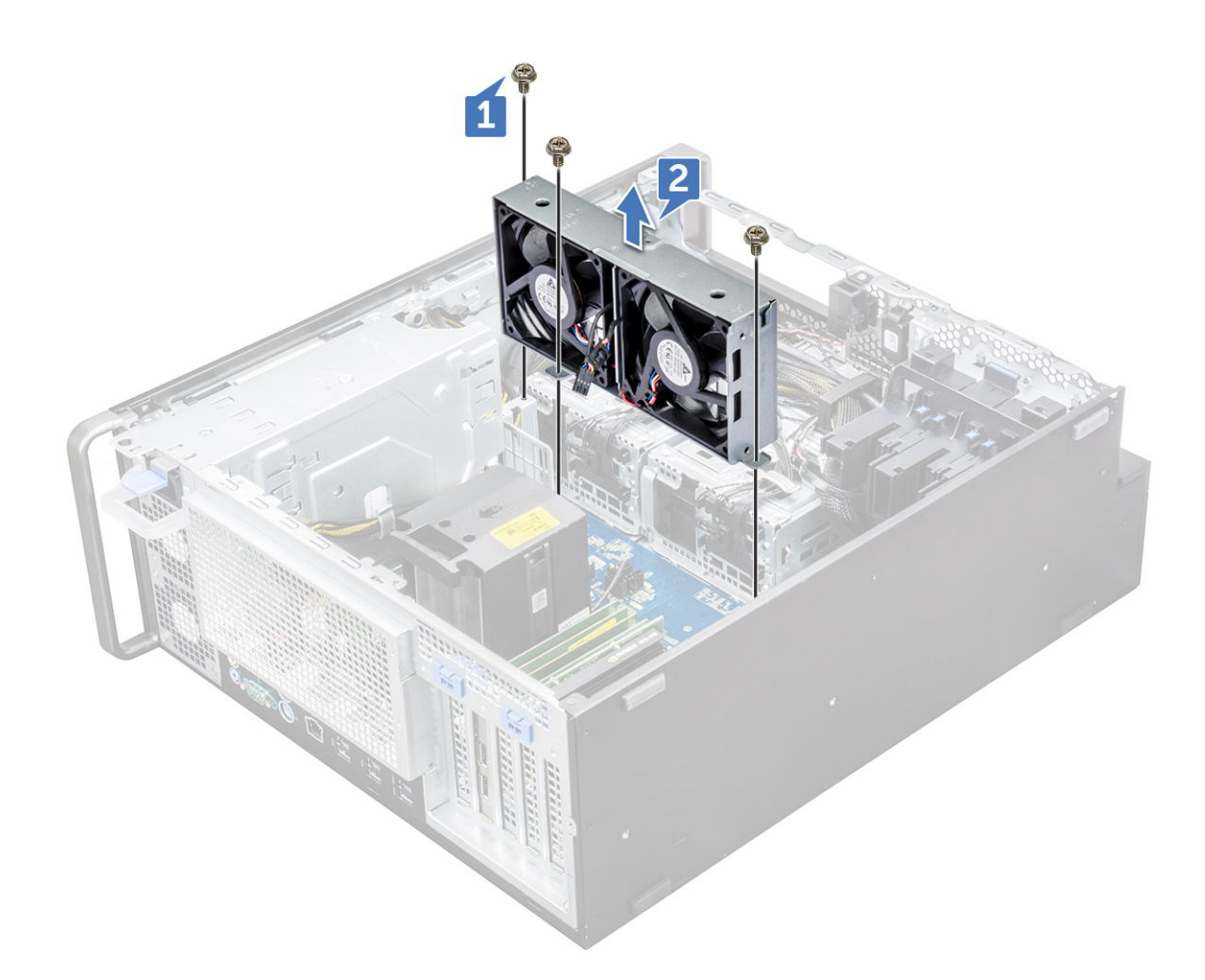

### **Installation du ventilateur système central/ventilateur de disque dur**

- 1. Alignez le ventilateur système central/ventilateur de disque dur avec son logement sur la carte système et fixez-le à l'aide des 3 vis.
- 2. Connectez les câbles du ventilateur au logement situé sur la carte système.
- 3. Installez les éléments suivants :
	- a. [Support du lecteur de disque optique de 5,25 pouces](#page-42-0)
	- **b.** [Lecteur optique](#page-40-0)
	- c. [panneau avant](#page-22-0)
	- d. [carénage à air](#page-51-0)
	- e. [Capot latéral](#page-19-0)
- 4. Suivez la procédure décrite dans la section [après une intervention à l'intérieur de votre ordinateur.](#page-15-0)

## **Support du ventilateur**

### **Retrait du ventilateur de son support**

- 1. Suivez la procédure décrite dans la section [Avant d'intervenir à l'intérieur de votre ordinateur.](#page-15-0)
- 2. Retirez :
	- a. [Capot latéral](#page-17-0)
	- b. [Ventilateur système central/ventilateur de disque dur](#page-54-0)
- 3. Pour retirer le ventilateur de son support :
	- a. Faites glisser les quatre rondelles en caoutchouc de chaque ventilateur pour les retirer du boîtier [1].

b. Soulevez le ventilateur et retirez-le de l'assemblage de ventilateur [2].

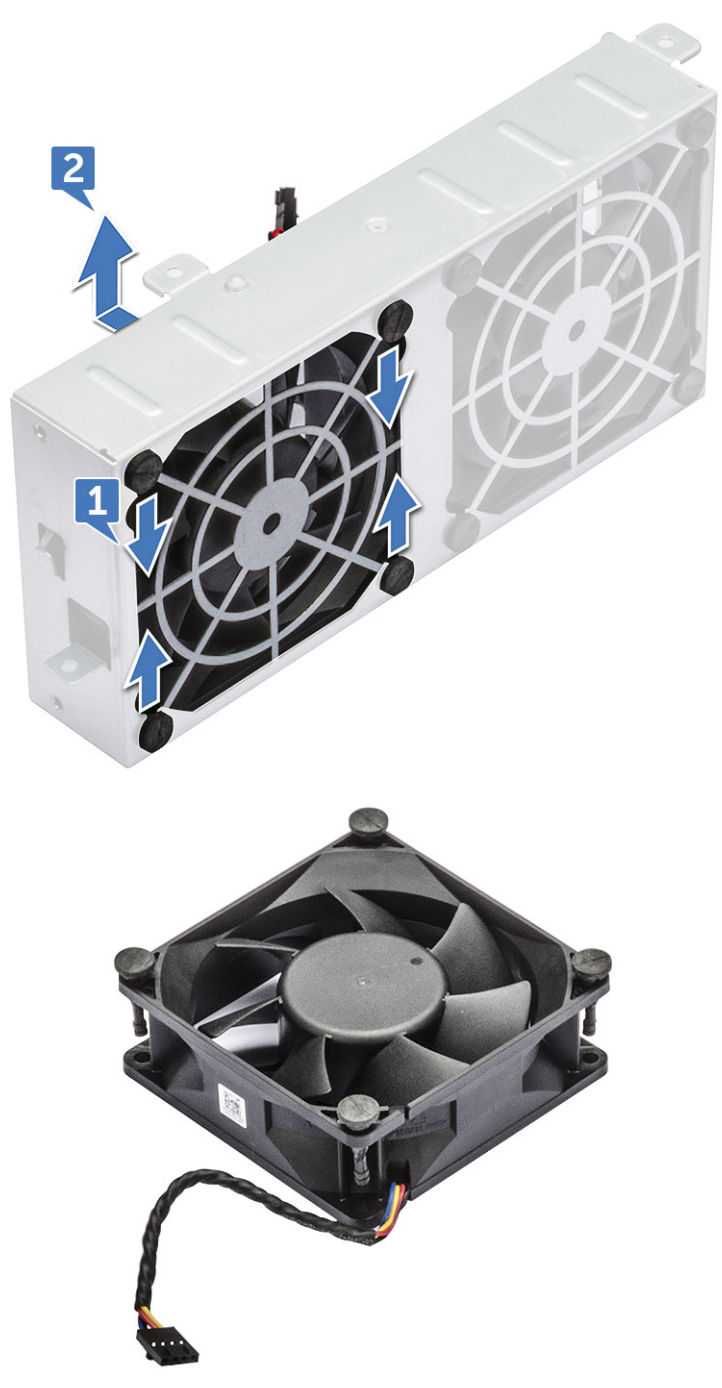

## **Installation du ventilateur dans son support**

- 1. Placez le ventilateur dans son support.
- 2. Serrez les rondelles fixant le ventilateur à son support.
- 3. Installez les éléments suivants :
	- a. [Ventilateur système central/ventilateur de disque dur](#page-55-0)
	- b. [Capot latéral](#page-19-0)
- 4. Appliquez les procédures décrites dans la section [Après une intervention dans l'ordinateur.](#page-15-0)

# <span id="page-57-0"></span>**Support PCIe**

## **Retrait du support PCIe**

- 1. Suivez les procédures décrites dans la section [Avant une intervention à l'intérieur de l'ordinateur.](#page-15-0)
- 2. Retirez :
	- a. [panneau latéral](#page-17-0)
	- b. [carte d'extension](#page-52-0)
- 3. Pour retirer le support PCIe :
	- a. Appuyez sur le clip de fixation du support PCIe [1], puis faites glisser le support [2] hors du châssis.

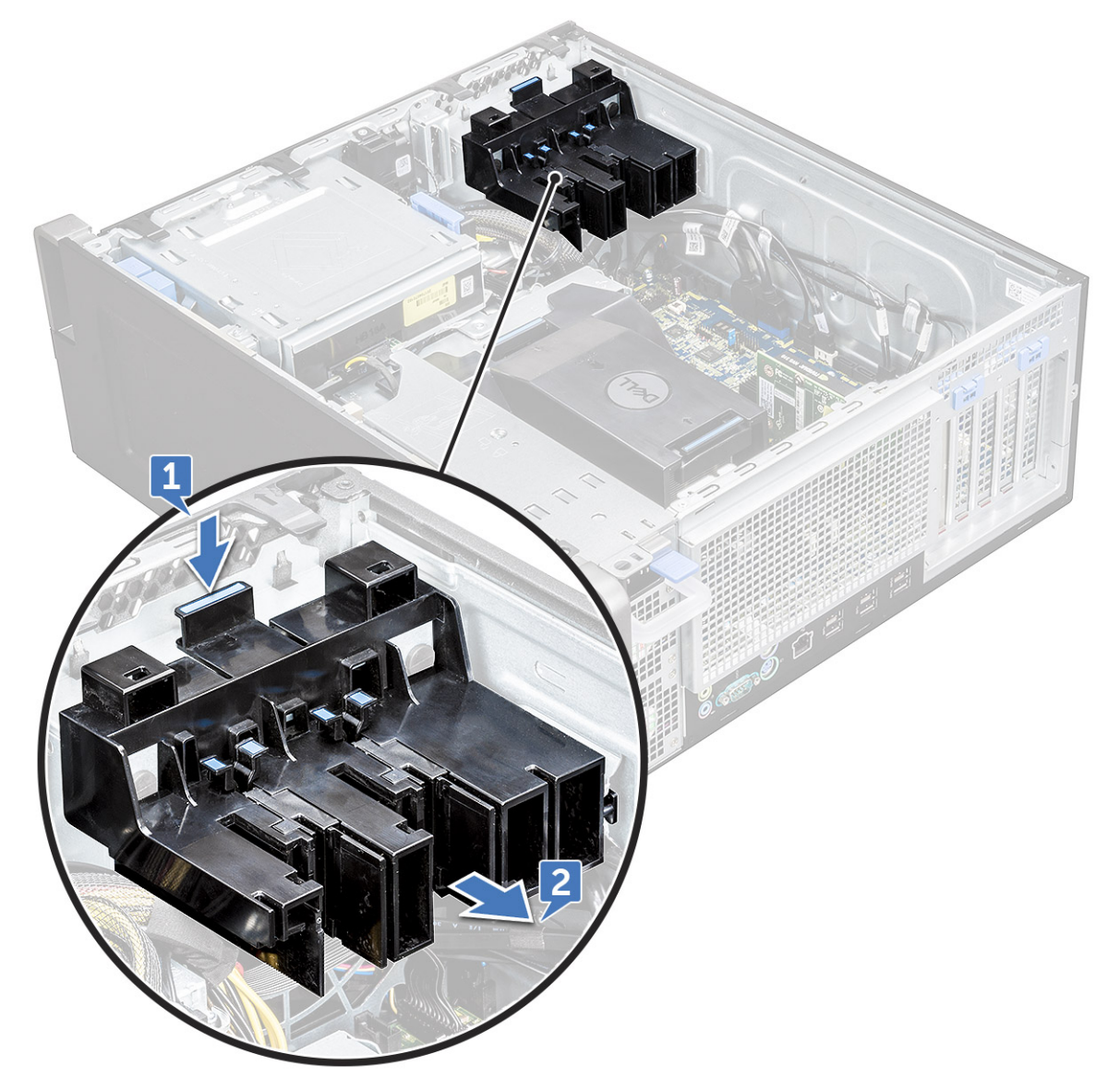

### **Installation du support PCIe**

- 1. Alignez et placez le support PCIe sur le châssis du système.
- 2. Appuyez sur le support jusqu'à ce qu'il s'enclenche dans le système.
- 3. Installez les éléments suivants :
	- a. [panneau latéral](#page-19-0)

# <span id="page-58-0"></span>**Assemblage dissipateur de chaleur et ventilateur du CPU**

## **Retrait de l'assemblage dissipateur de chaleur et ventilateur du CPU**

1. Suivez les procédures décrites dans la section [Avant une intervention à l'intérieur de l'ordinateur.](#page-15-0)

- 2. Retirez :
	- a. [Panneau latéral](#page-17-0)
	- b. [carénage à air](#page-49-0)
- 3. Pour retirer l'assemblage dissipateur de chaleur et ventilateur du CPU :
	- a. Débranchez de la carte système le câble du ventilateur du CPU [1].
	- b. Desserrez les quatre vis imperdables du dissipateur de chaleur [2], dans l'ordre décroissant (4, 3, 2, 1).
	- c. Soulevez délicatement l'assemblage dissipateur de chaleur et ventilateur du CPU [3] pour l'extraire du système.

**REMARQUE :** Placez l'assemblage avec la graisse thermique vers le haut.

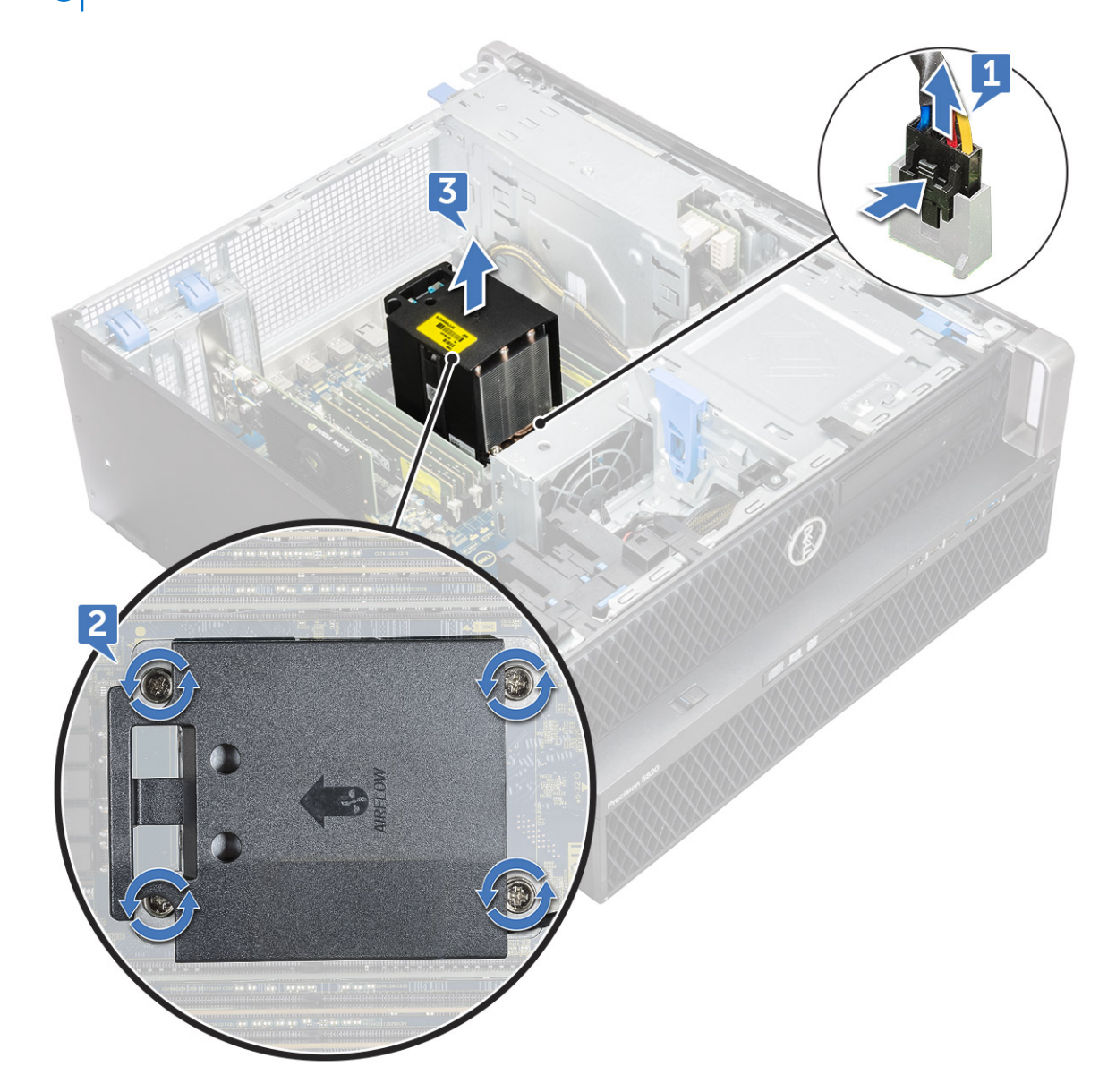

## <span id="page-59-0"></span>**Installation de l'assemblage dissipateur de chaleur et ventilateur du CPU**

- 1. Placez l'assemblage dissipateur de chaleur et ventilateur de CPU dans le logement du CPU.
- 2. Remettez en place les quatre vis dans l'ordre croissant (1, 2, 3, 4), pour fixer l'assemblage dissipateur de chaleur et ventilateur du CPU à la carte système.

**REMARQUE :** Lorsque vous installez l'assemblage dissipateur de chaleur et ventilateur du CPU dans le système, assurez-vous que le flux d'air est orienté vers l'arrière du système.

- 3. Branchez le câble du ventilateur sur la carte système.
- 4. Installez les éléments suivants :
	- a. [carénage à air](#page-51-0)
	- b. [Panneau latéral](#page-19-0)
- 5. Suivez les procédures décrites dans la section [Après une intervention à l'intérieur de l'ordinateur.](#page-15-0)

### **Retrait du ventilateur du CPU**

- 1. Suivez les procédures décrites dans la section [Avant une intervention à l'intérieur de l'ordinateur.](#page-15-0)
- 2. Retirez :
	- a. [Panneau latéral](#page-17-0)
	- b. [carénage à air](#page-49-0)
	- c. [assemblage dissipateur de chaleur et ventilateur du CPU](#page-58-0)
- 3. Pour retirer le ventilateur du CPU :
	- a. Dégagez le câble de ventilateur du CPU du support de câble.

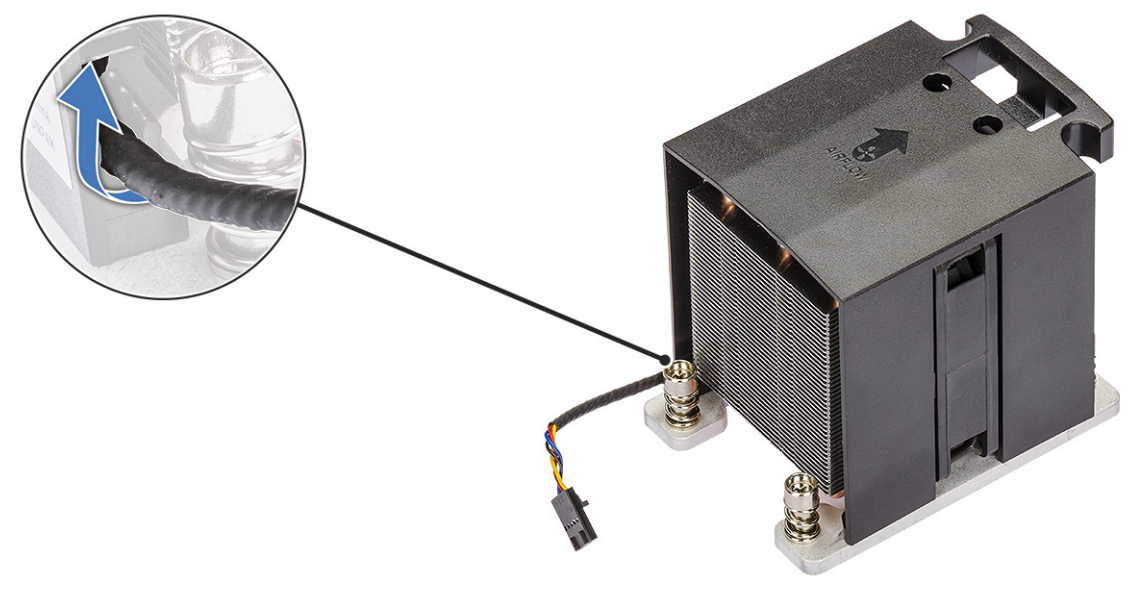

- b. Placez l'assemblage avec la graisse thermique vers le haut.
- c. Serrez les quatre vis [1] qui fixent l'assemblage dissipateur de chaleur et ventilateur de CPU.
- d. Soulevez délicatement le dissipateur de chaleur [2] pour l'extraire du ventilateur du CPU.

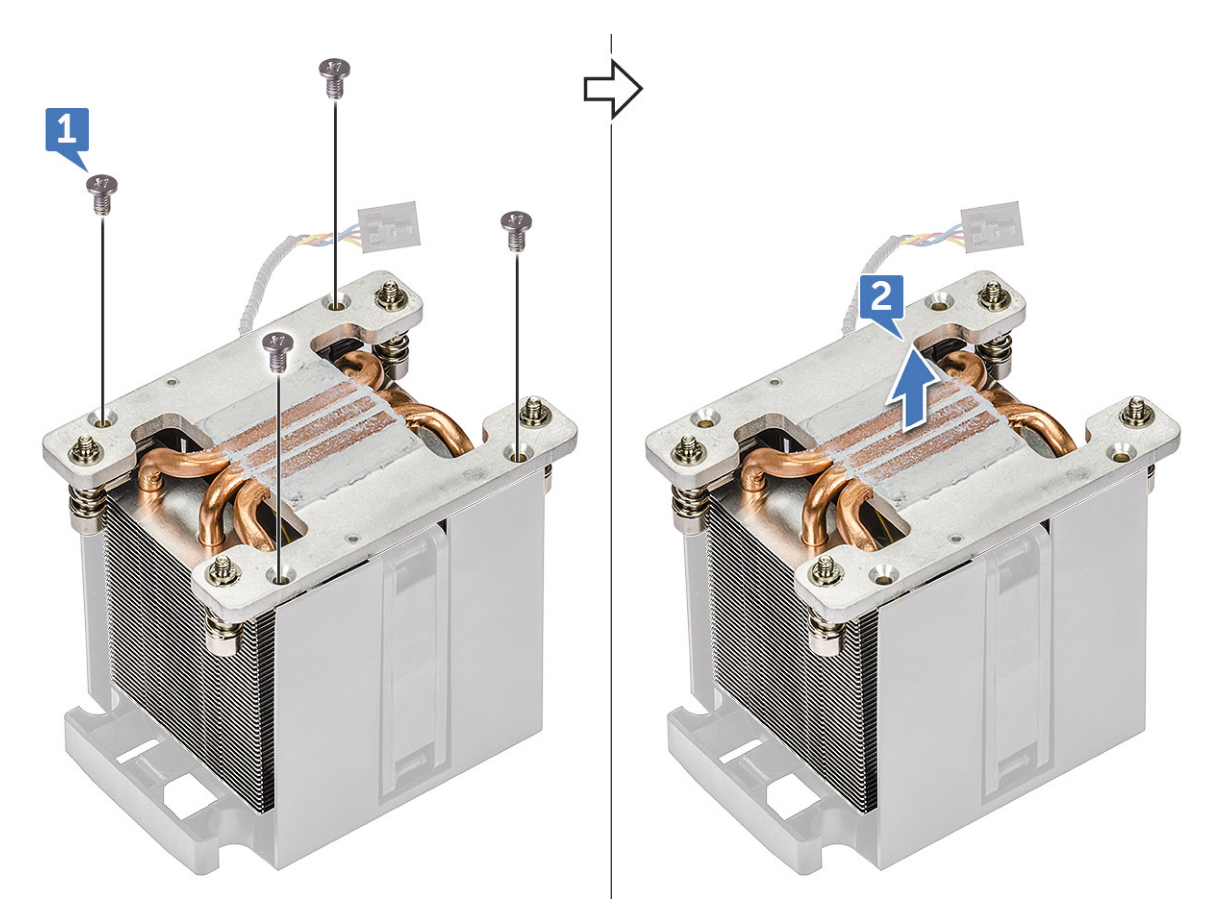

e. Détachez les 4 passe-câbles en caoutchouc [1] du support du ventilateur de CPU et soulevez le ventilateur [2] pour l'extraire du support.

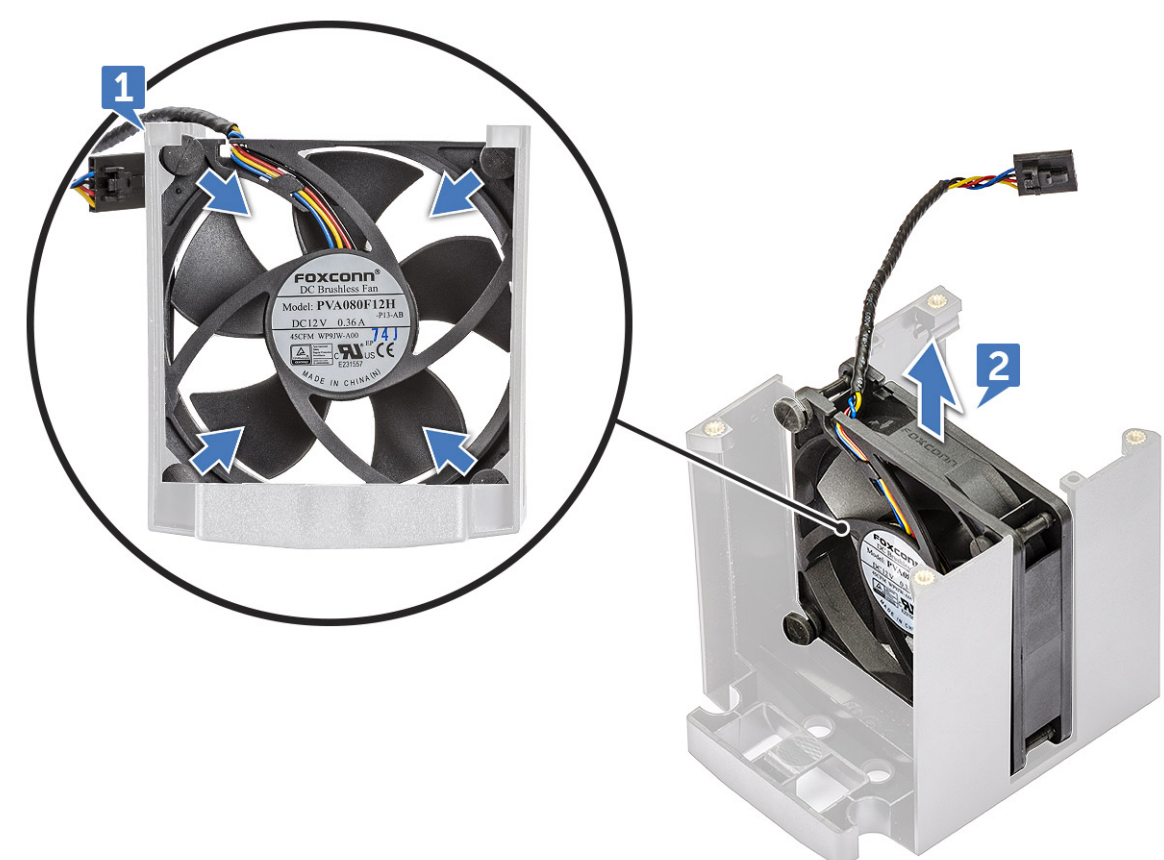

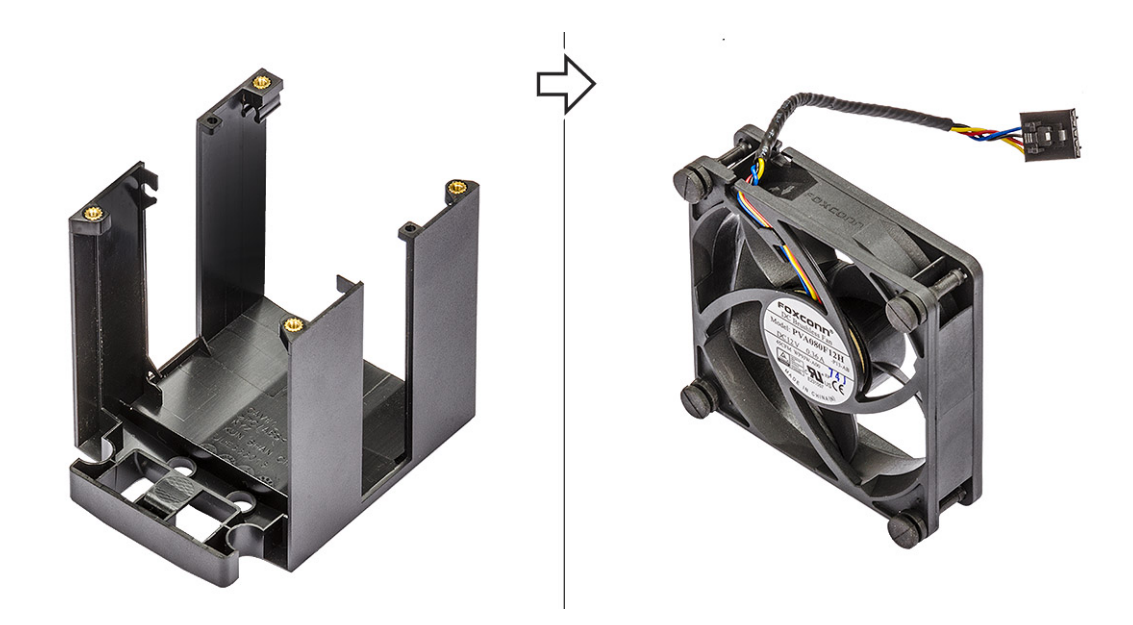

## **Installation du ventilateur du CPU**

- 1. Fixez les quatre passe-câbles en caoutchouc du ventilateur du CPU au support du ventilateur.
- 2. Placez le ventilateur du CPU en position sur le dissipateur de chaleur.
- 3. Faites passer le câble du ventilateur dans le support dans le ventilateur.
- 4. Replacez les quatre vis qui fixent le dissipateur de chaleur et le ventilateur du CPU.
- 5. Installez les éléments suivants :
	- a. [assemblage dissipateur de chaleur et ventilateur du CPU](#page-59-0)
	- b. [carénage à air](#page-51-0)
	- c. [Panneau latéral](#page-19-0)
- 6. Suivez les procédures décrites dans la section [Après une intervention à l'intérieur de l'ordinateur.](#page-15-0)

## **Processeur**

#### **Retrait du processeur**

- 1. Suivez les procédures décrites dans la section [Avant une intervention à l'intérieur de l'ordinateur.](#page-15-0)
- 2. Retirez :
	- a. [Panneau latéral](#page-17-0)
	- b. [carénage à air](#page-49-0)
	- c. [assemblage dissipateur de chaleur et ventilateur du CPU](#page-58-0)
- 3. Pour retirez le processeur :
	- a. Appuyez sur le levier de dégagement de gauche [1] et amenez-le vers l'intérieur pour le détacher du crochet de retenue.
	- b. Appuyez sur le levier de dégagement de droite [2] et amenez-le vers l'intérieur pour le détacher du crochet de retenue.
	- c. Ouvrez le levier d'éjection [3, 4] pour déverrouiller le capot du processeur.
	- d. Relevez le cache du processeur [5].
	- e. Soulevez le processeur [6] pour le sortir de l'emplacement et placez-le dans un sac antistatique.

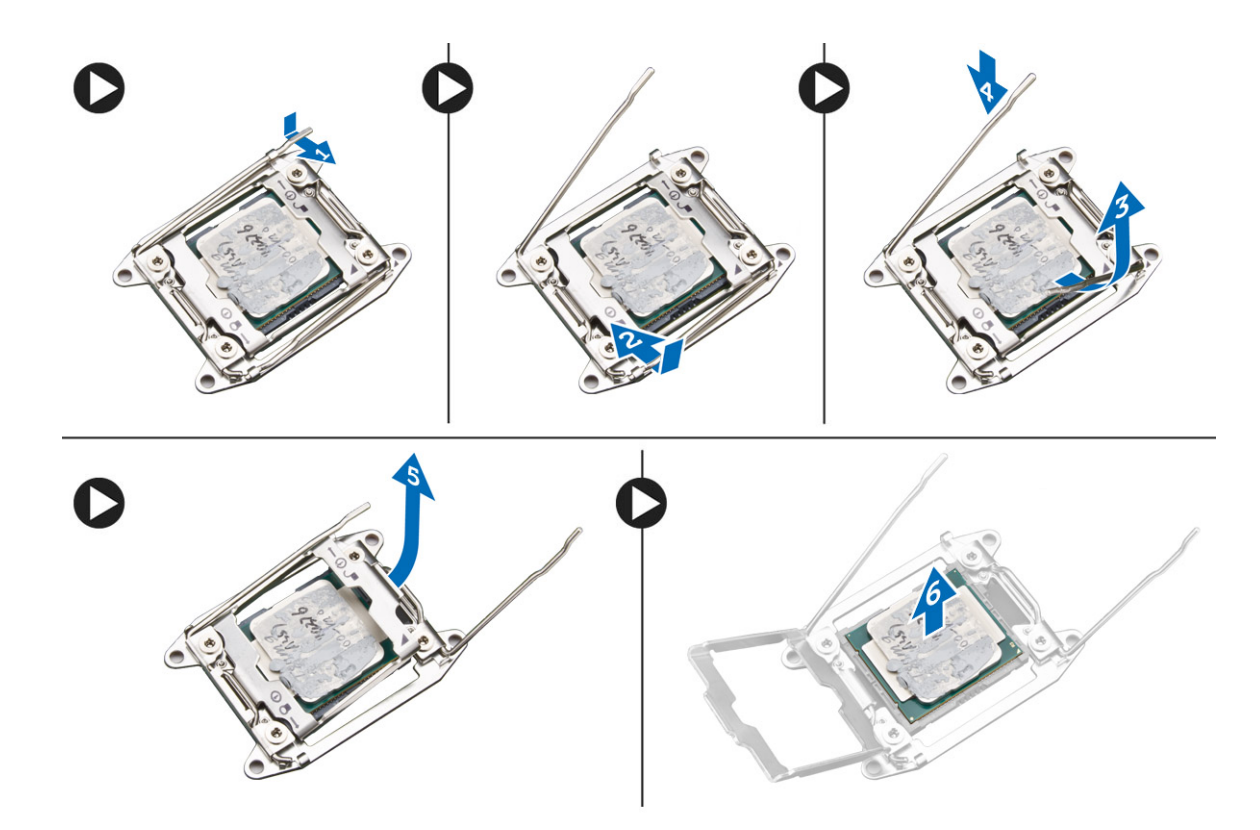

### **Installation du processeur**

- 1. Insérez le processeur dans son connecteur. Vérifiez que le processeur est bien en place.
- 2. Abaissez doucement le capot du processeur.
- 3. Appuyez sur les deux leviers de dégagement et amenez-les vers l'intérieur pour les fixer au crochet de retenue.
- 4. Installez les éléments suivants :
	- a. [assemblage dissipateur de chaleur et ventilateur du CPU](#page-59-0)
	- b. [carénage à air](#page-51-0)
	- c. [Panneau latéral](#page-19-0)
- 5. Suivez les procédures décrites dans la section [Après une intervention à l'intérieur de l'ordinateur.](#page-15-0)

## **Ventilateur avant du système**

### **Retrait du ventilateur système avant**

- 1. Suivez la procédure décrite dans la section [Avant d'intervenir à l'intérieur de votre ordinateur.](#page-15-0)
- 2. Retirez :
	- a. [Capot latéral](#page-17-0)
	- **b.** [panneau avant](#page-20-0)
	- c. [Support PCIe](#page-57-0)
- 3. Pour retirer le ventilateur système avant :
	- a. Retirez les câbles suivants du support de carte [3] :
		- Câble SATA 0, 1, 2, 3, 4, 5 et câble lecteur optique 0, 1 [1]
		- Câble USB 3.1 [2]

**REMARQUE :** Ne retirez pas le connecteur en tirant sur les fils du câble. Débranchez le câble en tirant sur l'extrémité du connecteur. Si vous tirez sur les fils du câble, ils risquent de se détacher du connecteur.

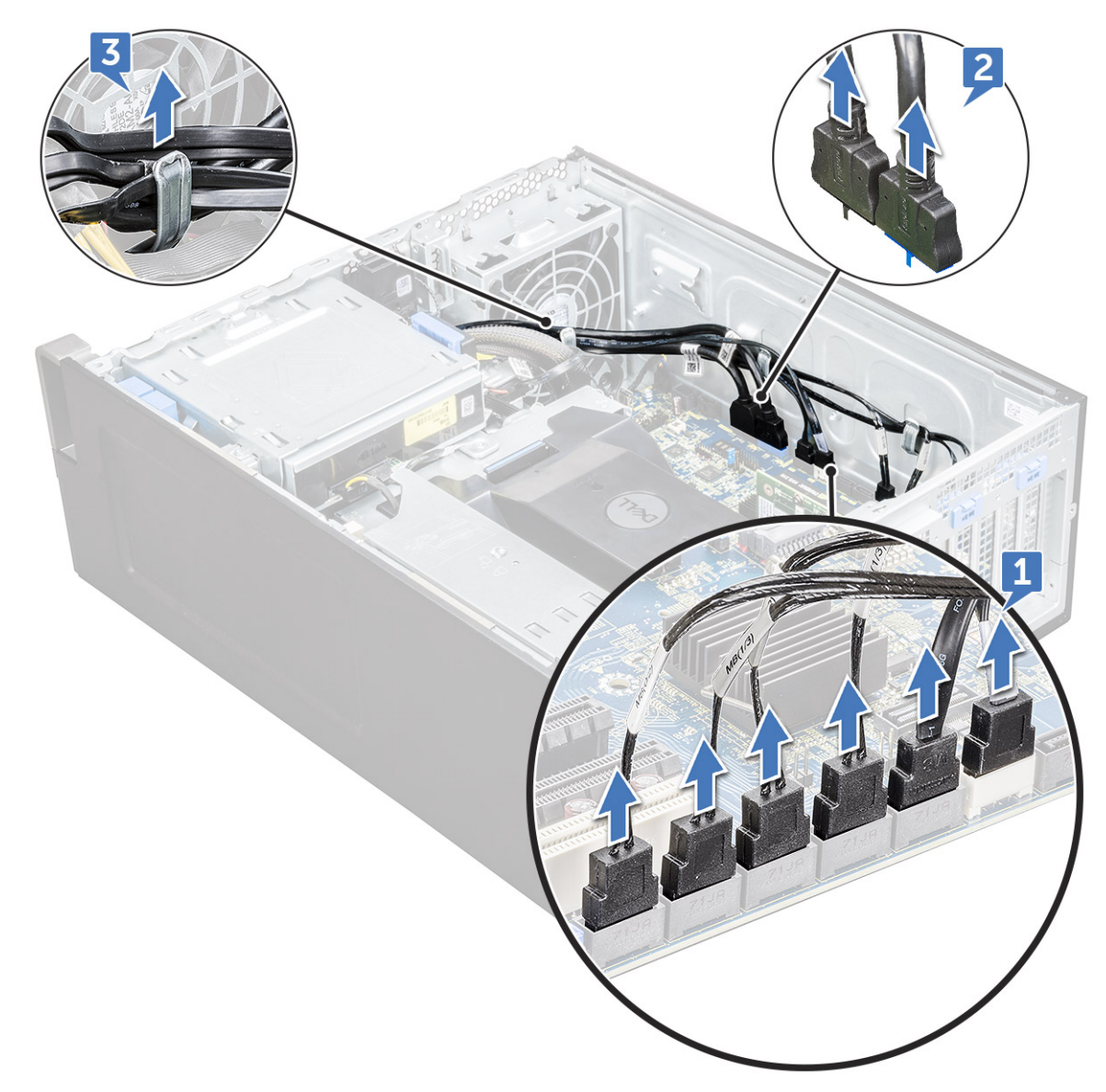

- b. Retirez le câble du ventilateur [1] de la carte système.
- c. Retirez les vis [2] qui fixent le ventilateur système avant au boîtier.
- d. Soulevez le ventilateur pour le dégager de son logement dans le boîtier du système [3].

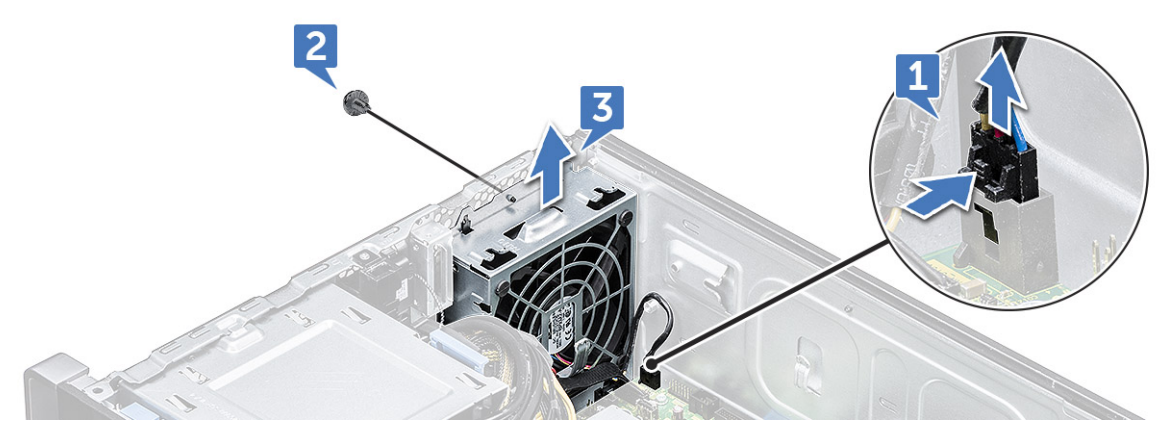

## **Installation du ventilateur avant du système**

1. Alignez le ventilateur avant du système sur son logement de fixation dans le châssis.

- 2. Remettez en place les vis qui fixent le ventilateur avant au châssis.
- 3. Connectez le câble du ventilateur à la carte système.
- 4. Passez les câbles suivants dans le dispositif de maintien des câbles, puis connectez-les à la carte système :
	- Câbles SATA et du lecteur de disque optique
	- Câble USB 3.1
- 5. Installez les éléments suivants :
	- a. [Support PCIe](#page-57-0)
	- **b.** [cadre avant](#page-22-0)
	- c. [panneau latéral](#page-19-0)
- 6. Suivez les procédures décrites dans la section [Après une intervention à l'intérieur de l'ordinateur.](#page-15-0)

# **Module VROC**

## **Retrait du module VROC**

Débranchez le module VROC de la carte système vers le haut.

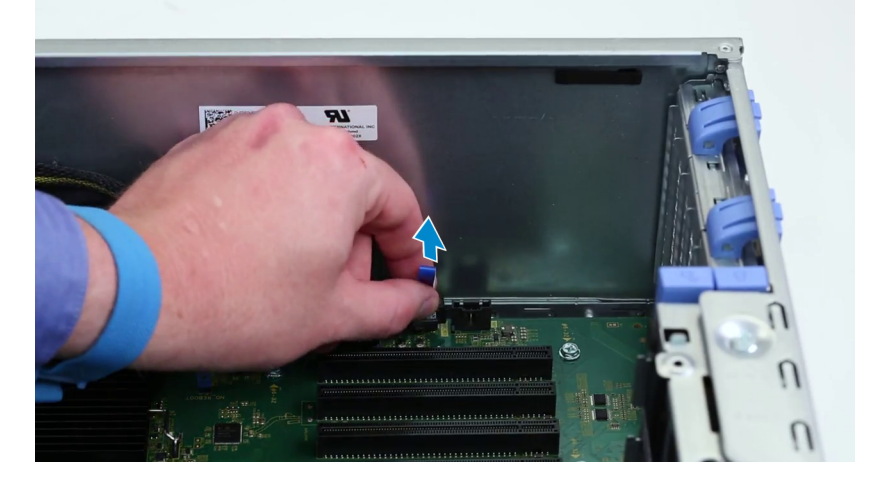

## **Installation du module VROC**

Branchez le module VROC sur la carte système.

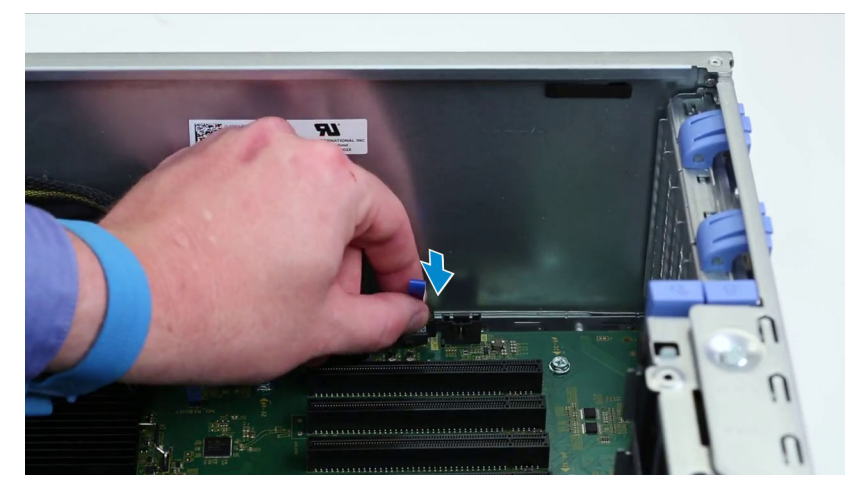

# **Carte système**

### **Retrait de la carte système**

- 1. Suivez les procédures décrites dans la section [Avant une intervention à l'intérieur de l'ordinateur.](#page-15-0)
- 2. Retirez :
	- a. [panneau latéral](#page-17-0)
	- b. [carénage à air](#page-49-0)
	- c. [carte d'extension](#page-52-0)
	- d. [le module de mémoire](#page-51-0)
	- e. [dissipateur de chaleur et assemblage du ventilateur du CPU](#page-58-0)
	- f. [cadre avant](#page-20-0)
	- g. [Lecteur optique](#page-38-0)
	- h. [support du lecteur de disque optique 5,25 pouces](#page-40-0)
	- i. [ventilateur système](#page-54-0)
	- j. [Support de la carte PCIe](#page-57-0)
- 3. Pour retirer la carte système :
	- a. Afin de retirer le support fixe du ventilateur du système, retirez la vis [1] qui fixe le support à la carte système.
	- b. Soulevez le support fixe du ventilateur pour le retirer de la carte système [2].

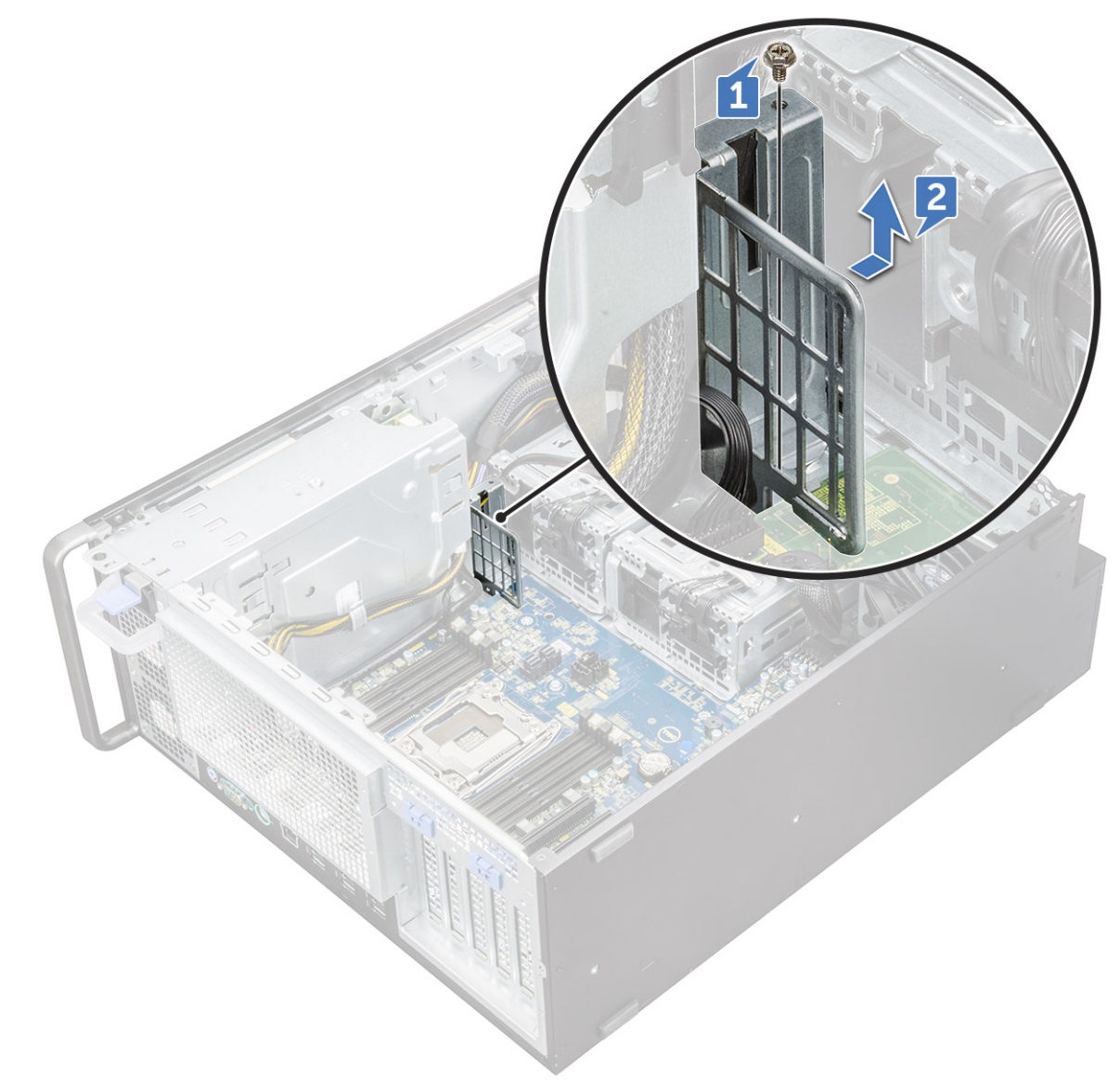

- c. Débranchez les câbles suivants des connecteurs de la carte système :
	- câble audio [1]
	- câble d'alimentation [2]
	- dispositif de maintien des câbles [3]
	- câble du bouton d'alimentation [4]
	- câble d'alimentation à 24 broches [5]
	- panneau d'E/S avant [6]

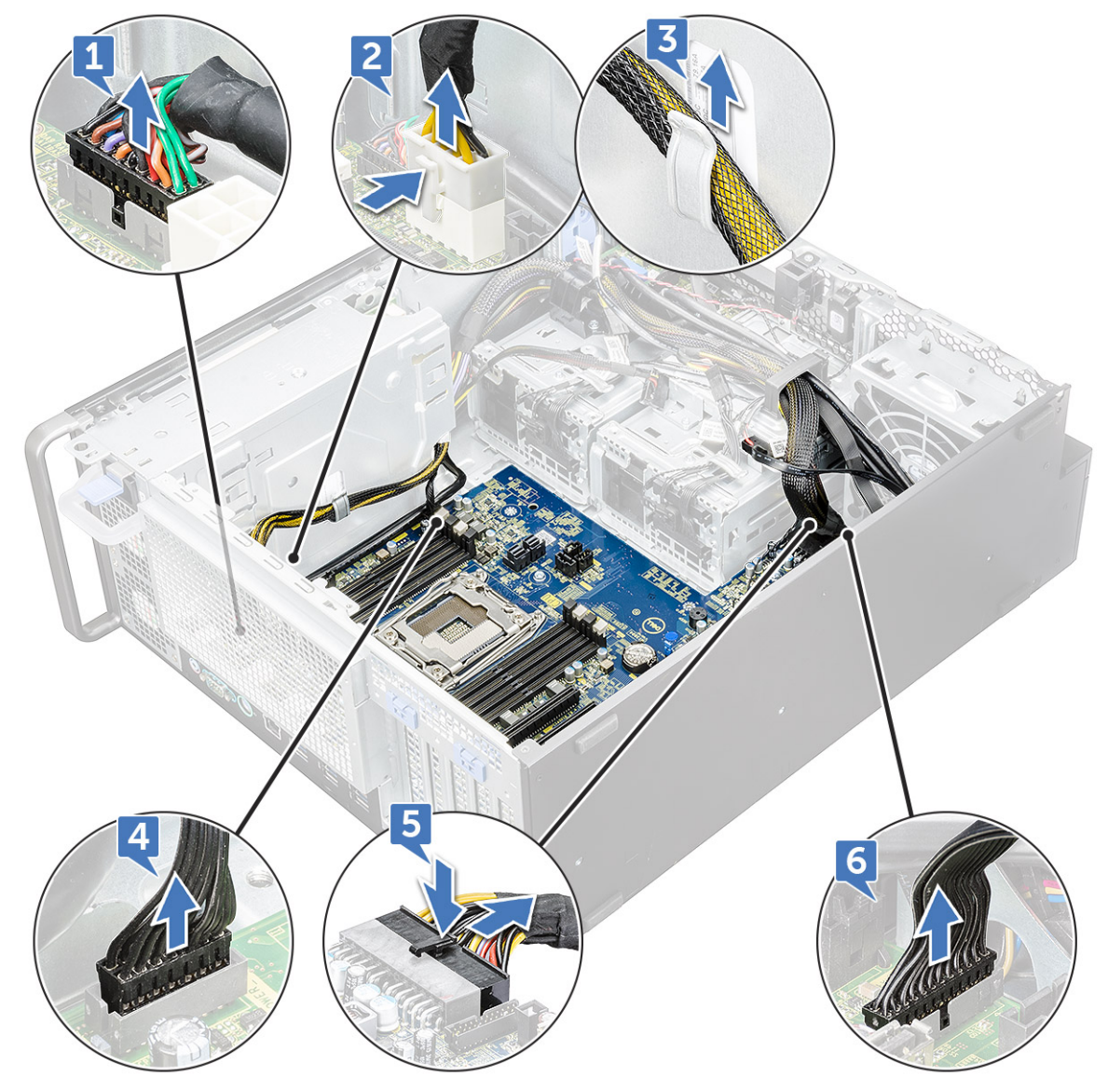

- d. Débranchez les câbles suivants :
	- Câbles SATA et du lecteur de disque optique [1]
	- Câble USB 3.1 [2]
	- Câble du ventilateur avant du système
	- Câbles de données Flex0 et Flex1 du disque dur
	- **REMARQUE :** Ne retirez pas le connecteur en tirant sur les fils du câble. Débranchez le câble en tirant sur l'extrémité du connecteur. Si vous tirez sur les fils du câble, vous pourriez les détacher du connecteur.

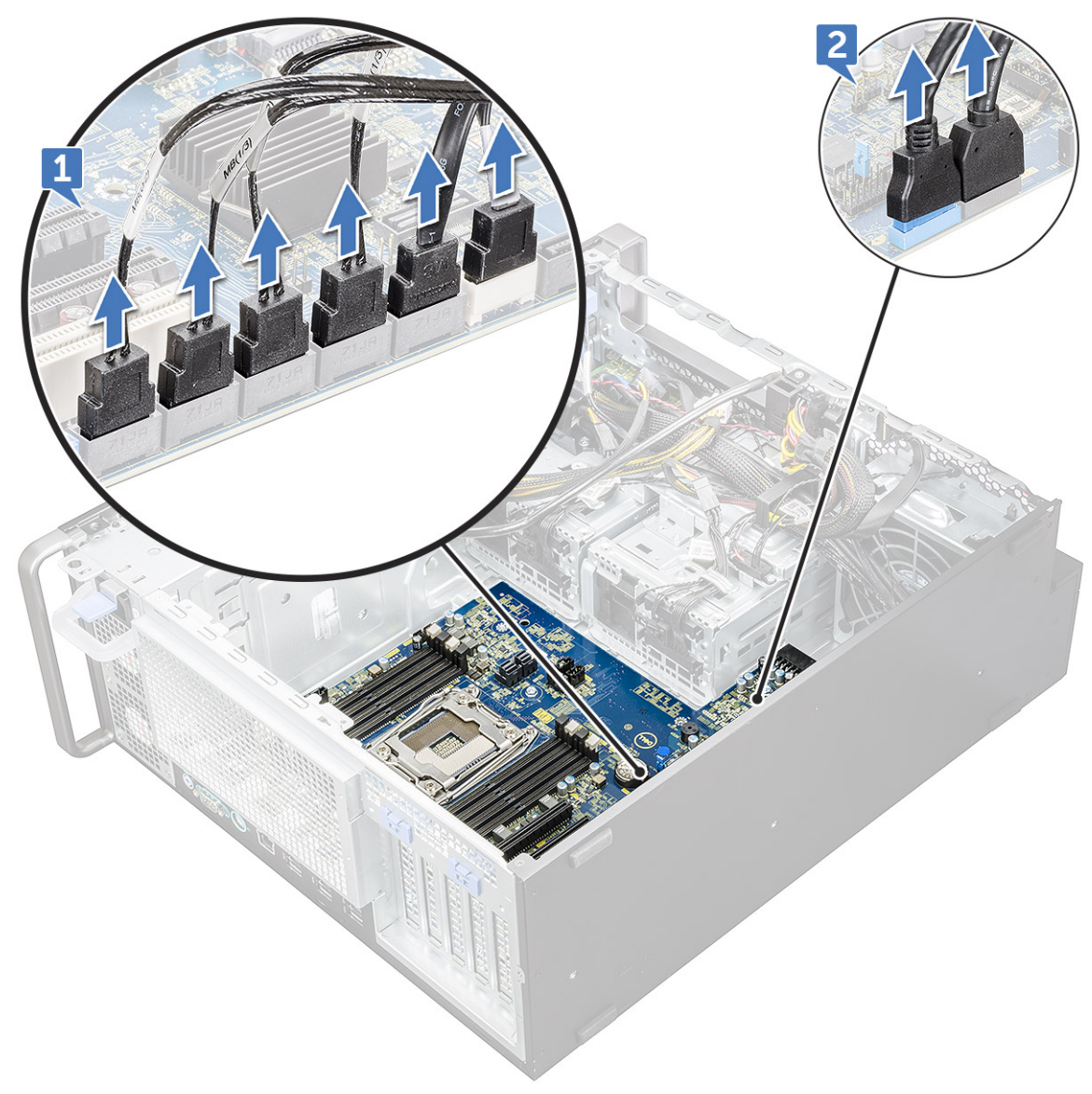

e. Retirez les vis qui fixent la carte système au châssis.

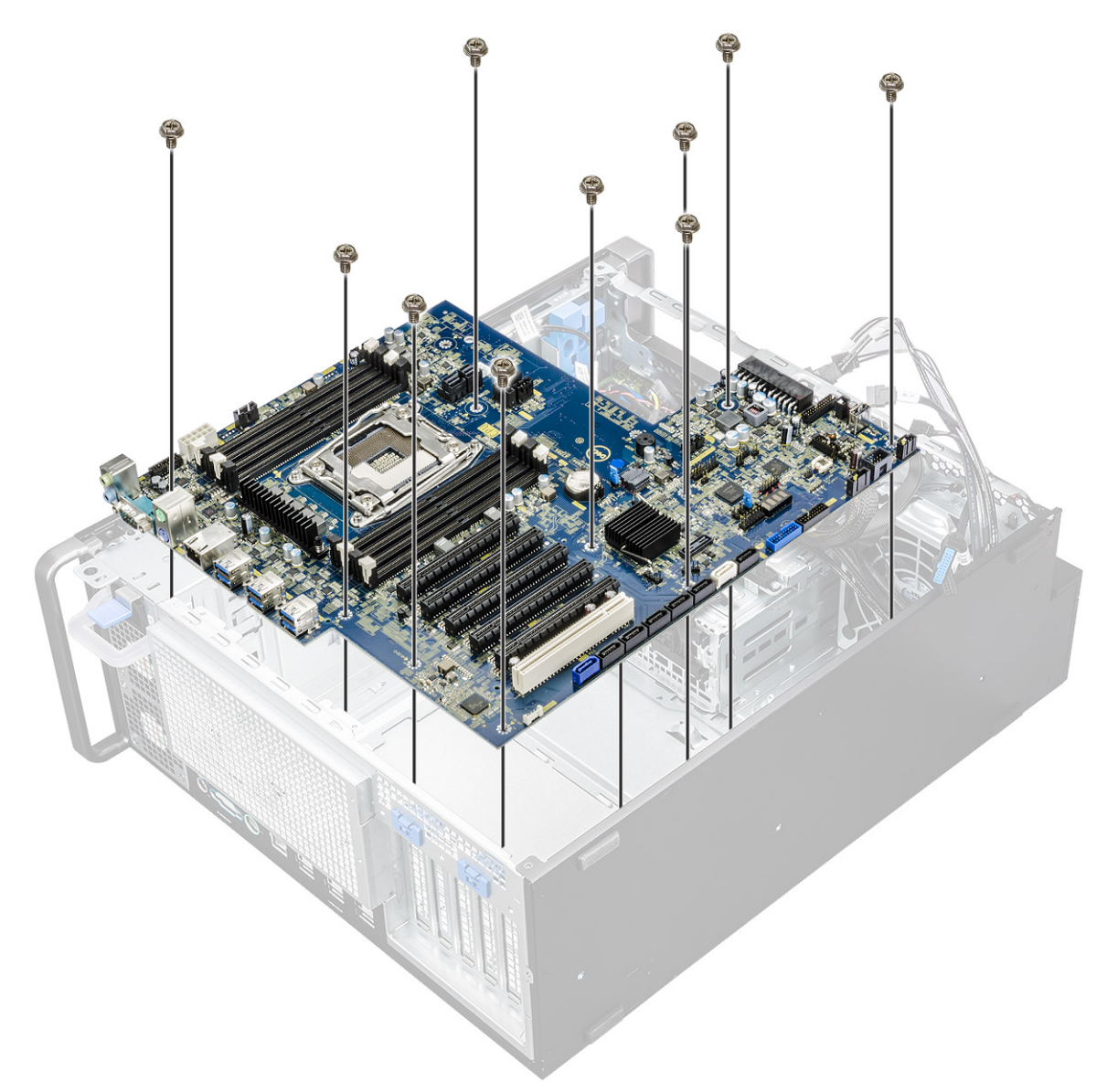

f. Faites glisser la carte système vers le module du support de disque dur pour la déconnecter du système.

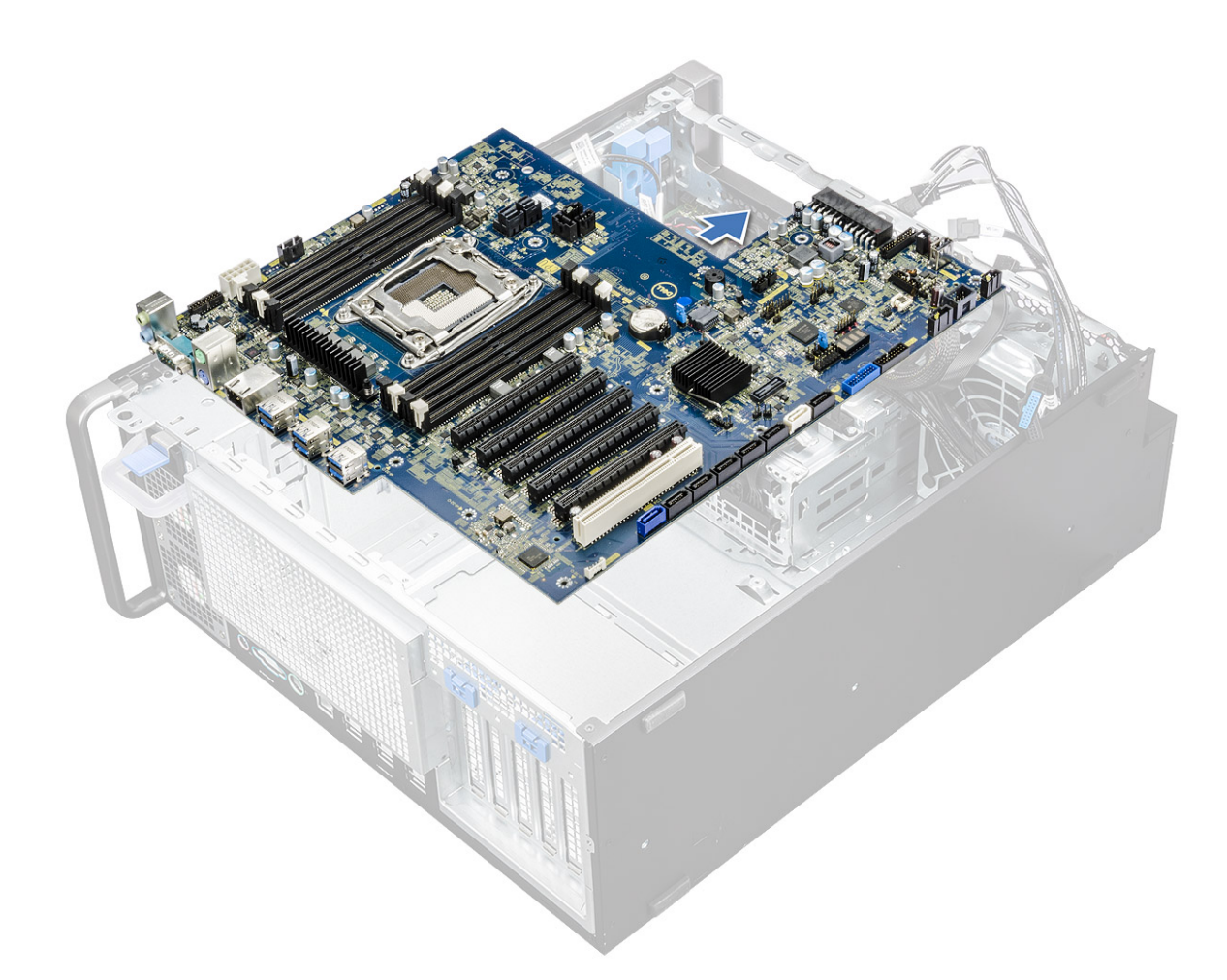

g. Soulevez la carte système et retirez-la du châssis.

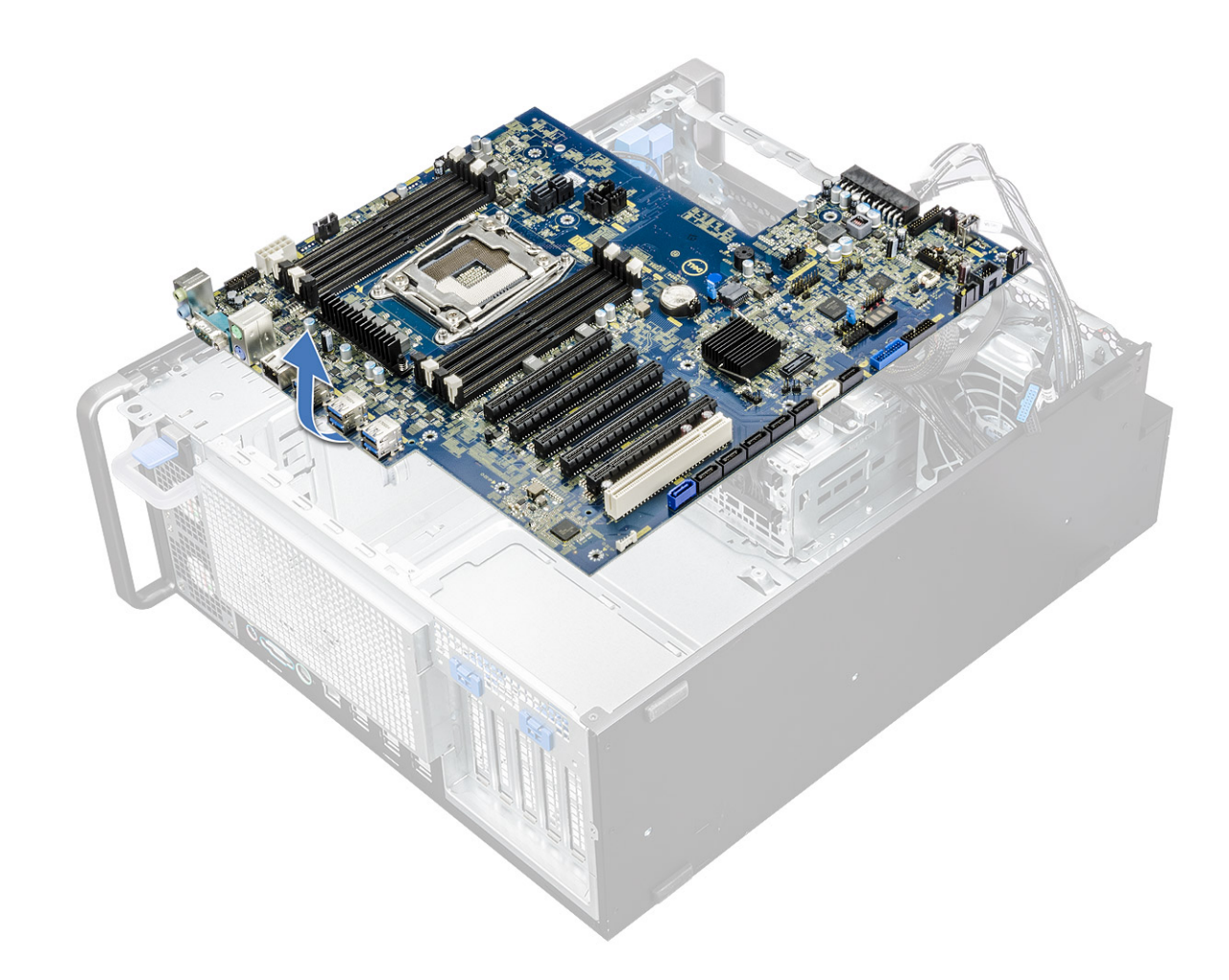

### **Installation de la carte système**

- 1. Alignez et placez la carte système dans le boîtier.
- 2. Faites glisser la carte système vers son emplacement.
- 3. Remettez en place les vis qui fixent la carte système au boîtier.
- 4. Placez le support fixe du ventilateur système et remettez en place la vis unique sur la carte système.
- 5. Connectez les câbles suivants :
	- câble audio
	- câble d'alimentation
	- câble du contrôle d'alimentation
	- câble d'alimentation à 24 broches
	- Panneau d'E/S avant
	- câbles SATA
	- câbles du lecteur de disque optique
	- câbles USB 3.1
	- Câble du ventilateur système avant
	- Câble de données du disque dur Flex0 et Flex1

**PRÉCAUTION : Un câble d'alimentation (POWER\_CBL) connecté à la carte système et le câble de contrôle de l'alimentation (POWER\_CTRL) peuvent entraîner un scénario sans NO POST avec le clignotement des LED de diagnostics dans les séquences 1, 2.**

- 6. Installez les éléments suivants :
	- a. [Support PCIe](#page-57-0)
	- b. [carte d'extension](#page-52-0)
- c. [module de mémoire](#page-51-0)
- d. [assemblage du dissipateur de chaleur et du ventilateur du processeur](#page-59-0)
- e. [ventilateur système](#page-55-0)
- f. [carénage à air](#page-51-0)
- g. [Support du lecteur de disque optique de 5,25 pouces](#page-42-0)
- h. [Lecteur optique](#page-40-0)
- i. [panneau avant](#page-22-0)
- j. [capot latéral](#page-19-0)
- 7. Suivez la procédure décrite dans la section [Après une intervention à l'intérieur de votre ordinateur.](#page-15-0)

### **Composants de la carte système**

L'illustration suivante montre les composants de la carte système.

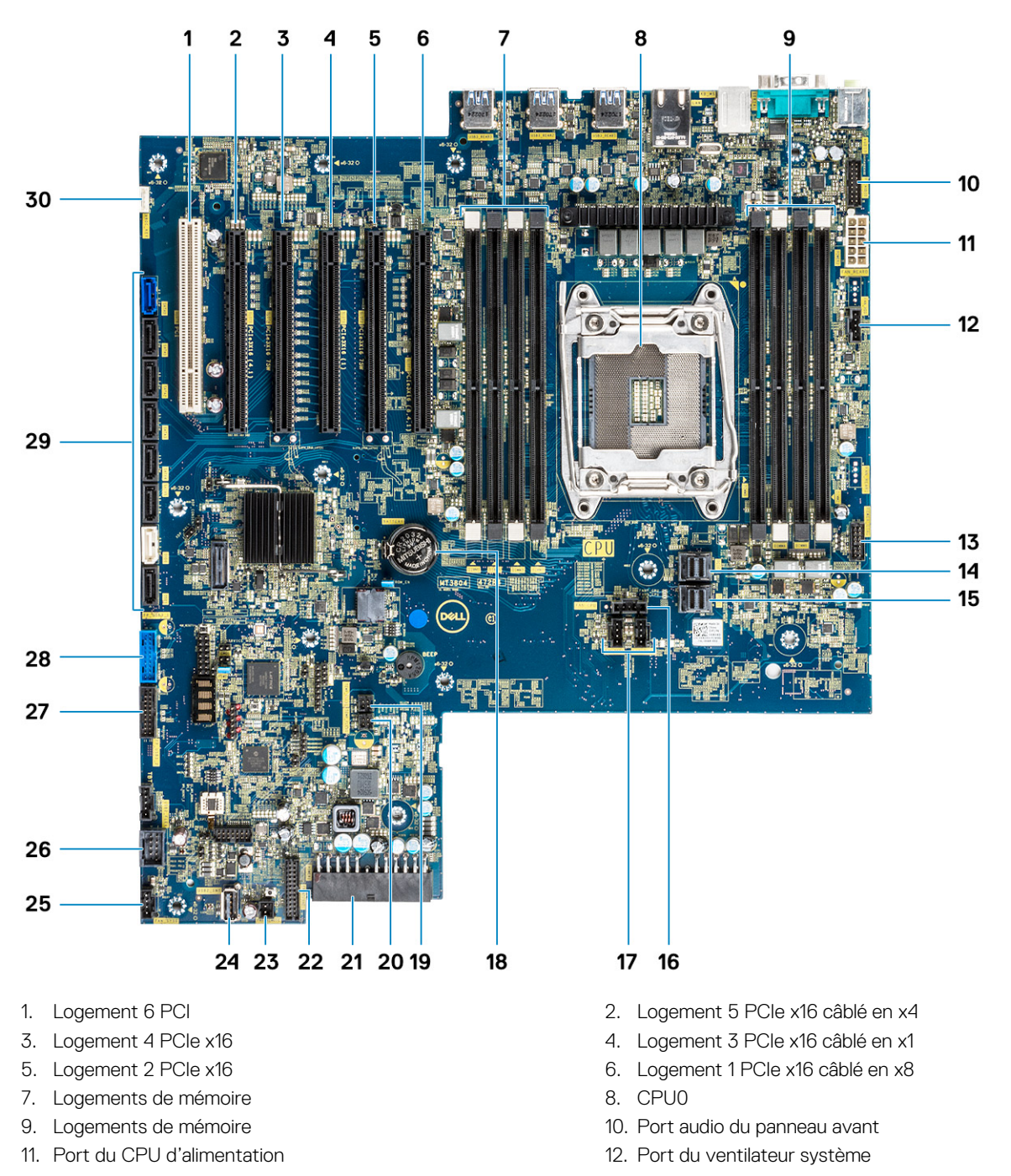
- <span id="page-72-0"></span>13. Port du contrôleur d'alimentation 14. PCIE0
- 
- 17. Port du ventilateur système 17. Port du ventilateur système
- 19. Capteur thermique FLEX0 20. Capteur thermique FLEX1
- 21. Câble d'alimentation à 24 broches 22. Port du panneau avant
- 23. Alimentation à distance 24. USB 2\_INT
- 25. Ventilateur système 0 26. USB 2\_flex
- 27. Port USB3.2 du panneau avant 28. Port USB3.1 du panneau avant
- 29. Ports du disque SATA 0, 1, 2, 3, 4 et 5 et ports du lecteur de disque optique 0 et 1
- 
- 15. PCIE1 16. Port du ventilateur du CPU
	-
	-
	-
	-
	-
	-
	- 30. VROC\_key

**REMARQUE :** PCIE0 (Légende 10) est uniquement présent/pris en charge sur les cartes mères conçues pour les processeurs Xeon de série W.

### **Batterie du contrôleur RAID**

### **Retrait de la batterie du contrôleur RAID**

- 1. Suivez la procédure décrite dans la section [Avant d'intervenir à l'intérieur de votre ordinateur.](#page-15-0)
- 2. Retirez le [capot latéral.](#page-17-0)
- 3. Pour retirer la batterie du contrôleur RAID :
	- a. Déconnectez le câble de la batterie du contrôleur RAID de la carte du contrôleur RAID.

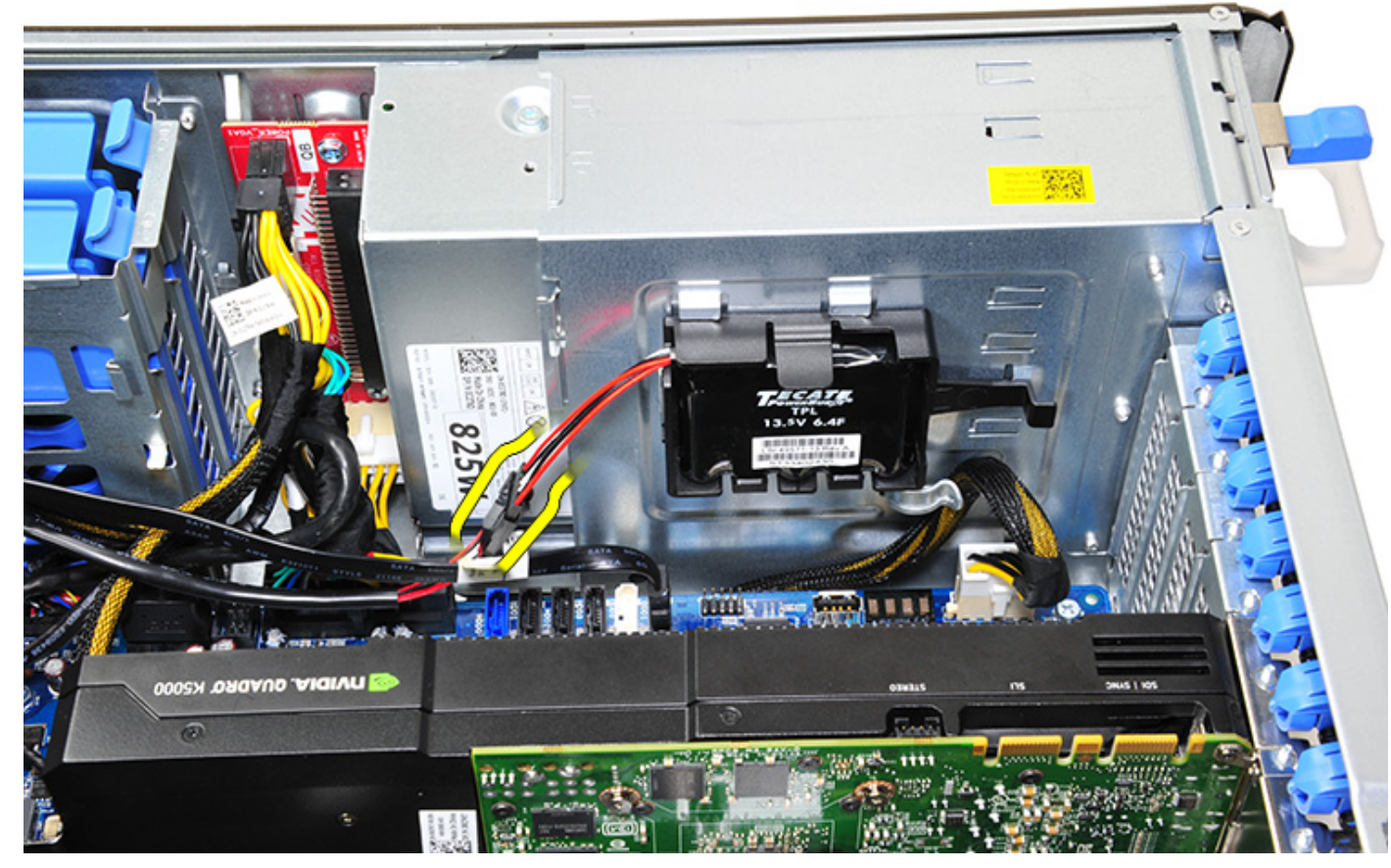

b. Poussez la languette de fixation vers l'extérieur pour libérer la batterie du contrôleur RAID.

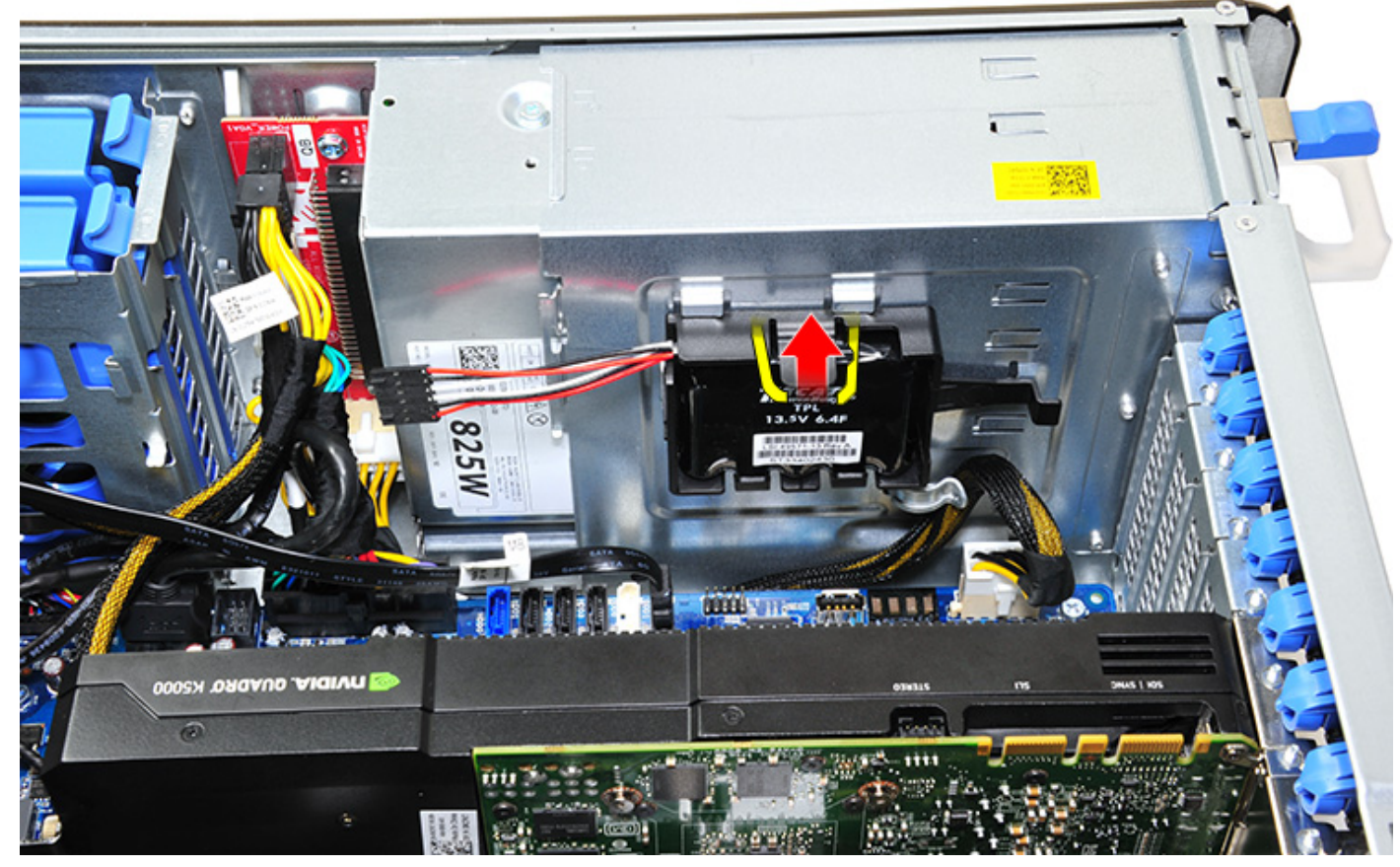

c. Soulevez et retirez la batterie du contrôleur RAID.

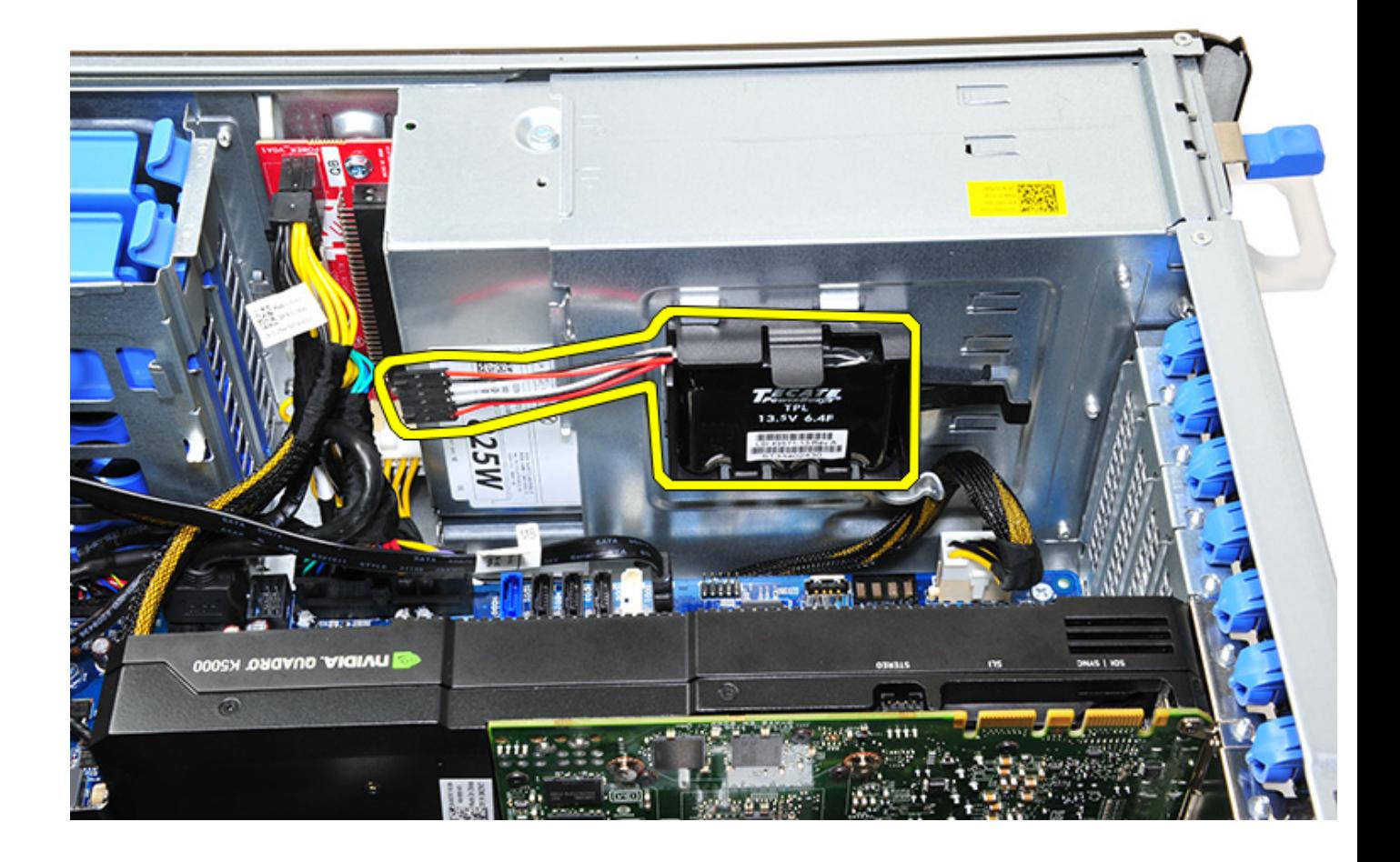

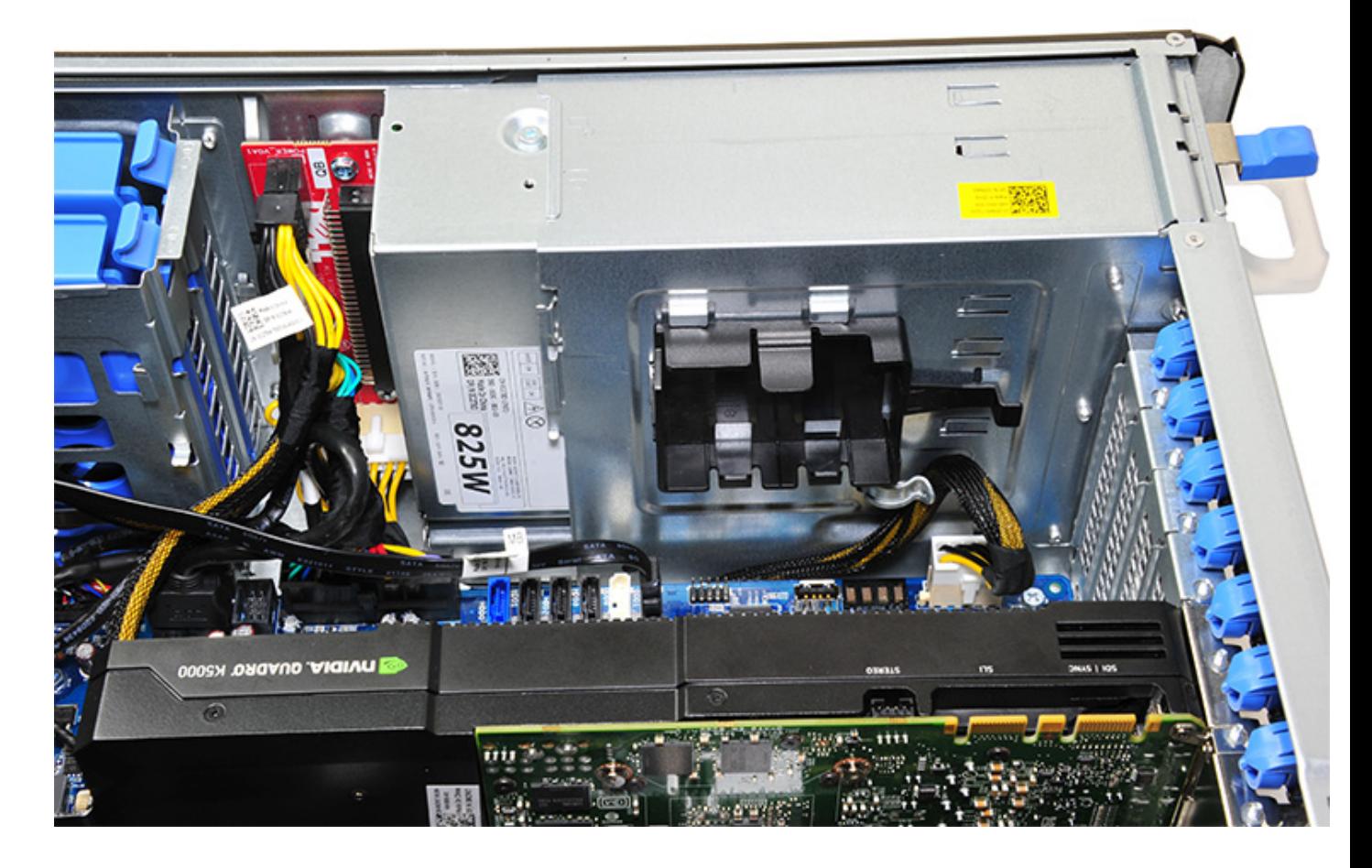

### **Installation de la batterie du contrôleur RAID**

- 1. Faites glisser et placez la batterie du contrôleur RAID dans son support.
- 2. Appuyez sur la batterie du contrôleur RAID dans le support pour enclencher les clips de fixation.
- 3. Branchez le câble de la batterie du contrôleur RAID.

# **Support de la batterie du contrôleur RAID**

### **Retrait du support de la batterie du contrôleur RAID**

- 1. Suivez la procédure décrite dans la section [Avant d'intervenir à l'intérieur de votre ordinateur.](#page-15-0)
- 2. Retirez le [capot latéral.](#page-17-0)
- 3. Retirez la [batterie du contrôleur RAID](#page-72-0)
- 4. Pour retirer le support de la batterie du contrôleur RAID :
	- a. Soulevez la languette de fixation (1) et faites glisser le support de la batterie du contrôleur RAID (2) pour le sortir.

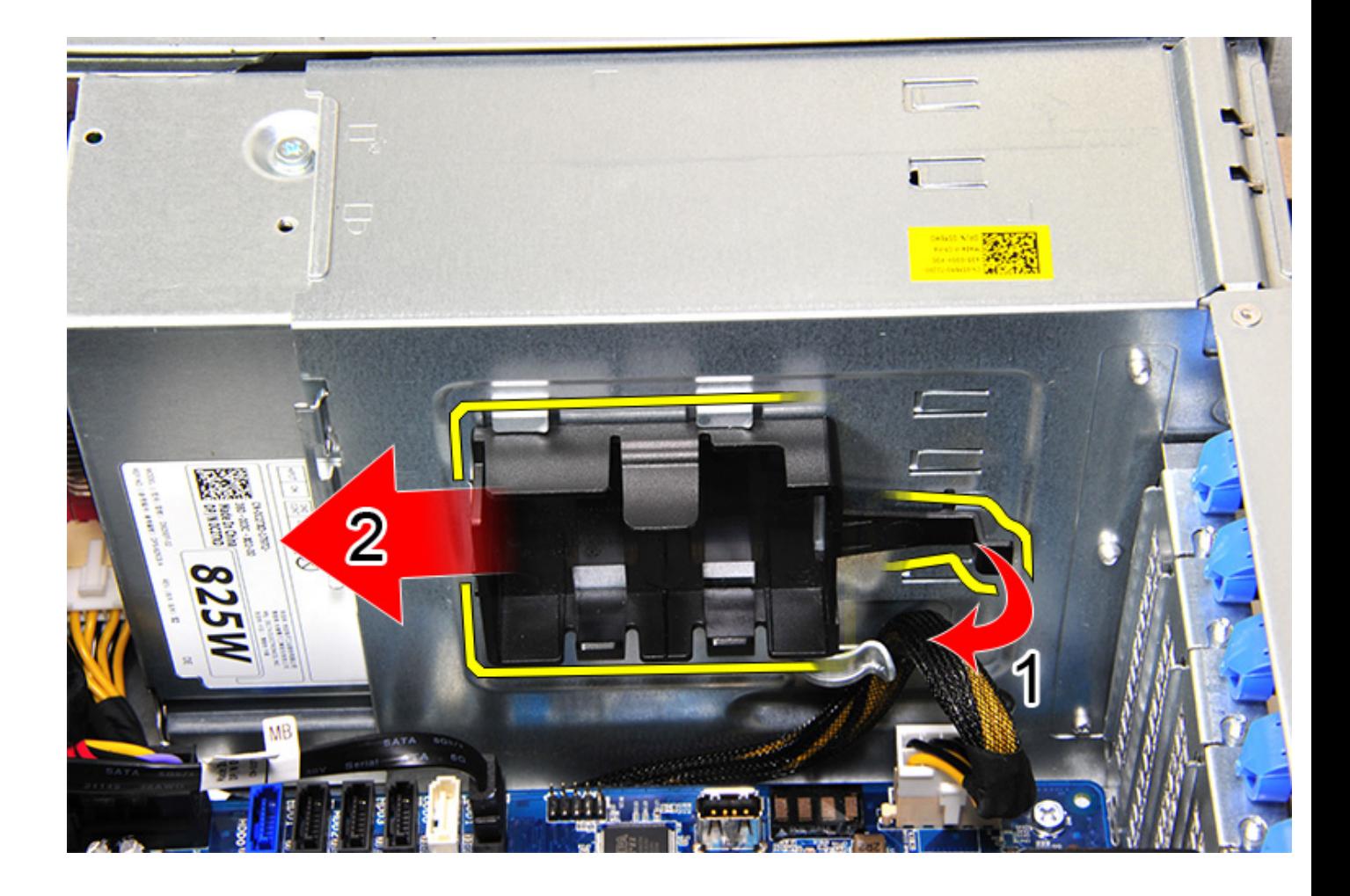

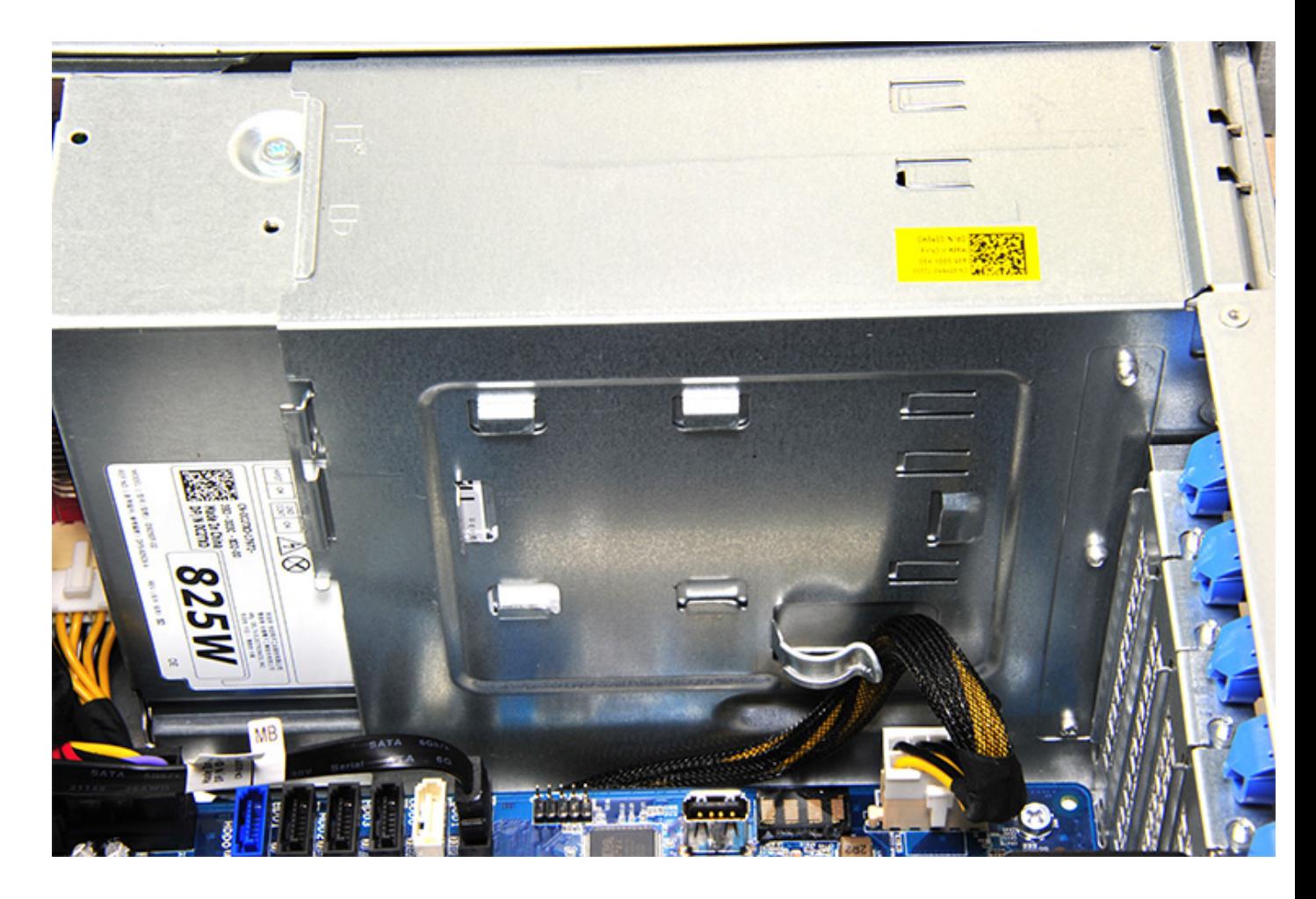

### **Installation du support de la batterie du contrôleur RAID**

- 1. Faites glisser et placez le support de la batterie du contrôleur RAID dans le sens contraire à celui de la procédure de retrait.
- 2. Assurez-vous que les languettes du support s'insèrent dans les supports du châssis.

# **Technologies et composants**

**4**

Ce chapitre décrit les technologies et les composants disponibles dans le système. **Sujets :**

- Configuration de la mémoire
- [Liste des technologies](#page-80-0)
- [Contrôleur MegaRAID 9440-8i et contrôleur 9460-16i](#page-81-0)
- [PCoIP Teradici](#page-84-0)

### **Configuration de la mémoire**

Cette section fournit des informations sur la configuration de la mémoire des systèmes Dell Precision Tour 5820.

### Emplacements des logements DIMM

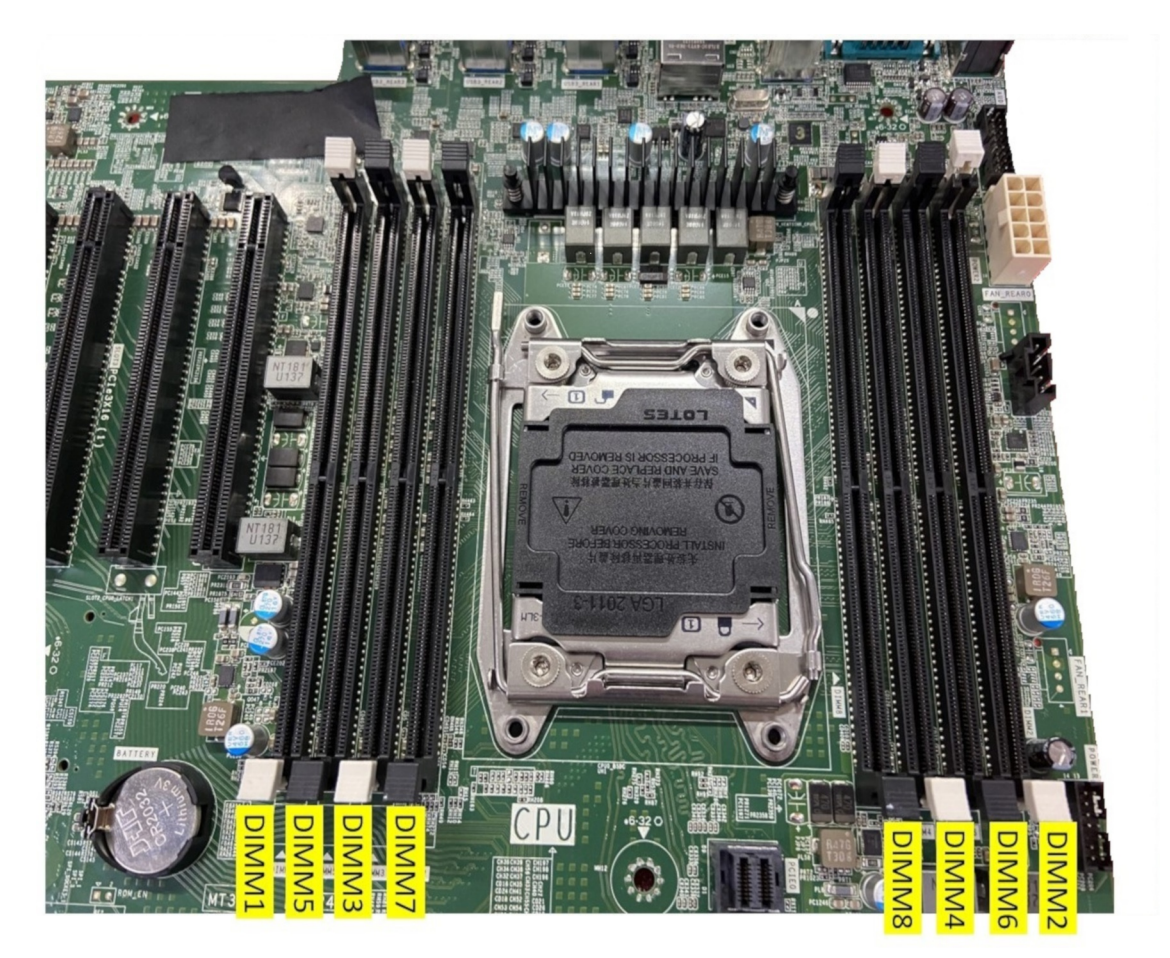

### Matrice de mémoire

Le tableau suivant illustre la configuration de la mémoire et les règles de remplissage pour la Dell Precision Tour 5820 :

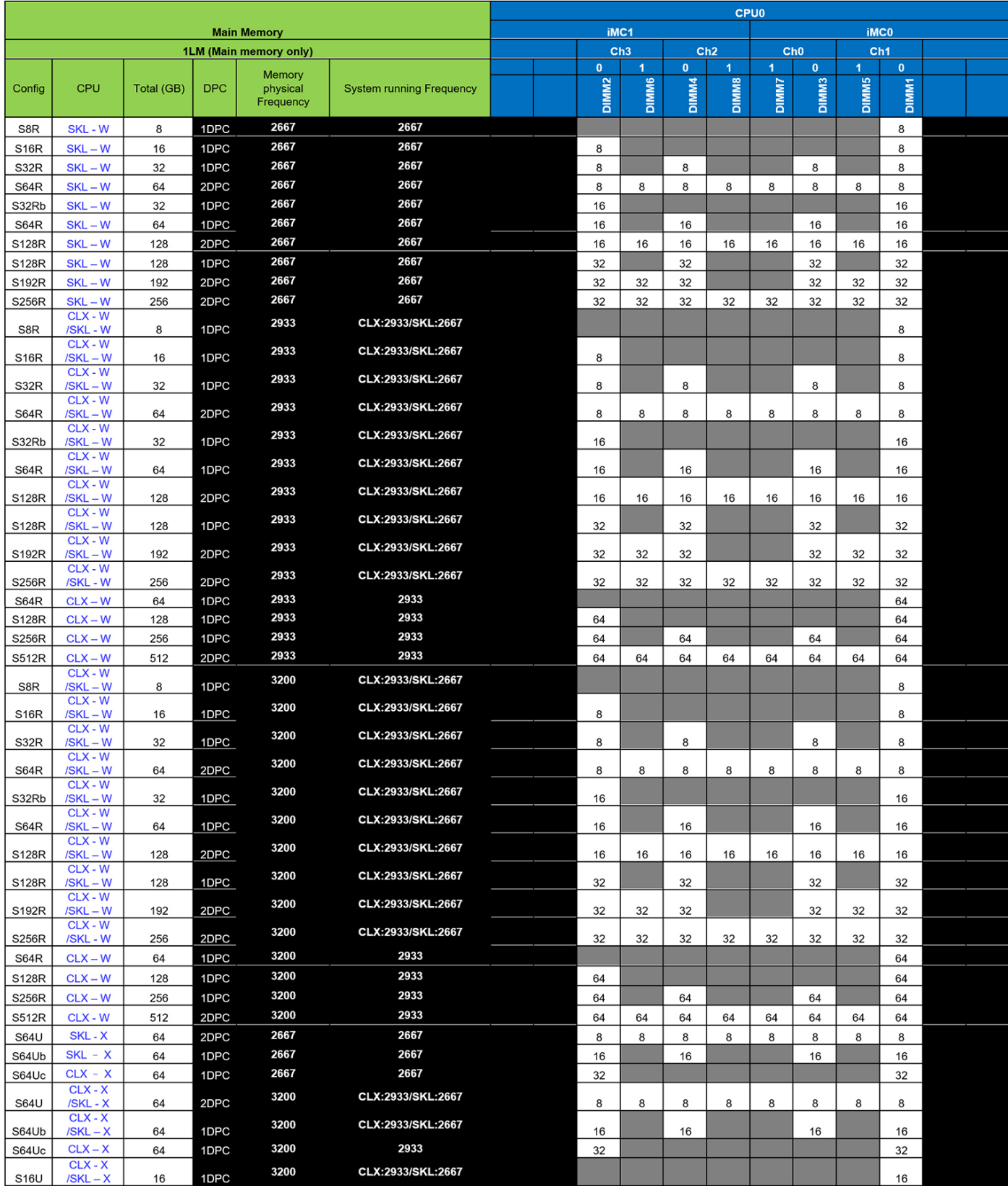

**REMARQUE :** Les modules DIMM de 32 Go sont uniquement pris en charge sur les systèmes dotés de processeurs Xeon série W.

**REMARQUE :** Les abréviations suivantes sont utilisées dans la « Matrice de mémoire » :

1. « S » signifie Single CPU (processeur unique)

- <span id="page-80-0"></span>2. « R » signifie RDIMM
- 3. « U » signifie UDIMM
- 4. « DPC » signifie DIMM per channel (DIMM par canal)

# **Liste des technologies**

Cette section fournit des informations sur les technologies intégrées à la tour Dell Precision 5820.

Le tableau suivant répertorie les technologies de base qui sont disponibles sur le modèle tour Dell Precision 5820. Il est réservé aux utilisateurs internes Dell.

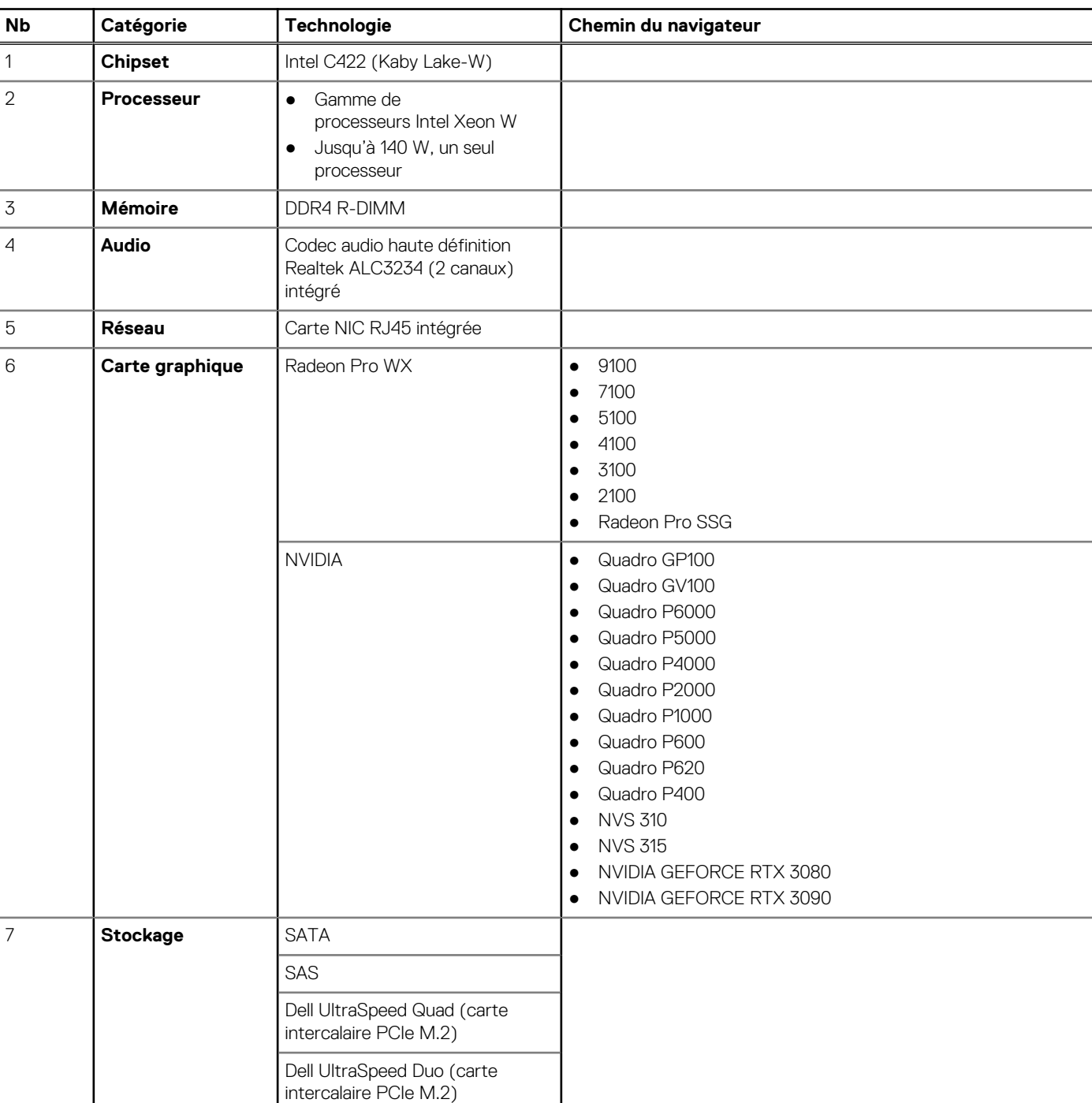

#### **Tableau 2. Processeurs Intel Xeon W**

#### <span id="page-81-0"></span>**Tableau 2. Processeurs Intel Xeon W (suite)**

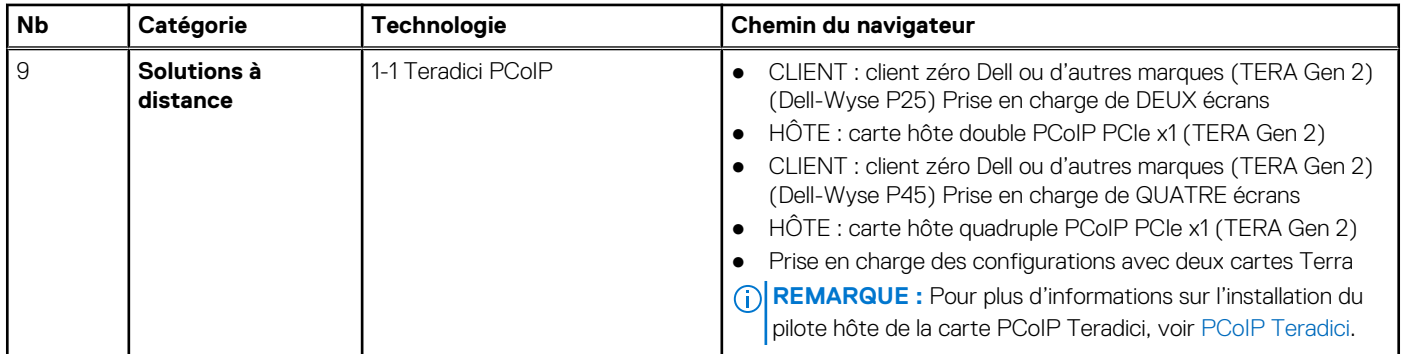

#### **Tableau 3. Processeurs Intel Core X Series**

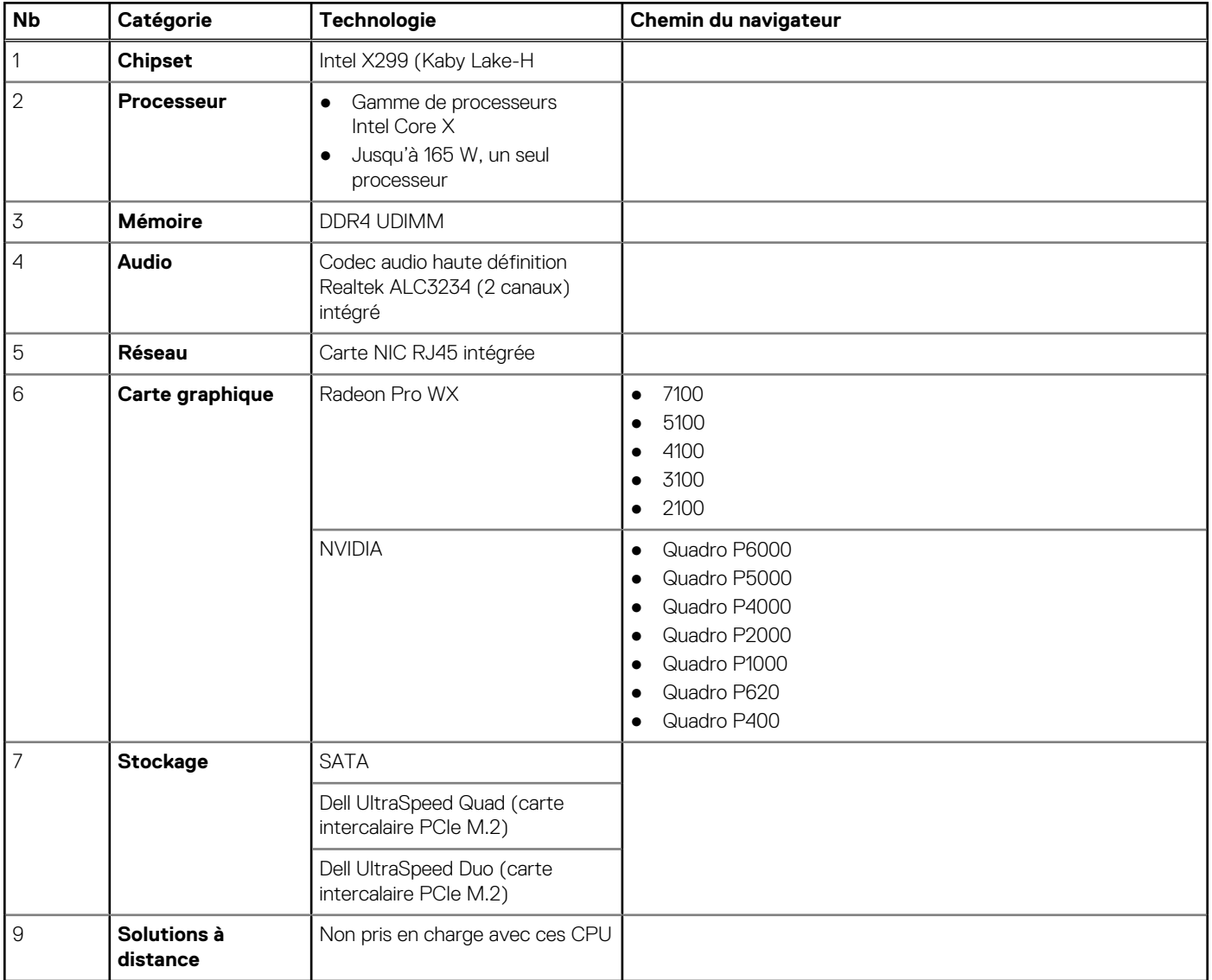

## **Contrôleur MegaRAID 9440-8i et contrôleur 9460-16i**

Les petites et moyennes entreprises (PME) déployant des plateformes de serveurs et des stations de travail d'entrée de gamme ont besoin de solutions de stockage abordables et fiables. L'adaptateur de stockage Tri-Mode MegaRAID est une carte contrôleur SAS/ SATA/PCIe (NVMe) 12 Gbit/s qui répond à ces besoins en offrant des performances éprouvées et une protection des données RAID pour une gamme d'applications non stratégiques. Les adaptateurs de stockage Tri-Mode MegaRAID apportent des avantages en matière

de performances NVMe au niveau de stockage en fournissant la connectivité et la protection des données pour les interfaces SAS/ SATA. Basés sur une puce ROC (RAID on Chip) SAS3516 ou SAS3508 double cœur et une mémoire SDRAM DDR4 à 2 133 MHz de 72 bits, ces contrôleurs augmentent la bande passante et les performances d'IOPS. Ils sont parfaits pour les serveurs haut de gamme qui utilisent un stockage interne ou se connectent à des boîtiers de stockage externes dans les environnements à grande

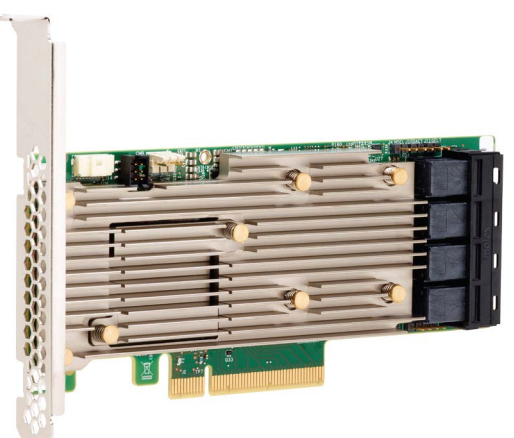

#### échelle.

**REMARQUE :** Les contrôleurs MegaRAID 9440 et 9460 sont pris en charge lors de l'utilisation de processeurs Intel Xeon sur les tours 7820 et 7920 ou de processeurs Intel Xeon série W sur la tour 5820.

La technologie SerDes Tri-Mode permet le fonctionnement des périphériques de stockage NVMe, SAS ou SATA dans une seule baie de disques. Tous les 3 modes qui servent simultanément les disques NVMe, SAS et SATA peuvent être utilisés par un seul contrôleur. Le contrôleur négocie entre les vitesses et les protocoles pour fonctionner de manière transparente avec l'un des trois types de périphériques de stockage. La prise en charge Tri-Mode permet de faire évoluer sans interruption l'infrastructure des datacenters existants. En effectuant une mise à niveau vers un contrôleur tri-mode, les utilisateurs peuvent aller au-delà de SAS/SATA et utiliser NVMe sans apporter de modifications majeures aux autres configurations système. Les adaptateurs de stockage Tri-Mode MegaRAID prennent en charge les périphériques NVMe x1, x2 et x4 basés sur REFCLK et SRIS.

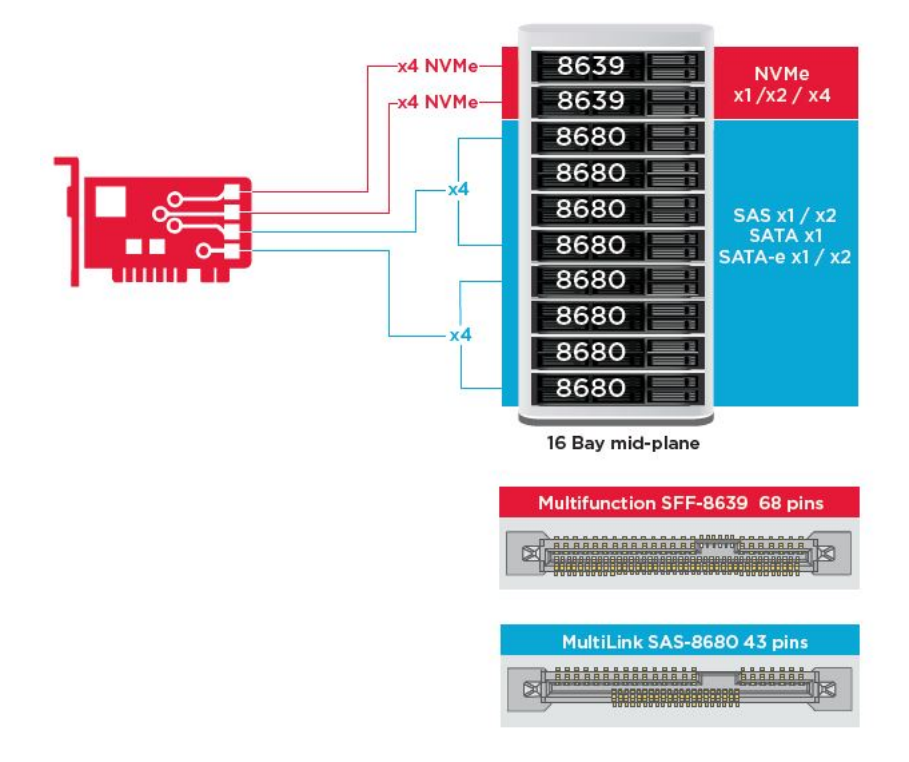

### Principales fonctionnalités :

La technologie SerDes Tri-Mode assure le fonctionnement des périphériques NVMe, SAS ou SATA dans une seule baie de disques, ce qui permet une flexibilité de conception infinie

- Prend en charge les taux de transfert de données SAS de 12, 6 et 3 Gbit/s et SATA de 6, 3 Gbit/s
- Jusqu'à 8 liaisons PCIe. Chaque liaison prenant en charge des largeurs de liaison x4, x2 ou x1, prenant en charge 8 GT/s (PCIe Gen 3) par voie
- Conforme SFF-9402, brochage du connecteur
- Conforme SFF-8485, SGPIO
- S'adapte aux serveurs montés en rack avec un format profil bas et des connecteurs SAS latéraux
- Prise en charge des applications critiques à large bande passante avec la connectivité PCIe 3.1
- Sauvegarde de la mémoire flash de CacheVault en cas de panne d'alimentation. Prise en charge de la gestion des blocs endommagés
- Protection de l'équilibre et performances pour les applications critiques avec les niveaux de RAID 0, 1, 5, 6, 10, 50 et 60

#### **Tableau 4. Fonctionnalités du contrôleur MegaRAID 9440-8i et du contrôleur 9460-16i**

![](_page_83_Picture_287.jpeg)

#### <span id="page-84-0"></span>**Tableau 4. Fonctionnalités du contrôleur MegaRAID 9440-8i et du contrôleur 9460-16i (suite)**

![](_page_84_Picture_256.jpeg)

## **PCoIP Teradici**

Cette section donne un aperçu du processus d'installation du pilote de l'hôte.

### Installation d'une carte hôte PCoIP Teradici dual/quad

Installez le pilote de l'hôte PCoIP depuis le site dell.com/support.

**(i)** REMARQUE : Vous ne pouvez pas mettre à niveau le pilote de l'hôte PCoIP si une session VMware View PCoIP est active sur une station de travail d'hôte ou un ordinateur hôte et un client VMware View. Cela peut entraîner la perte d'accès à votre souris et votre clavier lorsque le pilote est retiré.

Pour mettre à niveau le pilote de l'hôte PCoIP dans ce type de déploiement, effectuez l'une des actions suivantes :

- Connectez-vous à l'hôte à partir d'un client zéro.
- Mettez à niveau le logiciel lorsque vous êtes connecté à l'hôte via un autre protocole de bureau à distance tel que RDP ou VNC.

#### **Installation du pilote de l'hôte PCoIP sur un ordinateur hôte :**

- 1. Téléchargez le pilote de l'hôte PCoIP sur le site de support Teradici (cliquez sur « Produits et versions PCoIP actuels »).
- 2. Connectez-vous à l'interface Web d'administration pour la carte hôte.
- 3. Dans le menu **Configuration > Fonction du pilote d'hôte**, activez la fonction du pilote d'hôte.
- 4. Redémarrez l'ordinateur hôte.
- 5. Installez le package du logiciel de l'hôte PCoIP approprié pour le système d'exploitation installé sur l'ordinateur hôte. Vous pouvez lancer le processus d'installation en double-cliquant sur le programme d'installation :
- a. 64 bits : PCoipHostSoftware\_x64-v4.3.0.msi (ou version ultérieure)
- 6. Lorsque l'écran d'accueil apparaît, cliquez sur **Suivant**.
- 7. Acceptez les conditions, puis cliquez sur **Suivant**.
- 8. Assurez-vous que l'emplacement de l'installation est correct, puis cliquez sur **Suivant**.
- 9. Cliquez sur **Installer**.
	- **REMARQUE :** Lorsque le pilote est installé sur Windows 7, une boîte de dialogue Sécurité Windows peut s'afficher. Cliquez sur **Installer** pour poursuivre l'installation. Pour empêcher cette boîte de dialogue de s'afficher à l'avenir, sélectionnez **Always trust software from Teradici Corporation** (Faites toujours confiance aux logiciels de Teradici Corporation.

- 10. Si vous y êtes invité, redémarrez le système d'exploitation. Dans le cas contraire, ignorez cette étape. Une fois redémarré, le processus d'installation du pilote de l'hôte continue lorsque le système d'exploitation démarre. Cliquez sur **Installer** pour continuer.
- 11. Cliquez sur **Terminer** pour achever l'installation.

### Configuration des câbles de gestion de l'alimentation pour le portail PCoIP Teradici et la carte hôte

Si la station de travail Dell Precision est livrée avec le portail PCoIP Teradici et la carte hôte en option, assurez-vous que le câble de gestion de l'alimentation sur la carte Teradici est correctement connecté sur la carte système. Le câble de gestion de l'alimentation de la carte Teradici doit être branché dans la bonne connexion d'alimentation à distance sur la carte système. Reportezvous à l'image ci-dessous pour voir un exemple de connecteur d'alimentation à distance 19 sur le schéma de la carte système :

![](_page_85_Picture_2.jpeg)

Assurez-vous que le câble de gestion de l'alimentation de la carte Teradici n'est pas connecté aux cavaliers Effacer le CMOS ou Effacer le PSWS à deux broches.

![](_page_86_Picture_0.jpeg)

Brancher le câble de gestion de l'alimentation dans le cavalier Effacer le CMOS entraînera une réinitialisation du BIOS lors de l'envoi d'une requête de redémarrage à distance vers la carte Teradici. Vous devrez alors réinitialiser l'heure et les paramètres du BIOS.

Si le câble de gestion de l'alimentation de la carte Teradici est branché sur le cavalier Effacer le PSWD, le mot de passe du BIOS sera effacé et vous devrez en configurer un nouveau.

# **Caractéristiques du système**

#### **Sujets :**

- Caractéristiques du système
- [Caractéristiques de la mémoire](#page-88-0)
- [Caractéristiques vidéo](#page-88-0)
- [Caractéristiques audio](#page-90-0)
- [Caractéristiques réseau](#page-90-0)
- [Logements de carte](#page-90-0)
- [Caractéristiques du stockage](#page-90-0)
- [Connecteurs externes](#page-91-0)
- [Caractéristiques de l'alimentation](#page-91-0)
- [Caractéristiques physiques](#page-91-0)
- [Caractéristiques environnementales](#page-92-0)

## **Caractéristiques du système**

**REMARQUE :** Les numéros de processeurs ne correspondent pas à un niveau de performances. La disponibilité du processeur peut faire l'objet de modifications et varier en fonction de la zone géographique ou du pays.

#### **Tableau 5. Processeurs**

![](_page_87_Picture_366.jpeg)

#### <span id="page-88-0"></span>**Tableau 5. Processeurs (suite)**

![](_page_88_Picture_293.jpeg)

## **Caractéristiques de la mémoire**

![](_page_88_Picture_294.jpeg)

## **Caractéristiques vidéo**

#### **Fonctionnalités Caractéristiques**

- 
- **Carte graphique** Radeon Pro WX 9100\*
	- NVIDIA Quadro GP100\*
	- NVIDIA Quadro GV100\*
	- NVIDIA Quadro GTX 1080

#### **Fonctionnalités Caractéristiques**

- NVIDIA Quadro P400
- NVIDIA Quadro P600\*
- NVIDIA Quadro P620
- NVIDIA Quadro P1000
- NVIDIA Quadro P2000
- NVIDIA Quadro P2200
- NVIDIA Quadro P4000
- NVIDIA Quadro P5000
- NVIDIA Quadro P6000
- NVIDIA Quadro T400
- NVIDIA Quadro T600
- NVIDIA Quadro T1000
- AMD Radeon Pro SSG\*
- AMD Radeon RX 580X
- Radeon Pro WX 2100
- Radeon Pro WX 3100
- Radeon Pro WX 4100
- Radeon Pro WX 5100
- Radeon Pro WX 7100
- Radeon Pro WX 9100
- NVIDIA NVS 310\*
- $\bullet$  NVIDIA NVS 315 $\ast$
- NVIDIA Turing RTX 4000
- NVIDIA Turing RTX 5000
- NVIDIA Turing RTX 6000
- NVIDIA GeForce RTX 2080-B
- NVIDIA GeForce RTX 2080, SUPER
- NVIDIA GeForce RTX 3080
- NVIDIA GeForce RTX 3090

**REMARQUE :** Les cartes graphiques NVDIA GeForce 3080 et 3090 sont qualifiées pour être utilisées dans les logements PCIe 2 et 4 de la carte système.

- NVIDIA GeForce RTX 3080 Ti
- NVIDIA Quadro RTX 4000
- NVIDIA Quadro RTX 5000
- NVIDIA Quadro RTX 6000
- NVIDIA Quadro RTX 8000
- NVIDIA RTX A2000
- NVIDIA RTX A4000
- NVIDIA RTX A4500
- NVIDIA RTX A5000
- NVIDIA RTX A5500
- NVIDIA RTX 6000 Ada
- NVIDIA Radeon PRO W5500
- NVIDIA Radeon PRO W5700
- NVIDIA Radeon PRO W6300
- NVIDIA Radeon PRO W6300
- NVIDIA Radeon PRO W6400
- NVIDIA Radeon PRO W6600
- NVIDIA Radeon PRO W6800
- **REMARQUE :** L'astérisque (\*) signifie : pris en charge uniquement sur les systèmes dotés de processeurs de la série Xeon W.

### <span id="page-90-0"></span>**Caractéristiques audio**

#### **Caractéristiqu Caractéristiques**

![](_page_90_Picture_232.jpeg)

### **Caractéristiques réseau**

#### **Fonctionnalités Caractéristiques**

**es**

**Intégrée** Contrôleurs Gigabit Ethernet Intel i219 avec Intel Remote Wake UP, PXE et prise en charge des trames Jumbo

- **En option** Carte réseau Gigabit Intel i210 10/100/1000 PCIe à un seul port (Gen 1 x 1).
	- Carte réseau Intel X550-T2 10GbE PCIe double port (Gen 3 x 4)
	- Carte réseau Aquantia AQN-108 2,5 Gbit/5 Gbe PCIe à un seul port (Gen 3 x 4).
	- Carte réseau Intel X710-T2L-t 10 GbE PCIe double port (Gen 3 x 8).

**REMARQUE :** Wake on LAN (WoL) n'est pas pris en charge sur les cartes réseau Intel X550-T2 et Intel X710-T2L-t.

### **Logements de carte**

#### **Fonctionnalités Caractéristiques**

![](_page_90_Picture_233.jpeg)

● Le logement 1 n'est pas actif dans cette configuration.

### **Caractéristiques du stockage**

#### **Fonctionnalités Caractéristiques**

**Accessible de l'extérieur** DVD-ROM ; Options de baie ODD DVD+/-RW de 5,25 pouces : BD, DVD+/-RW, disque SATA de 2,5 pouces/3,5 pouces

**REMARQUE :** Pour des raisons techniques, il est nécessaire que la carte Wi-Fi/Bluetooth Qualcomm WCN6856-DBS soit installée dans le logement PCIe 5 de la carte système.

#### <span id="page-91-0"></span>**Fonctionnalités Caractéristiques**

- Jusqu'à 2 disques SATA de 2,4 To de 2,5 pouces dans la baie ODD de 5,25 pouces.
- Jusqu'à 1 disque SATA de 12 To de 3,5 pouces dans la baie ODD de 5,25 pouces.

#### **Accessible de l'intérieur**

- Disques SSD PCIe NVMe M.2 : jusqu'à 4 lecteurs de 1 To sur une carte Dell Precision Ultra-Speed Drive Quad x16
- Disques SSD de la baie Front Flex M.2 NVMe PCIe
	- Jusqu'à 2 disques M.2/U.2 lorsque les processeurs de la série Xeon W et Core X Cascade Lake sont installés
		- **REMARQUE :** La mémoire Optane U.2 est disponible uniquement avec les processeurs de la série Xeon W Cascade Lake.
	- Jusqu'à 1 disque M.2 lorsque les processeurs de la série Core X Sky Lake sont installés
- Jusqu'à 4 disques SATA de 2,4 To de 2,5 pouces dans Flex0 et Flex1.
- Jusqu'à 4 disques SATA de 12 To de 3,5 pouces dans Flex0 et Flex1.
- Les disques SAS dotés de contrôleurs en option et d'autochiffrement sont disponibles uniquement sur les systèmes équipés de processeurs Xeon W

### **Connecteurs externes**

![](_page_91_Picture_223.jpeg)

## **Caractéristiques de l'alimentation**

![](_page_91_Picture_224.jpeg)

### **Caractéristiques physiques**

![](_page_91_Picture_225.jpeg)

# <span id="page-92-0"></span>**Caractéristiques environnementales**

![](_page_92_Picture_104.jpeg)

# **Configuration du système**

#### **Sujets :**

- Options générales
- [Configuration du système](#page-94-0)
- [Vidéo](#page-97-0)
- **[Sécurité](#page-97-0)**
- [Secure Boot \(Amorçage sécurisé\)](#page-99-0)
- [Performance \(Performances\)](#page-100-0)
- [Gestion de l'alimentation](#page-101-0)
- [Comportement Post](#page-102-0)
- **[Administration](#page-103-0)**
- [Virtualization Support \(Prise en charge de la virtualisation\)](#page-103-0)
- **[Maintenance](#page-104-0)**
- [Journaux système](#page-104-0)
- [Configurations avancées](#page-104-0)
- [Résolution système SupportAssist](#page-105-0)
- [Mise à jour du BIOS](#page-105-0)
- [Options de contrôleur MegaRAID](#page-106-0)
- [Mot de passe système et de configuration](#page-107-0)

### **Options générales**

#### **Tableau 6. Généralités**

![](_page_93_Picture_228.jpeg)

#### <span id="page-94-0"></span>**Tableau 6. Généralités (suite)**

![](_page_94_Picture_193.jpeg)

# **Configuration du système**

#### **Tableau 7. Configuration du système**

![](_page_94_Picture_194.jpeg)

#### **Tableau 7. Configuration du système (suite)**

![](_page_95_Picture_203.jpeg)

#### **Tableau 7. Configuration du système (suite)**

![](_page_96_Picture_192.jpeg)

#### <span id="page-97-0"></span>**Tableau 7. Configuration du système (suite)**

![](_page_97_Picture_195.jpeg)

## **Vidéo**

#### **Tableau 8. Vidéo**

![](_page_97_Picture_196.jpeg)

## **Sécurité**

#### **Tableau 9. Sécurité**

![](_page_97_Picture_197.jpeg)

#### **Tableau 9. Sécurité (suite)**

![](_page_98_Picture_203.jpeg)

#### <span id="page-99-0"></span>**Tableau 9. Sécurité (suite)**

![](_page_99_Picture_207.jpeg)

# **Secure Boot (Amorçage sécurisé)**

#### **Tableau 10. Secure Boot (Démarrage sécurisé)**

![](_page_99_Picture_208.jpeg)

#### <span id="page-100-0"></span>**Tableau 10. Secure Boot (Démarrage sécurisé) (suite)**

![](_page_100_Picture_176.jpeg)

## **Performance (Performances)**

#### **Tableau 11. Performance (Performances)**

![](_page_100_Picture_177.jpeg)

#### <span id="page-101-0"></span>**Tableau 11. Performance (Performances) (suite)**

![](_page_101_Picture_203.jpeg)

## **Gestion de l'alimentation**

#### **Tableau 12. Power Management (Gestion de l'alimentation)**

![](_page_101_Picture_204.jpeg)

#### <span id="page-102-0"></span>**Tableau 12. Power Management (Gestion de l'alimentation) (suite)**

![](_page_102_Picture_196.jpeg)

# **Comportement Post**

#### **Tableau 13. POST Behavior (Comportement POST)**

![](_page_102_Picture_197.jpeg)

#### <span id="page-103-0"></span>**Tableau 13. POST Behavior (Comportement POST) (suite)**

![](_page_103_Picture_168.jpeg)

### **Administration**

#### **Tableau 14. Administration**

![](_page_103_Picture_169.jpeg)

## **Virtualization Support (Prise en charge de la virtualisation)**

#### **Tableau 15. Virtualization Support (Prise en charge de la virtualisation)**

![](_page_103_Picture_170.jpeg)

## <span id="page-104-0"></span>**Maintenance**

#### **Tableau 16. Maintenance**

![](_page_104_Picture_163.jpeg)

### **Journaux système**

#### **Tableau 17. System Logs (Journaux système)**

![](_page_104_Picture_164.jpeg)

# **Configurations avancées**

#### **Tableau 18. Configurations avancées**

![](_page_104_Picture_165.jpeg)

#### <span id="page-105-0"></span>**Tableau 18. Configurations avancées**

![](_page_105_Picture_215.jpeg)

### **Résolution système SupportAssist**

#### **Tableau 19. Résolution système SupportAssist**

![](_page_105_Picture_216.jpeg)

## **Mise à jour du BIOS**

### **Mise à jour du BIOS dans Windows**

- 1. Accédez au [site de support Dell.](https://www.dell.com/support)
- 2. Cliquez sur **Support produits**. Dans le champ **Rechercher dans le support**, saisissez l'étiquette de service de votre ordinateur et cliquez sur **Rechercher**.

- 3. Cliquez sur **Pilotes et téléchargements**. Développez **Rechercher des pilotes**.
- 4. Sélectionnez le système d'exploitation installé sur votre ordinateur.
- 5. Dans la liste déroulante **Catégorie** , sélectionnez **BIOS**.
- 6. Sélectionnez la version BIOS la plus récente et cliquez sur **Télécharger** pour télécharger le fichier BIOS de votre ordinateur.
- 7. Une fois le téléchargement terminé, accédez au dossier dans lequel vous avez enregistré le fichier de mise à jour du BIOS.
- 8. Double-cliquez sur l'icône du fichier de mise à jour du BIOS et laissez-vous guider par les instructions affichées à l'écran. [Pour plus d'informations sur la mise à jour du BIOS système, recherchez l'article dans la base de connaissances sur le site de](https://www.dell.com/support)  support Dell.

### **Mise à jour du BIOS dans Linux et Ubuntu**

Pour mettre à jour le BIOS du système sur un ordinateur équipé de Linux ou Ubuntu, consultez l'article de la base de connaissances [000131486](https://www.dell.com/support/kbdoc/000131486) sur le [site de support Dell.](https://www.dell.com/support)

### **Mise à jour du BIOS à l'aide d'une clé USB dans Windows**

- 1. Suivez la procédure de l'étape 1 à l'étape 6 de la section « Mise à jour du BIOS dans Windows » pour télécharger la dernière version du fichier d'installation du BIOS.
- 2. [Créez une clé USB de démarrage. Pour plus d'informations, recherchez l'article dans la base de connaissances sur le site de](https://www.dell.com/support)  support Dell.

**REMARQUE :** Si vous ne connaissez pas l'étiquette de service, utilisez la fonctionnalité de SupportAssist pour identifier automatiquement votre ordinateur. Vous pouvez également utiliser l'ID de produit ou rechercher manuellement le modèle de votre ordinateur.

- <span id="page-106-0"></span>3. Copiez le fichier d'installation du BIOS sur la clé USB de démarrage.
- 4. Connectez la clé USB de démarrage à l'ordinateur qui nécessite une mise à jour du BIOS.
- 5. Redémarrez l'ordinateur et appuyez sur la **touche F12** .
- 6. Sélectionnez la clé USB à partir du menu **Démarrage unique**.
- 7. Saisissez le nom du fichier d'installation du BIOS, puis appuyez sur **Entrée**. L'**utilitaire de mise à jour du BIOS** s'affiche.
- 8. Suivez les instructions qui s'affichent à l'écran pour terminer la mise à jour du BIOS.

### **Mise à jour du BIOS depuis le menu Démarrage ponctuel F12**

Mise à jour du BIOS de votre ordinateur avec le fichier update.exe du BIOS copié sur une clé USB FAT32 et démarrage à partir du menu **Démarrage ponctuel** F12.

#### **Mise à jour du BIOS**

Vous pouvez exécuter le fichier de mise à jour du BIOS à partir de Windows avec une clé USB démarrable ou depuis le menu **Démarrage ponctuel** F12 de l'ordinateur.

La plupart des ordinateurs Dell fabriqués après 2012 disposent de cette fonctionnalité. Vous pouvez le confirmer en démarrant votre ordinateur depuis le menu **Démarrage ponctuel** F12 et en vérifiant si l'option MISE À JOUR FLASH DU BIOS fait partie des options de démarrage de votre ordinateur. Si l'option est répertoriée, alors le BIOS prend en charge cette option de mise à jour.

**REMARQUE :** Seuls les ordinateurs disposant de l'option Mise à jour flash du BIOS dans le **menu de démarrage ponctuel** F12 Ω peuvent utiliser cette fonction.

#### **Mise à jour à partir du menu Démarrage ponctuel**

Pour mettre à jour le BIOS à partir du menu **Démarrage ponctuel** F12, vous devez disposer des éléments suivants :

- Une clé USB utilisant le système de fichiers FAT32 (il est inutile que la clé soit de démarrage).
- Le fichier exécutable du BIOS que vous avez téléchargé à partir du site Web de support Dell et copié à la racine de la clé USB.
- Un adaptateur secteur branché sur l'ordinateur.
- Une batterie d'ordinateur fonctionnelle pour flasher le BIOS

Effectuez les étapes suivantes pour exécuter la mise à jour du BIOS à partir du menu F12 :

#### **PRÉCAUTION : Ne mettez pas l'ordinateur hors tension pendant la procédure de mise à jour du BIOS. L'ordinateur ne démarre pas si vous le mettez hors tension.**

- 1. Lorsque l'ordinateur est hors tension, insérez la clé USB sur laquelle vous avez copié le fichier de flashage dans un port USB de l'ordinateur.
- 2. Mettez l'ordinateur sous tension et appuyez sur la touche F12 pour accéder au menu **Démarrage ponctuel**, sélectionnez l'option Mise à jour du BIOS à l'aide de la souris ou des touches fléchées, puis appuyez sur Entrée. L'écran de mise à jour du BIOS s'affiche.
- 3. Cliquez sur **Flasher à partir d'un fichier**.
- 4. Sélectionnez un appareil USB externe.
- 5. Sélectionnez le fichier et double-cliquez sur le fichier cible du flashage, puis cliquez sur **Envoyer**.
- 6. Cliquez sur **Mise à jour du BIOS**. L'ordinateur redémarre pour flasher le BIOS.
- 7. L'ordinateur redémarrera une fois la mise à jour du BIOS terminée.

## **Options de contrôleur MegaRAID**

Lors de l'amorçage, appuyez sur <Ctrl> + <R> lorsque l'écran du BIOS vous y invite pour accéder à l'utilitaire de configuration du BIOS.

#### **Tableau 20. Utilitaire de configuration MegaRAID**

![](_page_106_Picture_243.jpeg)

#### <span id="page-107-0"></span>**Tableau 20. Utilitaire de configuration MegaRAID (suite)**

![](_page_107_Picture_191.jpeg)

**REMARQUE :** Appuyez sur <Ctrl> + <N> pour passer à l'écran suivant et appuyez sur <Ctrl> + <P> pour revenir à l'écran précédent.

## **Mot de passe système et de configuration**

#### **Tableau 21. Mot de passe système et de configuration**

![](_page_107_Picture_192.jpeg)

Vous pouvez définir un mot de passe système et un mot de passe de configuration pour protéger l'ordinateur.

**PRÉCAUTION : Les fonctionnalités de mot de passe fournissent un niveau de sécurité de base pour les données de l'ordinateur.**

**PRÉCAUTION : N'importe quel utilisateur peut accéder aux données de l'ordinateur s'il n'est pas verrouillé et qu'il est laissé sans surveillance.**
**REMARQUE :** La fonctionnalité de mot de passe système et de configuration est désactivée.

### **Attribution d'un mot de passe système ou de configuration**

Vous pouvez attribuer un nouveau **Mot de passe système ou admin** uniquement lorsque le statut est en **Non défini**.

Pour entrer dans la configuration du système, appuyez sur F2 immédiatement après avoir mis l'ordinateur sous tension ou l'avoir redémarré.

- 1. Dans l'écran **BIOS du système** ou **Configuration du système**, sélectionnez **Sécurité** et appuyez sur **Entrée**. L'écran **Sécurité** s'affiche.
- 2. Sélectionnez **Mot de passe système/admin** et créez un mot de passe dans le champ **Entrer le nouveau mot de passe**.

Suivez les instructions pour définir le mot de passe système :

- Un mot de passe peut contenir jusqu'à 32 caractères.
- Le mot de passe peut contenir des nombres de 0 à 9.
- Seules les minuscules sont acceptées.
- Seuls les caractères spéciaux suivants sont valides : espace, ("), (+), (,), (-), (.), (/), (;), ([), (\), (]), (`).
- 3. Saisissez le mot de passe système que vous avez saisi précédemment dans le champ **Confirmer le nouveau mot de passe** et cliquez sur **OK**.
- 4. Appuyez sur **Échap**. Un message vous invitera à enregistrer les modifications.
- 5. Appuyez sur **Y** pour les enregistrer. L'ordinateur redémarre.

### **Suppression ou modification d'un mot de passe système ou de configuration existant**

Vérifiez que l'**état du mot de passe** est déverrouillé (dans la configuration du système) avant de supprimer ou modifier le mot de passe du système et/ou le mot de passe de configuration existant. Vous ne pouvez pas supprimer ou modifier un mot de passe système ou configuration existant si l'**état du mot de passe** est verrouillé.

Pour entrer dans la configuration du système, appuyez sur **F2** immédiatement après la mise sous tension ou un redémarrage.

- 1. Dans l'écran **BIOS du système** ou **Configuration du système**, sélectionnez **Sécurité du système** et appuyez sur **Entrée**. L'écran **Sécurité du système** s'affiche.
- 2. Dans l'écran **Sécurité du système**, vérifiez que l'**État du mot de passe** est **Déverrouillé**.
- 3. Sélectionnez **Mot de passe du système**, modifiez ou supprimez le mot de passe du système existant et appuyez sur **Entrée** ou la touche **Tab**.
- 4. Sélectionnez **Mot de passe de configuration**, modifiez ou supprimez le mot de passe de configuration existant et appuyez sur **Entrée** ou la touche **Tab**.
	- **REMARQUE :** Si vous modifiez le mot de passe du système et/ou de configuration, un message vous invite à ressaisir le nouveau mot de passe. Si vous supprimez le mot de passe du système et de configuration, confirmez la suppression quand vous y êtes invité.
- 5. Appuyez sur **Échap**. Un message vous invitera à enregistrer les modifications.
- 6. Appuyez sur **Y** pour les enregistrer et quitter la configuration du système. L'ordinateur redémarre.

# **Logiciels**

**7**

Ce chapitre répertorie les systèmes d'exploitation pris en charge, ainsi que des instructions sur la manière d'installer les pilotes. **Sujets :**

- Système d'exploitation
- Téléchargement de pilotes
- [Pilotes du jeu de puces](#page-110-0)
- [Pilote du contrôleur graphique](#page-110-0)
- [Ports](#page-110-0)
- [Pilotes USB](#page-111-0)
- [Pilote de réseau](#page-111-0)
- [Pilotes audio](#page-111-0)
- [Pilotes des contrôleurs de stockage](#page-111-0)
- [Autres pilotes](#page-111-0)

### **Système d'exploitation**

Votre Tour Precision 5820 prend en charge les systèmes d'exploitation suivants :

- Windows 11 Professionnel 64 bits
- Windows 11 Clients de l'éducation Professionnel 64 bits
- Windows 11 Professionnel pour les Stations de travail 64 bits
- Windows 10 Professionnel 64 bits
- Windows 10 Clients de l'éducation Professionnel, 64 bits
- Windows 10 Entreprise 64 bits \*
- Windows 10 Professionnel pour les Stations de travail (64 bits)
- RHEL 8.4
- Ubuntu 20.04 LTS 64 bits
- Neokylin 10

**REMARQUE :** L'astérisque (\*) signifie : «Pris en charge uniquement sur les systèmes dotés de processeurs Xeon série W ».

### **Téléchargement de pilotes**

- 1. Allumez l'ordinateur.
- 2. Rendez-vous sur **Dell.com/support**.
- 3. Cliquez sur **Product Support (Support produit)**, saisissez le numéro de série de votre système et cliquez sur **Submit (Envoyer)**.

**REMARQUE :** Si vous ne disposez pas du numéro de série, utilisez la fonctionnalité de détection automatique ou recherchez manuellement le modèle de votre système.

- 4. Cliquez sur **Drivers and Downloads (Pilotes et téléchargements)**.
- 5. Sélectionnez le système d'exploitation installé sur votre système.
- 6. Faites défiler la page et sélectionnez le pilote à installer.
- 7. Cliquez sur **Download File (Télécharger le fichier)** pour télécharger le pilote correspondant à votre système.
- 8. Une fois le téléchargement terminé, accédez au dossier où vous avez enregistré le fichier du pilote.
- 9. Effectuez un double clic sur l'icône du fichier du pilote et suivez les instructions qui s'affichent à l'écran.

## <span id="page-110-0"></span>**Pilotes du jeu de puces**

Vérifiez si le jeu de puces Intel et les pilotes Intel Management Engine Interface sont déjà installés sur l'ordinateur.

v System devices ACPI Fixed Feature Button ACPI Module Device Advanced programmable interrupt controller Composite Bus Enumerator Direct memory access controller High Definition Audio Controller High Definition Audio Controller Intel(R) C620 series chipset CSME: IDE Redirection - A1BC Intel(R) C620 series chipset LPC Controller - A1C1 Intel(R) C620 series chipset MROM 0 - A1EC Intel(R) C620 series chipset MROM 1 - A1ED Intel(R) C620 series chipset PCI Express Root Port #1 - A190 Intel(R) C620 series chipset PCI Express Root Port #8 - A197 Intel(R) C620 series chipset PMC - A1A1 Intel(R) C620 series chipset SMBus - A1A3 Intel(R) C620 series chipset SPI Controller - A1A4 Intel(R) C620 series chipset Thermal Subsystem - A1B1 Intel(R) Management Engine Interface Intel(R) Xeon(R) processor P family/Core i7 CBDMA Registers - 2021 Intel(R) Xeon(R) processor P family/Core i7 CBDMA Registers - 2021 Intel(R) Xeon(R) processor P family/Core i7 CBDMA Registers - 2021 Intel(R) Xeon(R) processor P family/Core i7 CBDMA Registers - 2021 Intel(R) Xeon(R) processor P family/Core i7 CBDMA Registers - 2021 Intel(R) Xeon(R) processor P family/Core i7 CBDMA Registers - 2021 Intel(R) Xeon(R) processor P family/Core i7 CBDMA Registers - 2021 Intel(R) Xeon(R) processor P family/Core i7 CBDMA Registers - 2021 Intel(R) Xeon(R) processor P family/Core i7 CHA Registers - 2057 Intel(R) Xeon(R) processor P family/Core i7 CHA Registers - 2054 Intel(R) Xeon(R) processor P family/Core i7 CHA Registers - 2056 Intel(R) Xeon(R) processor P family/Core i7 CHA Registers - 2055 Intel(R) Xeon(R) processor P family/Core i7 CHA Registers - 208E

## **Pilote du contrôleur graphique**

Vérifiez si le pilote du contrôleur graphique est déjà installé sur l'ordinateur.

 $\vee$   $\Box$  Display adapters NVIDIA NVS 310

## **Ports**

Vérifiez si les pilotes pour les ports sont déjà installés dans l'ordinateur.

#### <span id="page-111-0"></span>↓ Dorts (COM & LPT)

- Communications Port (COM1)
- Intel(R) Active Management Technology SOL (COM3)

## **Pilotes USB**

Vérifiez si les pilotes USB sont déjà installés sur l'ordinateur.

- $\vee$   $\bullet$  Universal Serial Bus controllers
	- Generic SuperSpeed USB Hub
	- **Generic USB Hub**
	- Intel(R) USB 3.0 eXtensible Host Controller 1.0 (Microsoft)
	- USB Composite Device
	- **USB Mass Storage Device**
	- USB Root Hub (xHCl)

### **Pilote de réseau**

Le pilote est libellé en tant que pilote Ethernet Intel I219-LM.

V Network adapters Intel(R) Ethernet Connection (3) I219-LM

### **Pilotes audio**

Vérifiez si les pilotes audio sont déjà installés sur l'ordinateur.

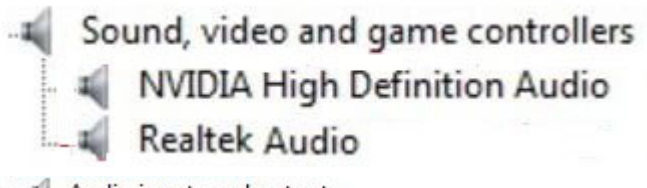

 $\vee$  I Audio inputs and outputs Il Speakers / Headphones (Realtek Audio)

## **Pilotes des contrôleurs de stockage**

Vérifiez si les pilotes du contrôleur de stockage sont déjà installés sur l'ordinateur.

↓ Storage controllers

- Intel(R) C600+/C220+ series chipset SATA RAID Controller
- Microsoft Storage Spaces Controller

## **Autres pilotes**

Cette section répertorie les différents détails du pilote pour tous les autres composants dans le Gestionnaire de périphériques.

### Pilotes de dispositifs de sécurité

Vérifiez si les pilotes des dispositifs de sécurité sont déjà installés sur l'ordinateur.

 $\vee$  **P** Security devices **P** Trusted Platform Module 1.2

### Pilotes de dispositifs logiciels

Vérifiez si les pilotes des dispositifs logiciels sont déjà installés sur l'ordinateur.

- $\vee$  Software devices
	- Microsoft Device Association Root Enumerator
	- Microsoft GS Wavetable Synth

### Pilotes du périphérique d'interface utilisateur

Vérifiez si les pilotes des dispositifs d'interface utilisateur sont déjà installés sur l'ordinateur.

Muman Interface Devices USB Input Device

### **Micrologiciel**

Vérifiez si les pilotes de micrologiciels sont déjà installés sur l'ordinateur.

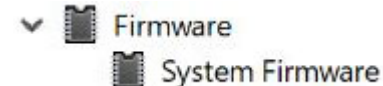

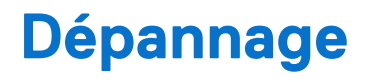

La section suivante décrit les procédures usuelles permettant de résoudre certains problèmes sur votre ordinateur.

#### **Sujets :**

- Diagnostic Dell Enhanced Pre-Boot System Assessment (ePSA) 3.0
- Codes du bouton d'alimentation clignotant de préamorçage
- [Codes des voyants du disque dur](#page-117-0)
- [Logements PCIe](#page-118-0)

## **Diagnostic Dell Enhanced Pre-Boot System Assessment (ePSA) 3.0**

Vous pouvez solliciter les diagnostics ePSA de l'une des manières suivantes :

- Appuyez sur la touche F12 lorsque le système sauvegarde et choisissez **ePSA ou Diagnostics** option dans le menu de démarrage.
- Appuyez et maintenez la touche Fn (touche de fonction du clavier) et **Démarrez** (PWR) le système.

### **Exécution des diagnostics ePSA**

Invoquez le démarrage des diagnostics par l'une ou l'autre des méthodes proposées ci-dessous :

- 1. Mettez l'ordinateur sous tension.
- 2. Lorsque l'ordinateur démarre, appuyez sur la touche F12 lorsque le logo Dell apparaît.
- 3. Dans l'écran du menu de démarrage, utilisez les flèches du haut et du bas pour sélectionner l'option **Diagnostics**, et appuyez sur **Entrée**.

**REMARQUE :** La fenêtre **Enhanced Pre-boot System Assessment** s'affiche, répertoriant tous les périphériques détectés dans le système. Le diagnostic démarre l'exécution des tests sur tous les périphériques détectés.

- 4. Appuyez sur la flèche dans le coin inférieur droit pour passer à la page de liste. Les éléments détectés sont répertoriés et testés.
- 5. Pour lancer un test de diagnostic sur un périphérique donné, appuyez sur Échap, puis cliquez sur **Yes (Oui)** pour arrêter le test de diagnostic en cours.
- 6. Sélectionnez ensuite le périphérique que vous souhaitez diagnostiquer dans le panneau de gauche et cliquez sur **Run Tests (Exécuter les tests)**.
- 7. En cas de problèmes, des codes d'erreur s'affichent. Notez les codes d'erreur et contactez Dell.

## **Codes du bouton d'alimentation clignotant de préamorçage**

#### **Tableau 22. État du voyant LED du bouton d'alimentation**

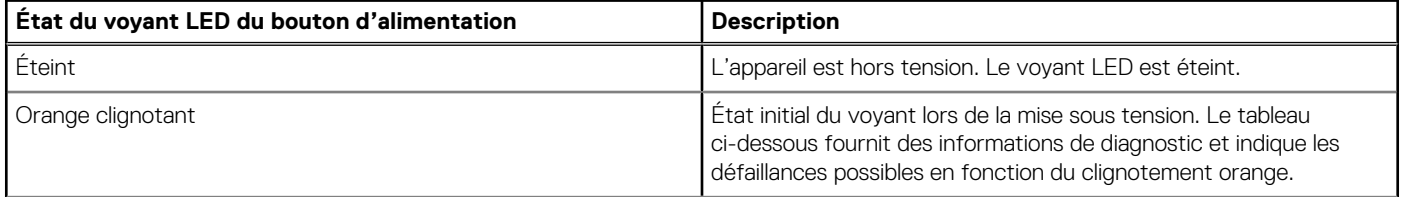

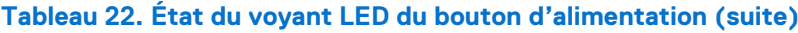

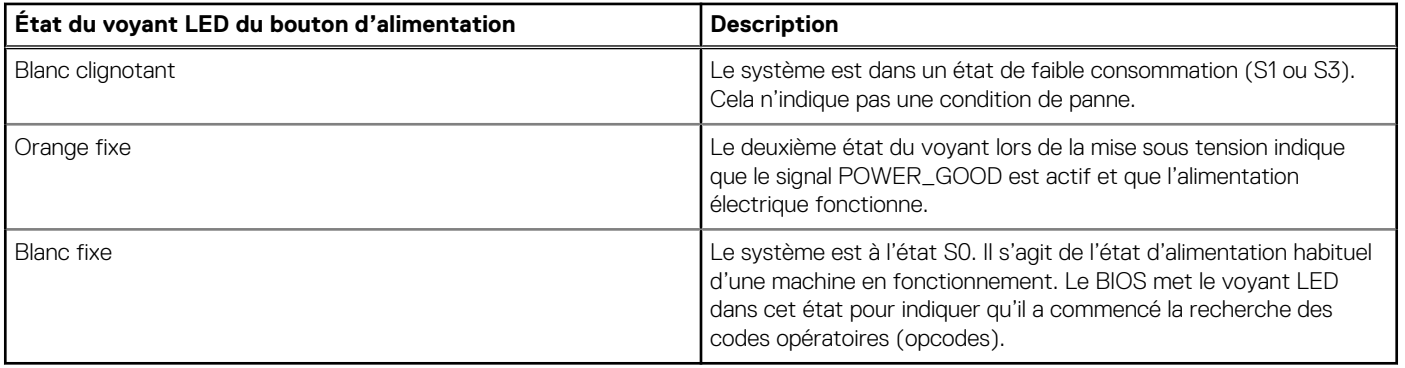

#### **Tableau 23. Comportement des LED de diagnostic**

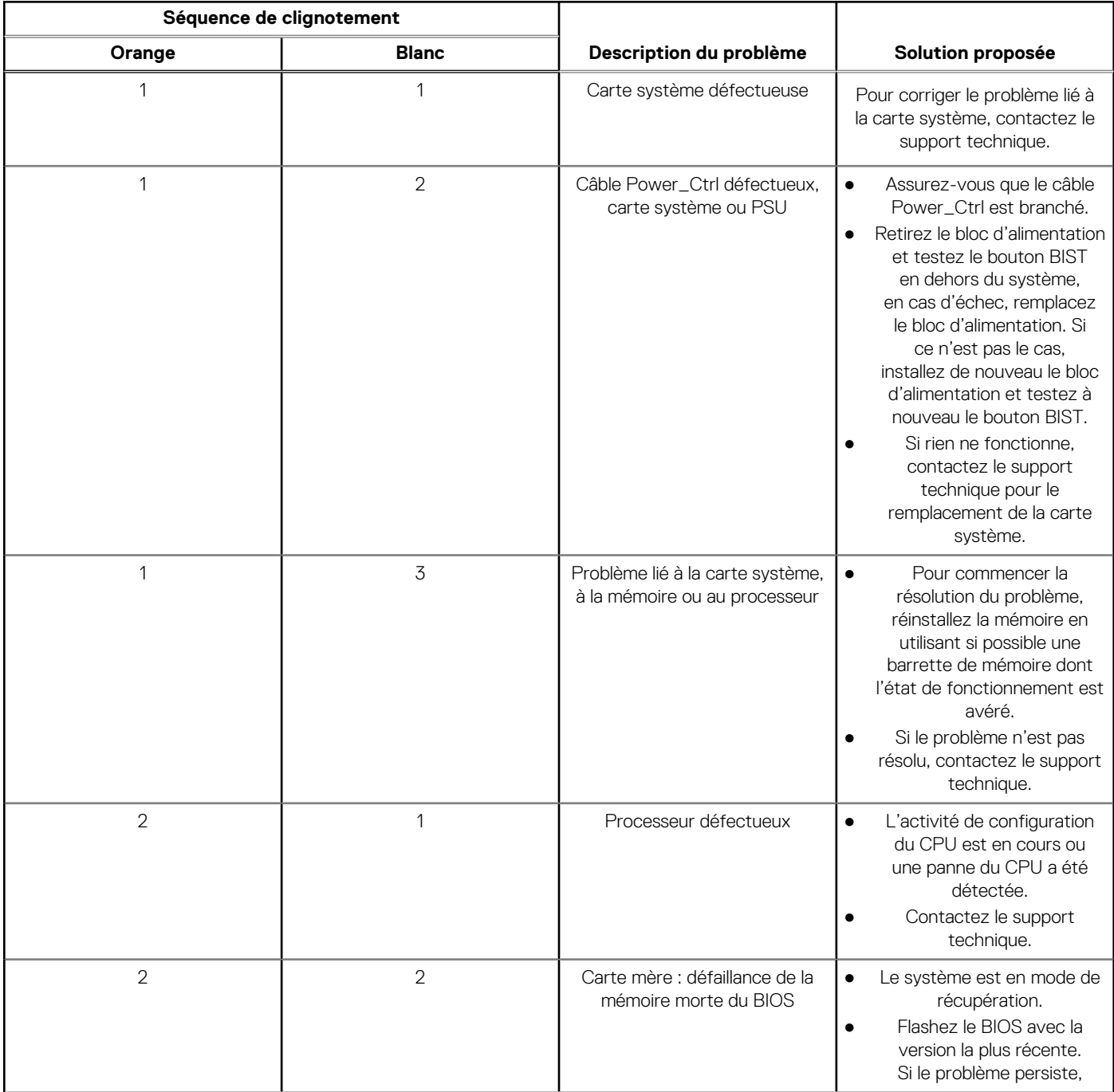

#### **Tableau 23. Comportement des LED de diagnostic (suite)**

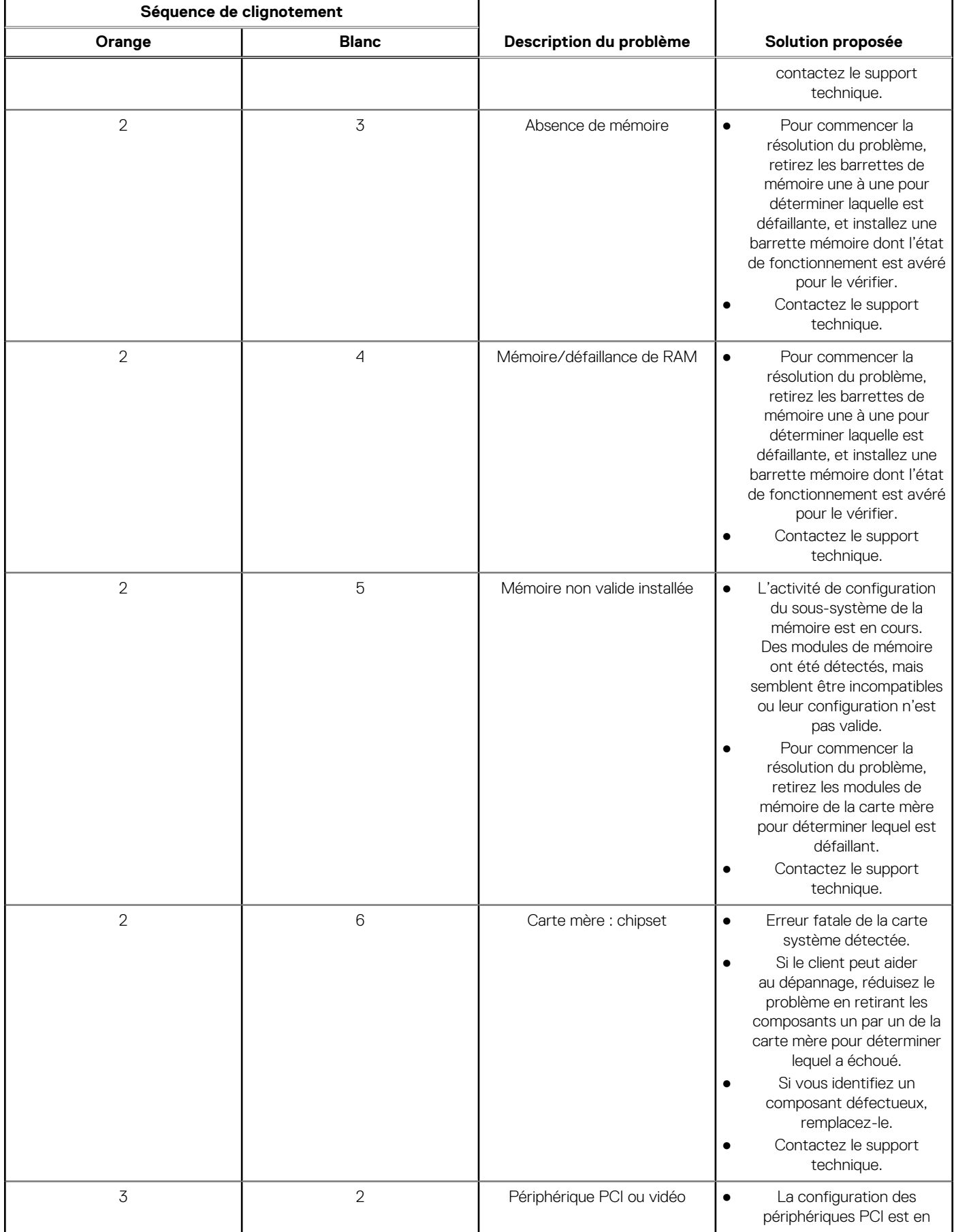

#### **Tableau 23. Comportement des LED de diagnostic (suite)**

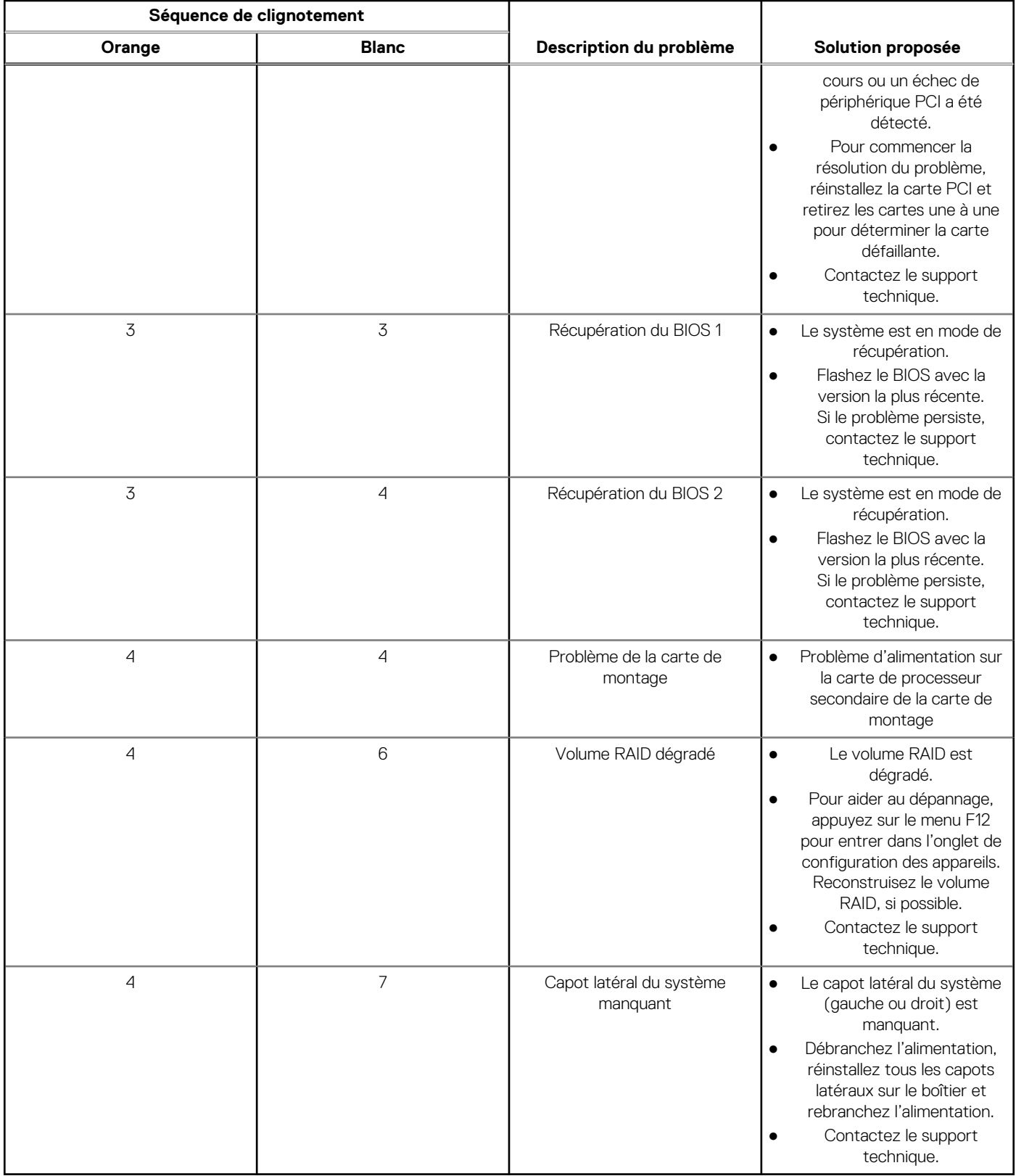

### <span id="page-117-0"></span>**Codes des voyants du disque dur**

Chaque support de disque dur est doté d'un voyant LED d'activité et d'un voyant LED d'état. Les voyants fournissent des informations sur le statut actuel du disque dur. Le voyant LED d'activité indique si le disque dur est en cours d'utilisation ou non. Le voyant LED d'état indique le statut d'alimentation du disque.

### Voyants du disque dur

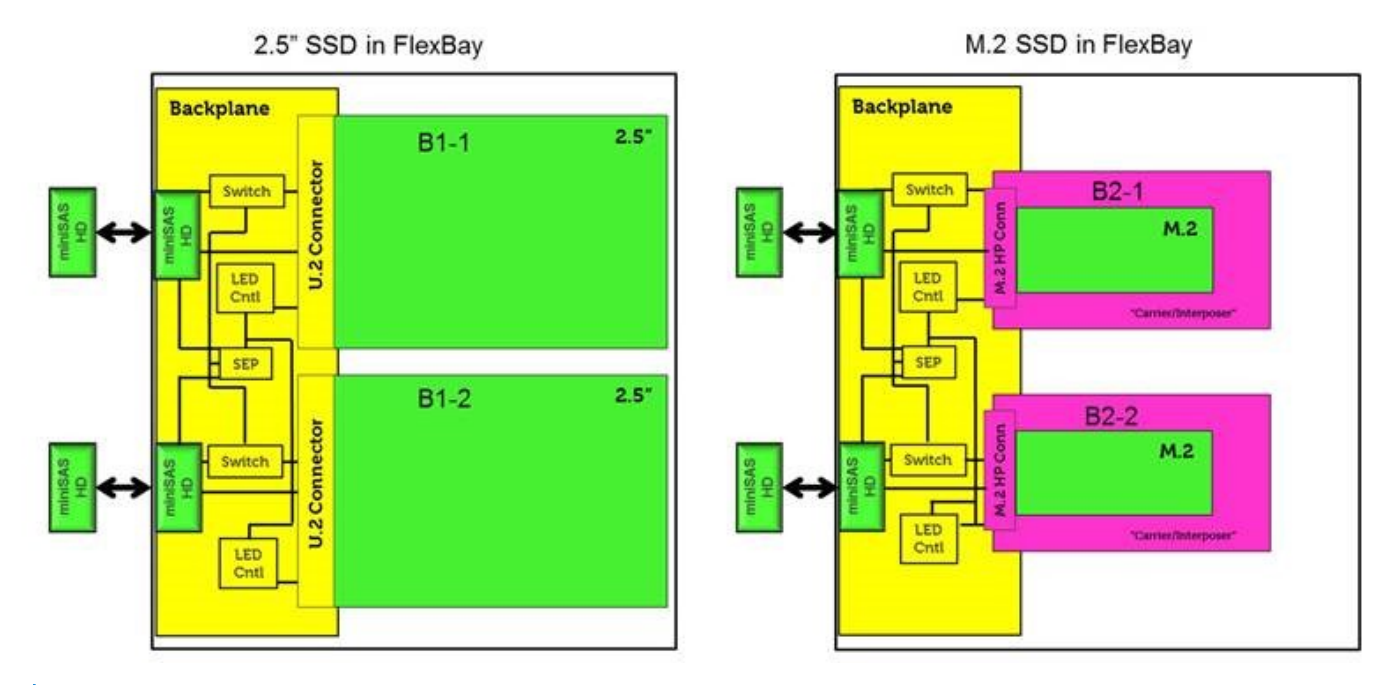

**REMARQUE :** Les voyants LED d'état ou d'activité fonctionnent uniquement avec un fond de panier pour chaque support représenté ci-dessous.

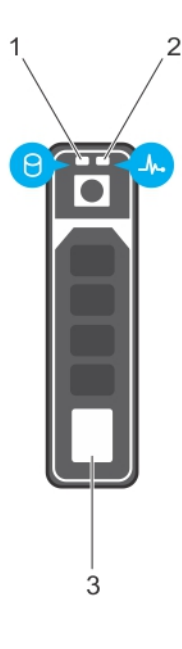

#### **Figure 1. Voyants du disque dur**

- 1. voyant LED d'activité du disque dur
- 2. voyant LED d'état du disque dur
- 3. disque dur

<span id="page-118-0"></span>**REMARQUE :** Si le disque dur est en mode AHCI (Advanced Host Controller Interface), le voyant d'état ne s'allume pas.

**REMARQUE :** Le comportement du voyant d'état du disque dur est géré par les espaces de stockage direct. Tous les voyants d'état du disque ne peuvent pas être utilisés.

#### **Tableau 24. Codes des voyants du disque dur**

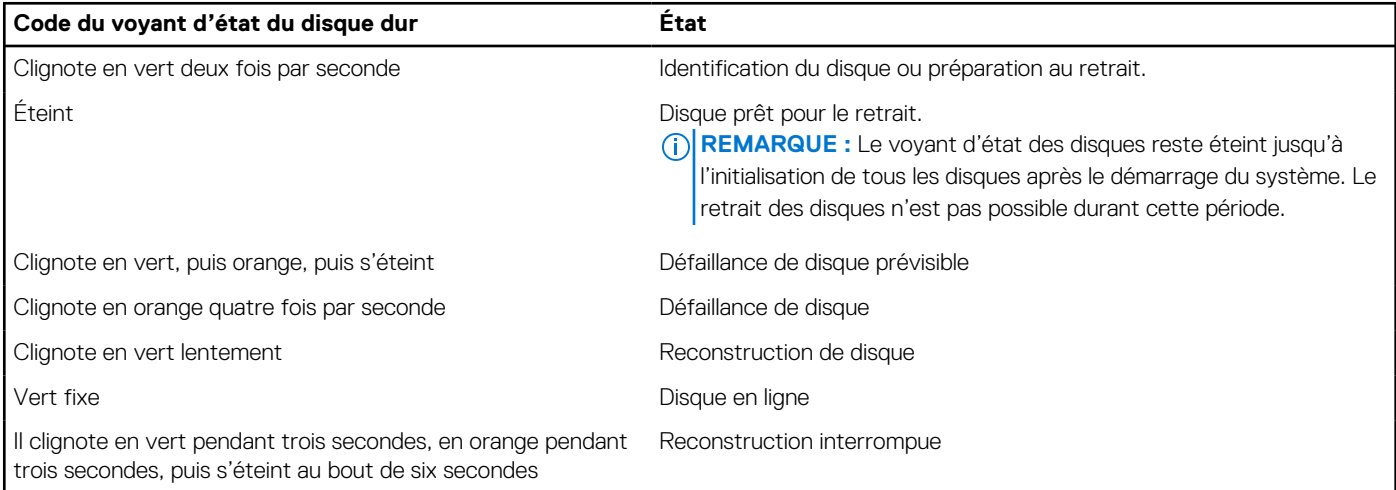

### **Logements PCIe**

Les logements PCIe sur le système Precision 5 820 ont une fonctionnalité différente en fonction du processeur installé. Le processeur Core i7-78xx possède de 28 voies maximum.

Cela se traduit par un nombre de voies PCIe réduit pour les logements 1 et 4, comme indiqué dans le tableau suivant :

● Le logement 1 est le plus proche de l'ensemble UC/mémoire complexe.

#### **Tableau 25. Logements PCIe**

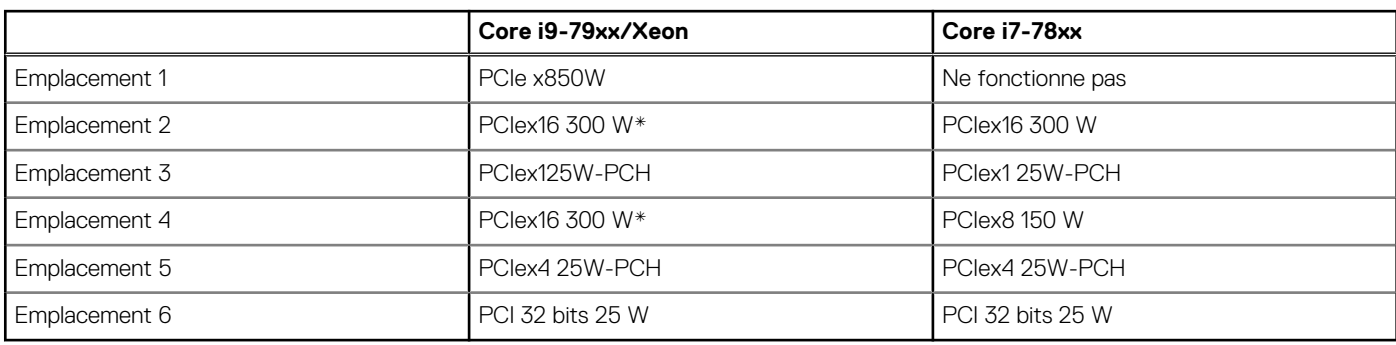

**REMARQUE :** Tous les logements sont de 3e génération (8GT) à partir du concentrateur racine du processeur sauf indication (i) contraire. xX indique le nombre de voies connectées au logement. FH = Pleine hauteur, FL = Pleine longueur, DW = Double largeur tel que défini par les caractéristiques CEM PCIe \*Les logements sont compatibles 300 W. Limité à 250 W par logement lorsque plusieurs MÉGAS sont installés.

# **9**

# **Contacter Dell**

**REMARQUE :** Si vous ne possédez pas une connexion Internet active, vous pourrez trouver les coordonnées sur votre facture d'achat, bordereau d'expédition, acte de vente ou catalogue de produits Dell.

Dell offre plusieurs options de service et de support en ligne et par téléphone. La disponibilité des produits varie selon le pays et le produit. Certains services peuvent ne pas être disponibles dans votre région. Pour contacter le service commercial, du support technique ou client de Dell :

- 1. Rendez-vous sur **Dell.com/support**.
- 2. Sélectionnez la catégorie de support
- 3. Recherchez votre pays ou région dans le menu déroulant **Choisissez un pays ou une région** situé au bas de la page.
- 4. Sélectionnez le lien de service ou de support en fonction de vos besoins.